# $\frac{d\ln\ln}{d\log\log n}$

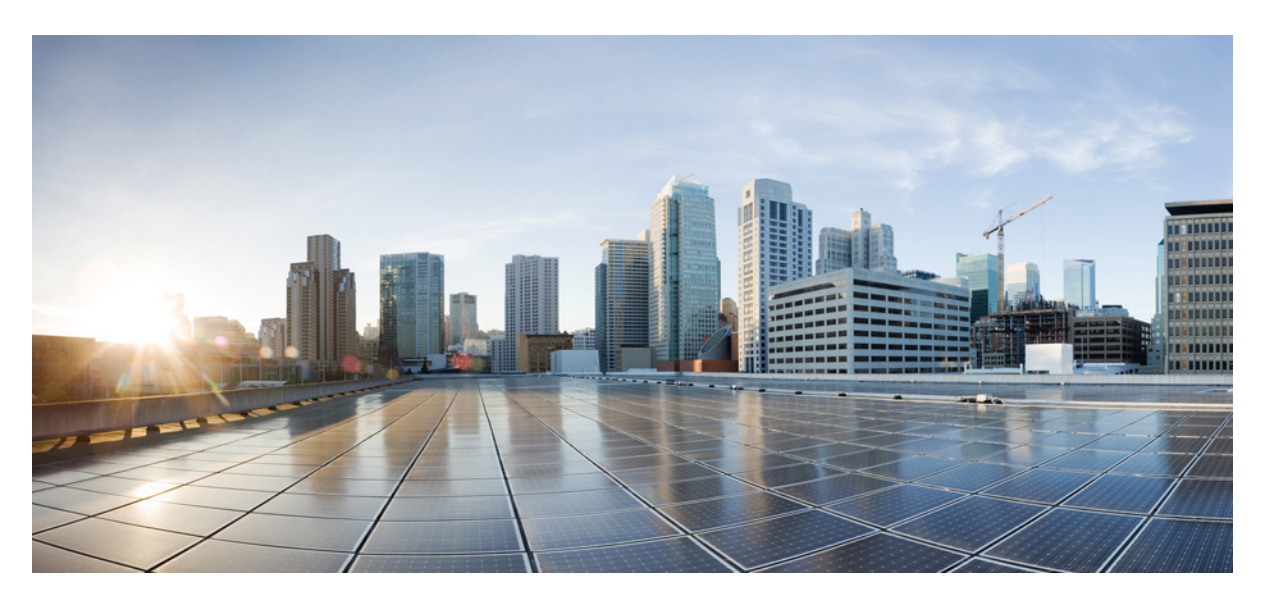

## **Cisco ACI Virtual Edge Installation Guide, Release 2.0(1)**

**First Published:** 2018-10-24 **Last Modified:** 2019-04-16

### **Americas Headquarters**

Cisco Systems, Inc. 170 West Tasman Drive San Jose, CA 95134-1706 USA http://www.cisco.com Tel: 408 526-4000 800 553-NETS (6387) Fax: 408 527-0883

THE SPECIFICATIONS AND INFORMATION REGARDING THE PRODUCTS IN THIS MANUAL ARE SUBJECT TO CHANGE WITHOUT NOTICE. ALL STATEMENTS, INFORMATION, AND RECOMMENDATIONS IN THIS MANUAL ARE BELIEVED TO BE ACCURATE BUT ARE PRESENTED WITHOUT WARRANTY OF ANY KIND, EXPRESS OR IMPLIED. USERS MUST TAKE FULL RESPONSIBILITY FOR THEIR APPLICATION OF ANY PRODUCTS.

THE SOFTWARE LICENSE AND LIMITED WARRANTY FOR THE ACCOMPANYING PRODUCT ARE SET FORTH IN THE INFORMATION PACKET THAT SHIPPED WITH THE PRODUCT AND ARE INCORPORATED HEREIN BY THIS REFERENCE. IF YOU ARE UNABLE TO LOCATE THE SOFTWARE LICENSE OR LIMITED WARRANTY, CONTACT YOUR CISCO REPRESENTATIVE FOR A COPY.

The Cisco implementation of TCP header compression is an adaptation of a program developed by the University of California, Berkeley (UCB) as part of UCB's public domain version of the UNIX operating system. All rights reserved. Copyright © 1981, Regents of the University of California.

NOTWITHSTANDING ANY OTHER WARRANTY HEREIN, ALL DOCUMENT FILES AND SOFTWARE OF THESE SUPPLIERS ARE PROVIDED "AS IS" WITH ALL FAULTS. CISCO AND THE ABOVE-NAMED SUPPLIERS DISCLAIM ALL WARRANTIES, EXPRESSED OR IMPLIED, INCLUDING, WITHOUT LIMITATION, THOSE OF MERCHANTABILITY, FITNESS FOR A PARTICULAR PURPOSE AND NONINFRINGEMENT OR ARISING FROM A COURSE OF DEALING, USAGE, OR TRADE PRACTICE.

IN NO EVENT SHALL CISCO OR ITS SUPPLIERS BE LIABLE FOR ANY INDIRECT, SPECIAL, CONSEQUENTIAL, OR INCIDENTAL DAMAGES, INCLUDING, WITHOUT LIMITATION, LOST PROFITS OR LOSS OR DAMAGE TO DATA ARISING OUT OF THE USE OR INABILITY TO USE THIS MANUAL, EVEN IF CISCO OR ITS SUPPLIERS HAVE BEEN ADVISED OF THE POSSIBILITY OF SUCH DAMAGES.

Any Internet Protocol (IP) addresses and phone numbers used in this document are not intended to be actual addresses and phone numbers. Any examples, command display output, network topology diagrams, and other figures included in the document are shown for illustrative purposes only. Any use of actual IP addresses or phone numbers in illustrative content is unintentional and coincidental.

All printed copies and duplicate soft copies of this document are considered uncontrolled. See the current online version for the latest version.

Cisco has more than 200 offices worldwide. Addresses and phone numbers are listed on the Cisco website at www.cisco.com/go/offices.

Cisco and the Cisco logo are trademarks or registered trademarks of Cisco and/or its affiliatesin the U.S. and other countries. To view a list of Cisco trademarks, go to this URL: [www.cisco.com](www.cisco.com/go/trademarks) go [trademarks.](www.cisco.com/go/trademarks) Third-party trademarks mentioned are the property of their respective owners. The use of the word partner does not imply a partnership relationship between Cisco and any other company. (1721R)

© 2018-2019 Cisco Systems, Inc. All rights reserved.

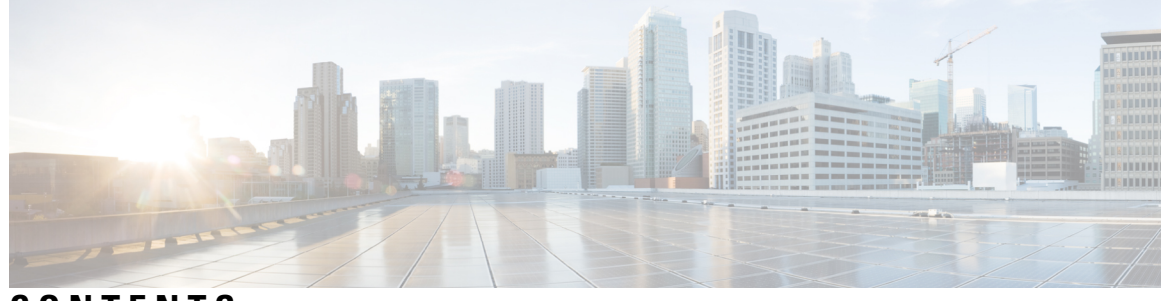

**CONTENTS**

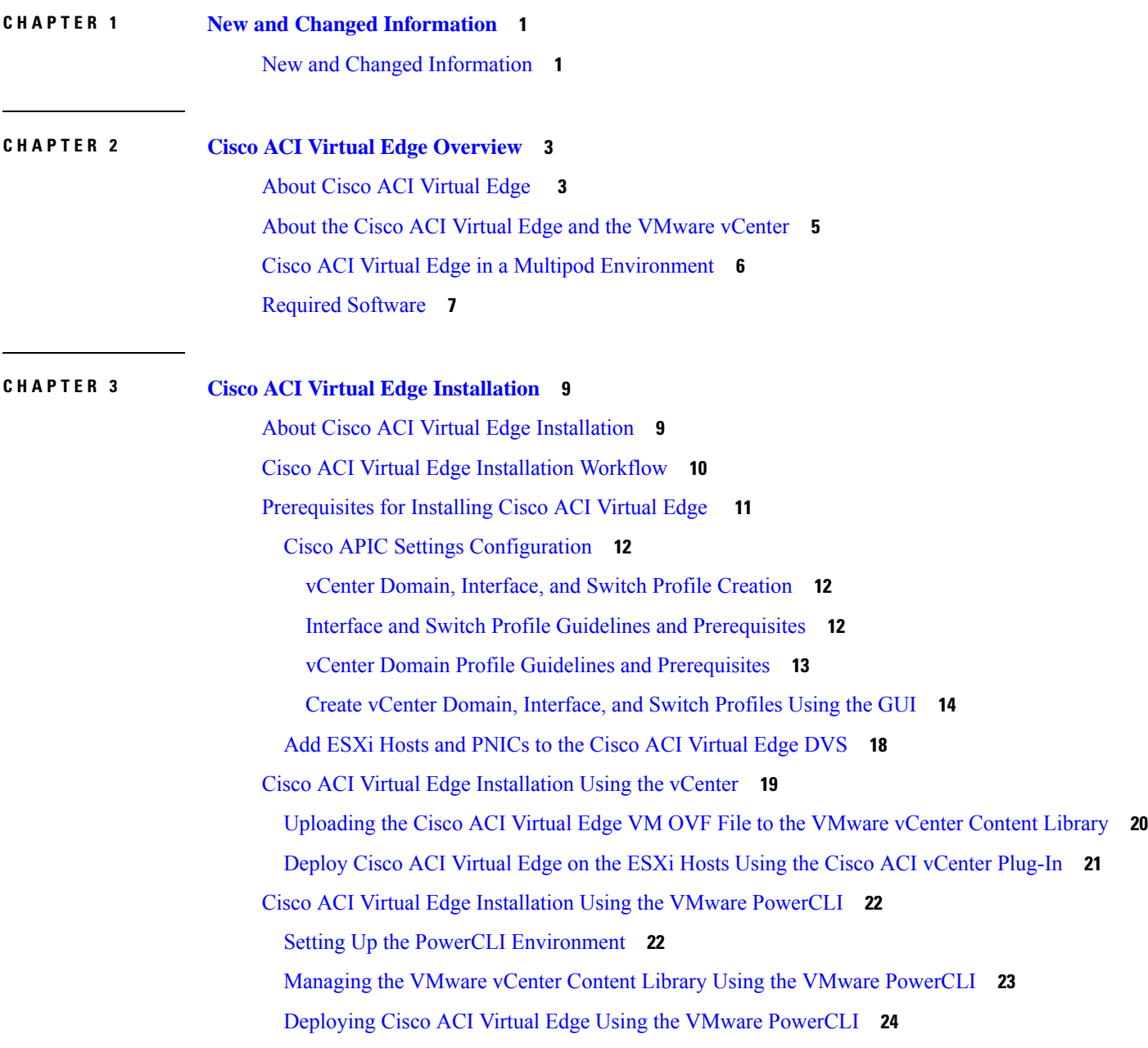

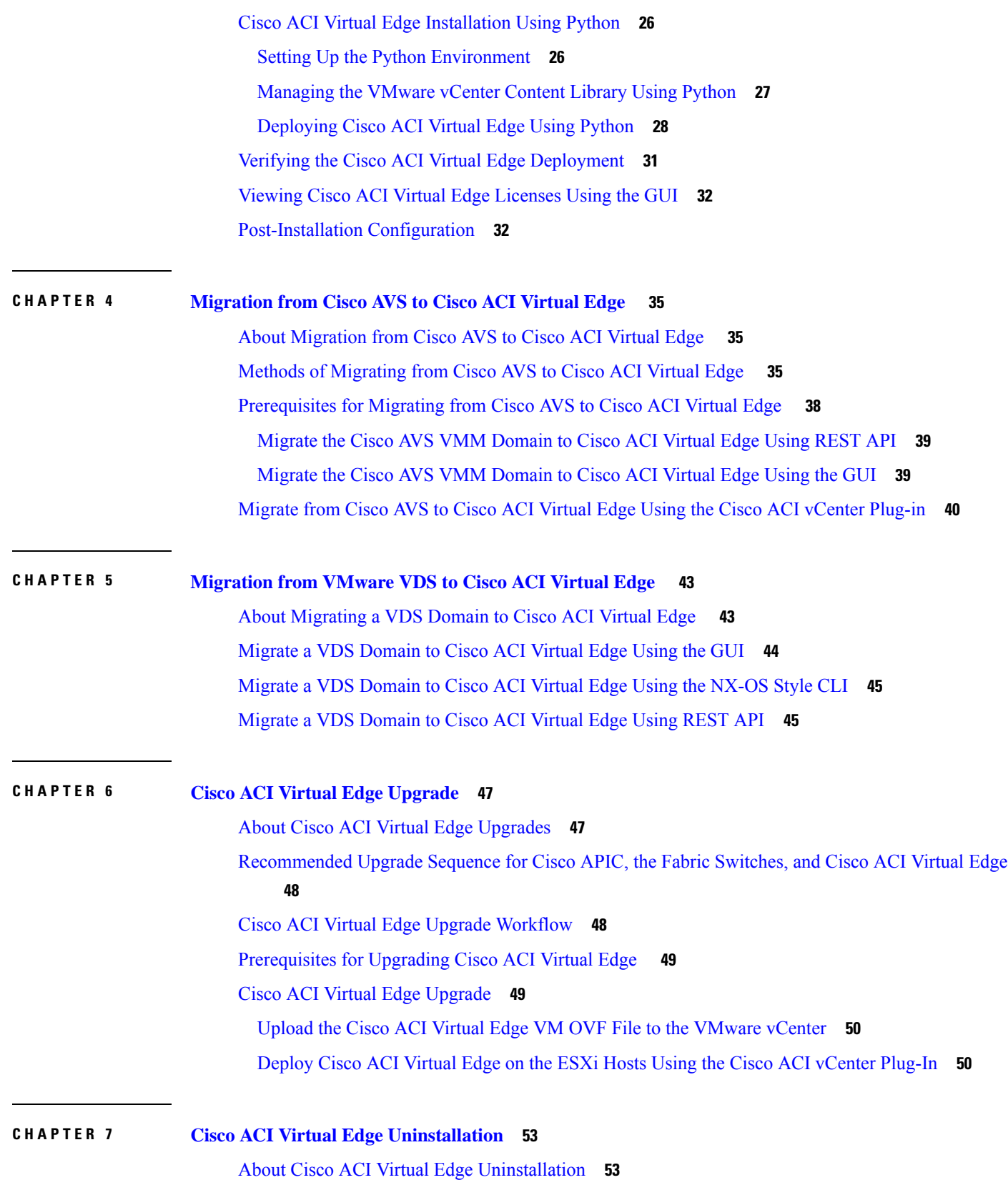

I

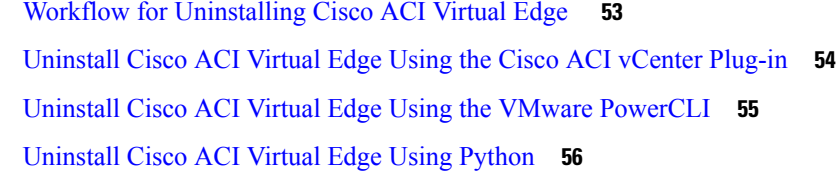

 $\blacksquare$ 

 $\mathbf l$ 

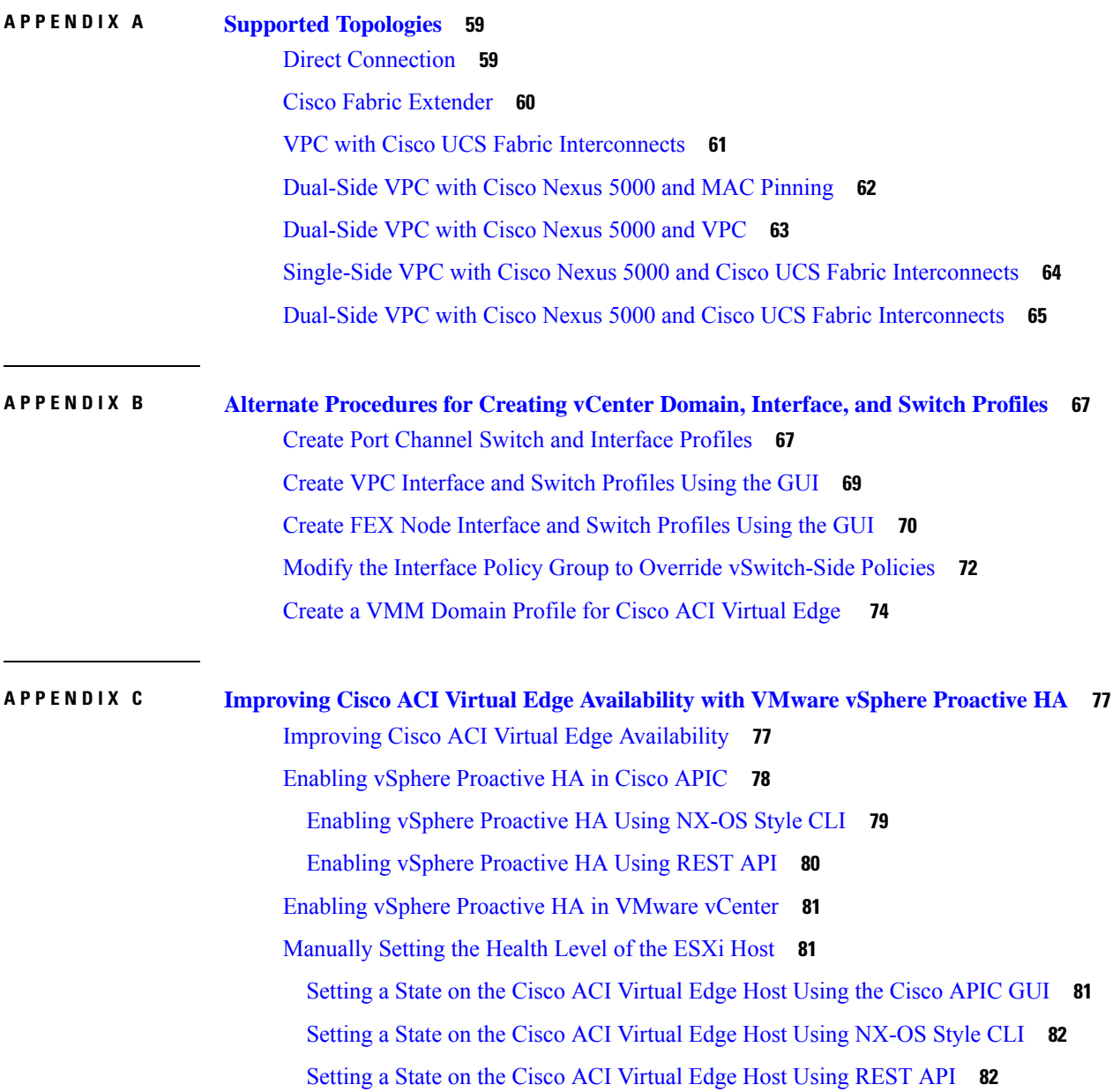

### **Contents**

I

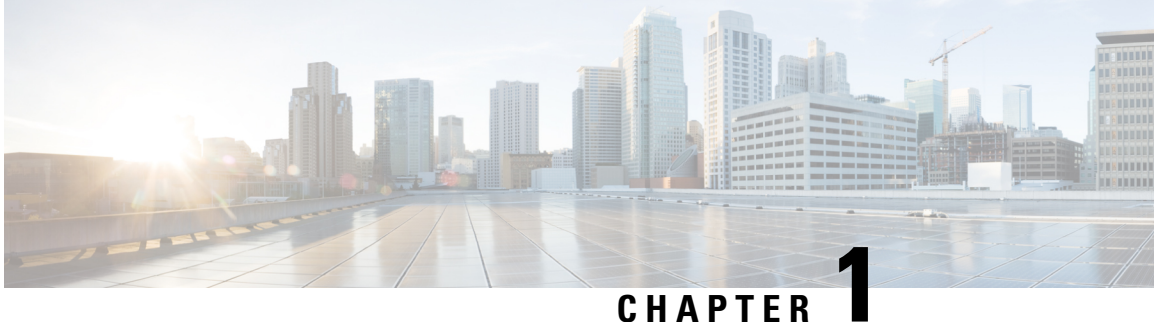

# <span id="page-6-0"></span>**New and Changed Information**

• New and Changed [Information,](#page-6-1) on page 1

# <span id="page-6-1"></span>**New and Changed Information**

The following table provides an overview of the significant changes to this guide up to this current release. The table does not provide an exhaustive list of all changes made to the guide or of the new features up to this release.

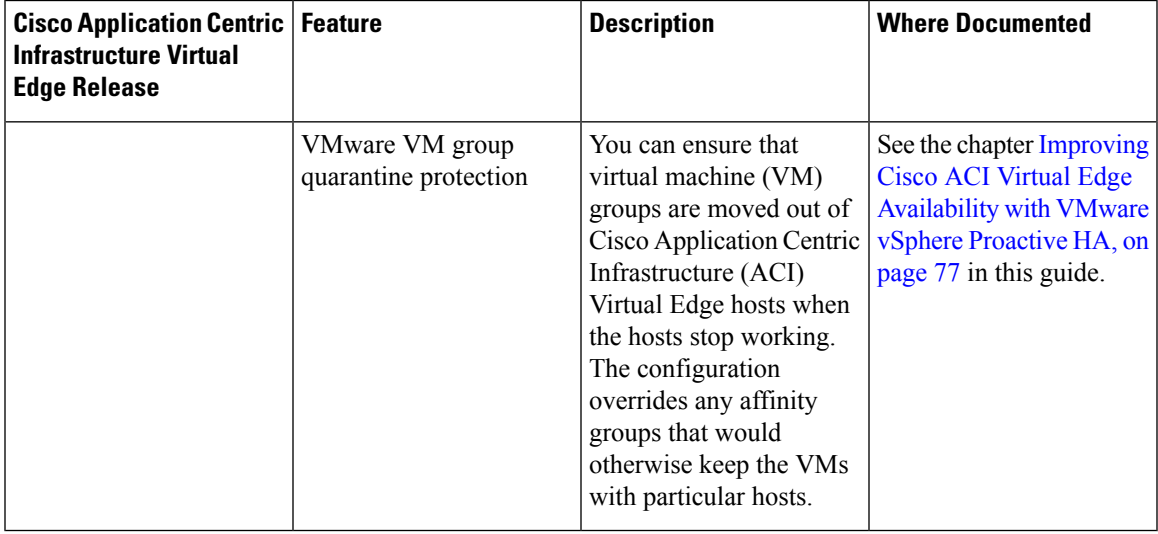

 $\mathbf I$ 

٦

<span id="page-8-2"></span>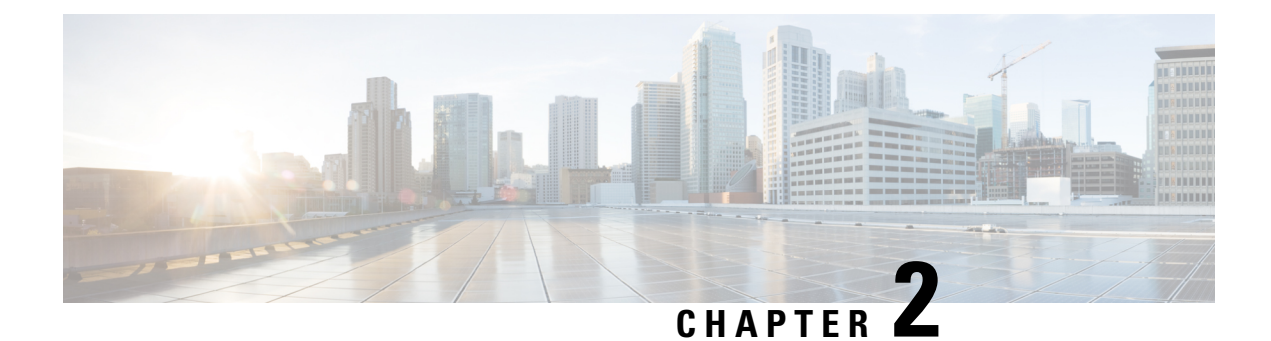

# <span id="page-8-0"></span>**Cisco ACI Virtual Edge Overview**

This chapter contains the following sections:

- About Cisco ACI [Virtual](#page-8-1) Edge , on page 3
- About the Cisco ACI Virtual Edge and the [VMware](#page-10-0) vCenter, on page 5
- Cisco ACI Virtual Edge in a Multipod [Environment,](#page-11-0) on page 6
- Required [Software,](#page-12-0) on page 7

## <span id="page-8-1"></span>**About Cisco ACI Virtual Edge**

Beginning with the Cisco APIC Release 3.1(1), the Cisco Application Centric Infrastructure (ACI) supports the Cisco ACI Virtual Edge. Cisco ACI Virtual Edge is the next generation of the Application Virtual Switch (AVS) for Cisco ACI environments. Cisco ACI Virtual Edge is a hypervisor-independent distributed service VM that leverages the native distributed virtual switch that belongs to the hypervisor. Cisco ACI Virtual Edge runs in the user space, operates as a virtual leaf, and is managed by the Cisco Application Policy Infrastructure Controller (APIC).

If you use Cisco AVS, you can migrate to Cisco ACI Virtual Edge; if you use VMware VDS, you can run Cisco ACI Virtual Edge on top of it. Decoupling the Cisco ACI Virtual Edge from the kernel space makes the solution adaptable to different hypervisors. It also facilitates simple upgrades as Cisco ACI Virtual Edge is not tied to hypervisor upgrades. Cisco ACI Virtual Edge implements the OpFlex protocol for control plane communication. It supports two modes of traffic forwarding: local switching and no local switching.

Cisco ACI Virtual Edge Release 1.1(1a) supports only the VMware hypervisor. It leverages the vSphere Distributed Switch (VDS), which is configured in private VLAN (PVLAN) mode.

When network administrators create a Cisco ACI Virtual Edge VMM domain on Cisco APIC, they must associate the domain with a range of VLANs to be used for PVLAN pair association of port groups on the DVS. Server administrators do not need to associate PVLANs to port groups on vCenter because Cisco APIC automatically associates PVLAN pairs with the endpoint groups (EPGs).

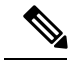

**Note** EPGs in Cisco APIC are equivalent to port groups in vCenter.

### **Local Switching Mode**

In LocalSwitching mode, the Cisco ACI Virtual Edge locally forwards all intra-EPG traffic without involving the leaf. All inter-EPG traffic is forwarded through the leaf. In this mode, the Cisco ACI Virtual Edge can

use either VLAN or VXLAN encapsulation—or both—for forwarding traffic to the leaf and back. You choose the encapsulation type during Cisco ACI Virtual Edge VMM domain creation.

You can configure a single VMM domain in LocalSwitching mode to use VLAN and VXLAN encapsulation.

If you choose VLAN encapsulation, a range of VLANs must be available for use by the Cisco ACI Virtual Edge. These VLANs have local scope in that they have significance only within the Layer 2 network between the Cisco ACI Virtual Edge and the leaf. If you choose VXLAN encapsulation, only the infra-VLAN must be available between the Cisco ACI Virtual Edge and the leaf. This results in a simplified configuration. It is the recommended encapsulation type if there are one or more switches between the Cisco ACI Virtual Edge and the physical leaf.

### **Figure 1: The Cisco ACI Virtual Edge in Local Switching Mode**

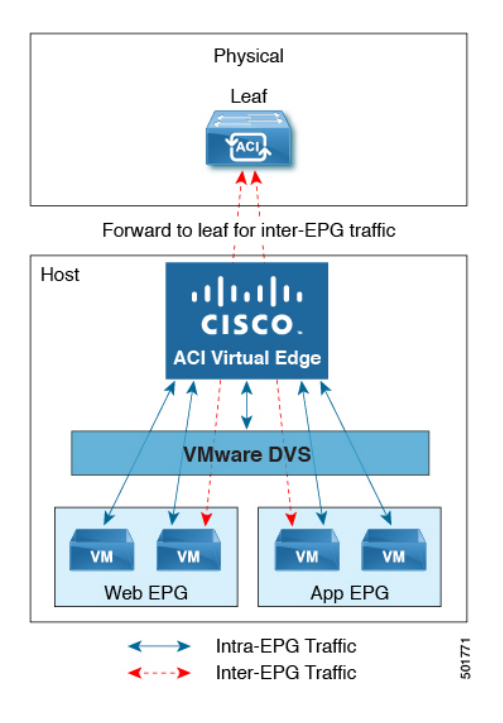

### **No Local Switching Mode**

In No Local Switching mode, the leaf forwards all traffic. In this mode, VXLAN is the only allowed encapsulation type.

Ш

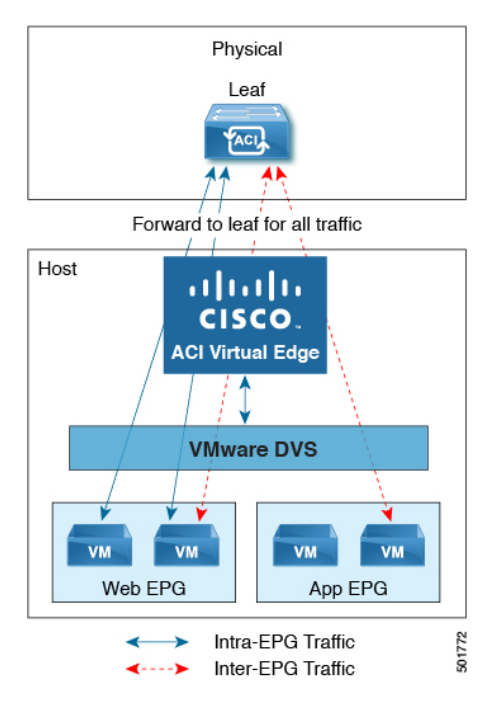

### **Figure 2: The Cisco ACI Virtual Edge in No Local Switching Mode**

### **Statistics Collection**

Statistics collection is enabled on Cisco ACI Virtual Edge by default. You may see Cisco ACI Virtual Edge faults within the Cisco APIC GUI relating to VM resource use.

Troubleshoot those faults in the VMware vCenter because the Cisco ACI only generates these faults based on information it receives from VMware vCenter.

# <span id="page-10-0"></span>**About the Cisco ACI Virtual Edge and the VMware vCenter**

The Cisco ACI Virtual Edge is a distributed virtual switch that extends across many virtualized hosts. It manages a data center defined by the vCenter Server.

The Cisco ACI Virtual Edge is compatible with any upstream physical access layer switch that complies with the Ethernet standard, including Cisco Nexus switches. The Cisco ACI Virtual Edge is compatible with any server hardware listed in the *VMware Hardware Compatibility List* (HCL).

The Cisco ACI Virtual Edge is a distributed virtual switch solution that is fully integrated within the VMware virtual infrastructure, including VMware vCenter for the virtualization administrator. This solution allows the network administrator to configure virtual switch and port groups in order to establish a consistent data center network policy.

The following figure shows a topology that includes the Cisco ACI Virtual Edge with the Cisco APIC and VMware vCenter.

### **Figure 3: Sample Cisco ACI Virtual Edge Topology**

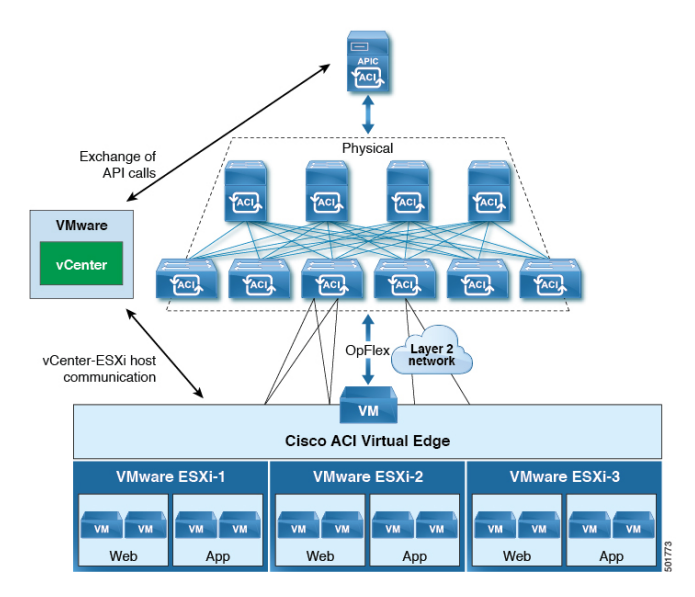

If there are multiple vCenters connected to a single Cisco ACI fabric, you should ensure that there are no overlapping MAC address allocation schema across the multiple vCenters while deploying the vCenters instead of the default OUI allocation. Overlaps can cause duplicate MAC address generation. For more information, see VMware documentation. **Note**

## <span id="page-11-0"></span>**Cisco ACI Virtual Edge in a Multipod Environment**

The Cisco ACI Virtual Edge can be part of a multipod environment. Multipod environments use a single Cisco APIC cluster for all the pods; all the pods act as a single fabric.

Multipod environments enable a more fault tolerant fabric comprising multiple pods with isolated control plane protocols. They also provide greater flexibility in full mesh cabling between leaf and spine switches.

Cisco ACI Virtual Edge does not require any additional configuration to operate in a multipod environment.

For detailed information about multipod environments, see the following documents on Cisco.com:

- *Cisco Application Centric Infrastructure Fundamentals*
- *Cisco APIC Getting Started Guide*
- *Cisco APIC NX-OS Style Command-Line Interface Configuration Guide*

The following features are not supported for Cisco ACI Virtual Edge with multipod in Cisco APIC releases 3.1(1) through 4.0(1):

- Storage vMotion with two separate NFS in two separate PODs
- ERSPAN destination in different PODs
- Distributed Firewall syslog server in different PODs

# <span id="page-12-0"></span>**Required Software**

The following table shows the versions of software required for Cisco ACI Virtual Edge to work with the Cisco APIC, VMware vCenter, and VMware ESXi hypervisor:

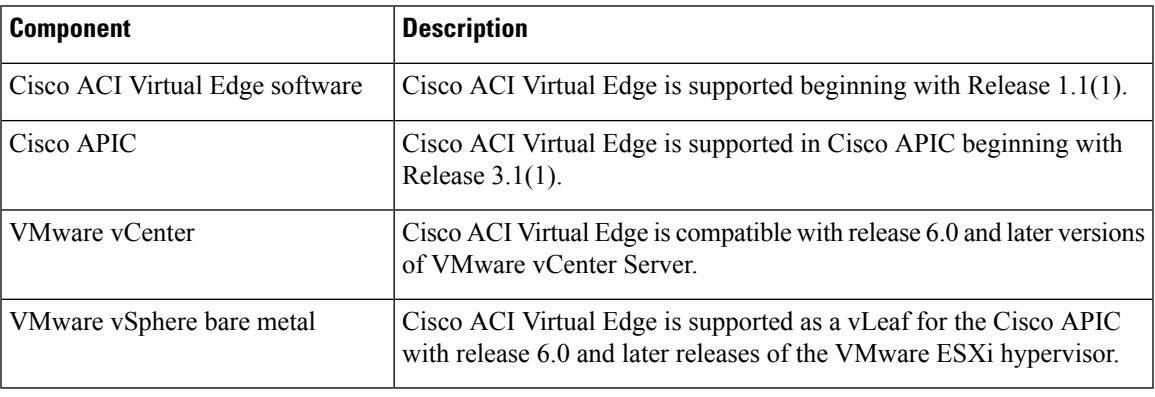

 $\mathbf I$ 

٦

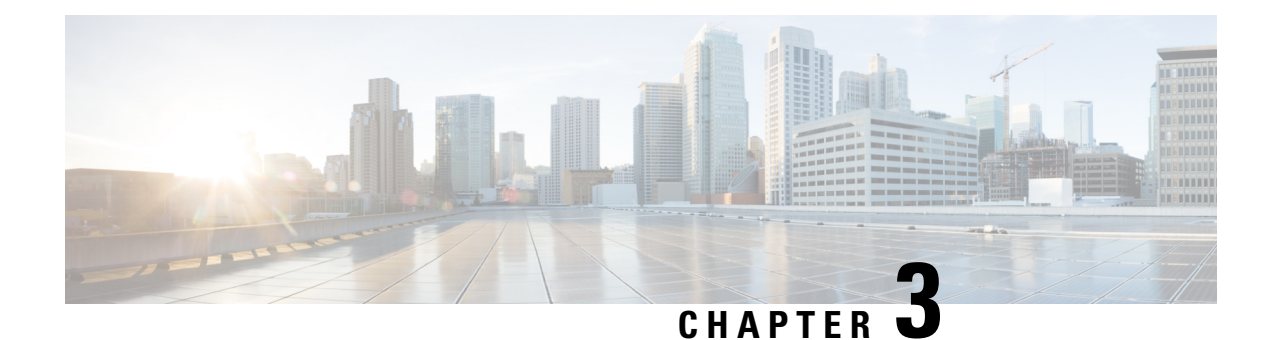

# <span id="page-14-0"></span>**Cisco ACI Virtual Edge Installation**

This chapter describesinstallation for Cisco ACI Virtual Edge, including prerequisites and installation methods.

- About Cisco ACI Virtual Edge [Installation,](#page-14-1) on page 9
- Cisco ACI Virtual Edge [Installation](#page-15-0) Workflow, on page 10
- [Prerequisites](#page-16-0) for Installing Cisco ACI Virtual Edge , on page 11
- Cisco ACI Virtual Edge [Installation](#page-24-0) Using the vCenter, on page 19
- Cisco ACI Virtual Edge [Installation](#page-27-0) Using the VMware PowerCLI, on page 22
- Cisco ACI Virtual Edge [Installation](#page-31-0) Using Python, on page 26
- Verifying the Cisco ACI Virtual Edge [Deployment,](#page-36-0) on page 31
- Viewing Cisco ACI Virtual Edge [Licenses](#page-37-0) Using the GUI, on page 32
- [Post-Installation](#page-37-1) Configuration, on page 32

# <span id="page-14-1"></span>**About Cisco ACI Virtual Edge Installation**

Cisco ACI Virtual Edge installation consists of a series of tasks on the Cisco APIC, and VMware vCenter. You can then use one of three methods to deploy Cisco ACI Virtual Edge on ESXi hosts:

- Cisco ACI vCenter plug-in
- VMware PowerCLI (for Windows platforms)
- Python script

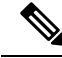

**Note**

Do not use the vSphere (thick) Client to install Cisco ACI Virtual Edge or modify its vApp properties. Use only the Cisco ACI vCenter plug-in, the VMware Power CLI, or a Python script to install Cisco ACI Virtual Edge. Use only the vSphere Web Client to modify Cisco ACI Virtual Edge vApp properties.

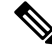

**Note**

When you deploy the Cisco ACI Virtual Edge VM on the ESXi hosts, OpFlex automatically comes online. Do not attach VMkernel ports to the Infra port group, as was done for OpFlex for Cisco AVS.

The following sections provide information about prerequisites and installation methods. For information about migrating from Cisco AVS to Cisco ACI Virtual Edge, see the chapter [Migration](#page-40-3) from Cisco AVS to

Cisco ACI [Virtual](#page-40-3) Edge , on page 35 in this guide. For information about migrating from VMware VDS to Cisco ACI Virtual Edge, see the chapter [Migration](#page-48-2) from VMware VDS to Cisco ACI Virtual Edge , on page [43](#page-48-2) in this guide.

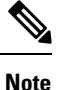

Although you can install multiple Cisco ACI Virtual Edge VMs on the same host (one for each Cisco ACI Virtual Edge VMM domain), we recommend that you install only one Cisco ACI Virtual Edge VM per host.

### **Best Practices for Cisco ACI Virtual Edge Deployments**

Follow these best practices to minimize traffic loss and provide more availability due to hardware failure.

- For ACI Virtual Edge deployments, ensure to configure ProActive HA in the cluster on vCenter, and on the VMM domain on APIC.
- For ProActive HA deployments for ACI Virtual Edge, ensure the DRS Setting on the vCenter to disable the For Availability, distribute a more even number of virtual machines across hosts option.

See the *Improving Cisco ACI Virtual Edge Availability with VMware vSphere Proactive HA* chapter, for more details about Enabling vSphere Proactive HA.

## <span id="page-15-0"></span>**Cisco ACI Virtual Edge Installation Workflow**

This section provides a high-level description of the tasks required to install the Cisco ACI Virtual Edge.

- **1.** Fulfill all the prerequisites, which include tasks in the Cisco Application Policy Infrastructure Controller (APIC), and vCenter. See the section [Prerequisites](#page-16-0) for Installing Cisco ACI Virtual Edge , on page 11.
- **2.** Download the Cisco ACI Virtual Edge Open Virtualization Format (OVF) file from Cisco.com and then upload it to the vCenter content library. You can use the vCenter plug-in, the vCenter power CLI, or a Python script. See one of the following sections for instructions:
	- [Uploading](#page-25-0) the Cisco ACI Virtual Edge VM OVF File to the VMware vCenter Content Library, on [page](#page-25-0) 20
	- Setting Up the PowerCLI [Environment,](#page-27-1) on page 22

and Managing the VMware vCenter Content Library Using the VMware [PowerCLI,](#page-28-0) on page 23

• Setting Up the Python [Environment,](#page-31-1) on page 26

and [Managing](#page-32-0) the VMware vCenter Content Library Using Python, on page 27

- **3.** Deploy Cisco ACI Virtual Edge on the ESXi hosts. You can use one of three methods. See the following sections for instructions:
	- Deploy Cisco ACI Virtual Edge on the ESXi Hosts Using the Cisco ACI vCenter [Plug-In,](#page-26-0) on page [21](#page-26-0)
	- Deploying Cisco ACI Virtual Edge Using the VMware [PowerCLI,](#page-29-0) on page 24
	- [Deploying](#page-33-0) Cisco ACI Virtual Edge Using Python, on page 28
- **4.** Make sure that the that the interface that is used to communicate with Cisco ACI Virtual Edge (kni0) has a virtual tunnel endpoint (VTEP) IP address and verify that OpFlex is up.

See the section Verifying the Cisco ACI Virtual Edge [Deployment,](#page-36-0) on page 31 in this guide.

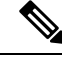

**Note**

To ensure a higher level of availability, we recommend that you deploy Cisco ACI Virtual Edge on a local data store.

## <span id="page-16-0"></span>**Prerequisites for Installing Cisco ACI Virtual Edge**

Perform the following tasks before you install Cisco ACI Virtual Edge:

- Make sure that Cisco APIC is set up correctly. See the *Cisco APIC Getting Started Guide* and *Cisco APIC Basic Configuration Guide*, on Cisco.com for instructions on how to configure Cisco APIC for the first time.
- Make sure that allswitches are registered and that the Cisco ACI fabric is up-to-date.See *Cisco Application Centric Infrastructure Fundamentals* and the *Cisco APIC Getting Started Guide* on Cisco.com for instructions.
- Make sure that the ACI fabric is registered inside the vCenter plug-in. See "Connecting vCenter Plug-in" to your ACI Fabric" in the chapter "Cisco ACI vCenter Plug-in" in the *Cisco ACI Virtualization Guide*.
- Create a new vCenter VMM domain and interface and switch profiles for Cisco ACI Virtual Edge.

We recommend that you use the unified configuration wizard to perform these tasks. See the procedure Create vCenter Domain, Interface, and Switch Profiles Using the GUI, on page 14 in this guide. However, you may need to configure separate, more detailed policies. If so, see the appendix Alternate [Procedures](#page-72-2) for Creating vCenter Domain, [Interface,](#page-72-2) and Switch Profiles, on page 67 in this guide.

- In order to use the Cisco ACI Virtual Edge management tools (the ACI vCenter plug-in, the VMware PowerCLI, and Python scripts), we recommend that you use vCenter 6.0 Update 3 or later.
- Add one or more ESXi hosts and their PNICs to the new Cisco ACI Virtual Edge distributed virtual switch (DVS) in using vSphere Web Client on vCenter.
- If the host belongs to a Distributed Resource Scheduler (DRS) cluster that already has VMs running on Cisco ACI Virtual Edge put the host in maintenance mode before you add the Cisco ACI Virtual Edge DVS to it. Starting the installation with the host in maintenance mode prevents the DRS from migrating VMs to the other hosts before the Cisco ACI Virtual Edge VM is fully ready.
- If the host belongs to a DRS cluster, make sure that the Enhanced VMotion Compatibility (EVC) mode for the DRS cluster is set to Nehalem or higher.
- When connecting the Cisco ACI Virtual Edge using VXLAN encapsulation, set the maximum transmission unit (MTU) value equal to or greater than 1600 on all intermediate devices on the path between the Cisco ACI fabric and the Cisco ACI Virtual Edge. These include FI switches and UCS-B. However, to optimize performance, the MTU should be set to the maximum supported size that all intermediate devices on the path between the Cisco ACI fabric and the Cisco ACI Virtual Edge support.
- If you plan to install Cisco ACI Virtual Edge using the VMware PowerCLI, synchronize the clocks for the vCenter Server, any Active Directory domain controllers, and the host making single-sign-on connection requests. If the clocks are not synchronized, you may encounter problems when deploying Cisco ACI Virtual Edge using the VMware PowerCLI tool.

For details, see the knowledge base article "Calling the SSOConnection SDK reports the exception: Client received SOAP Fault from server: The time now <timestamp> does not fall in the request lifetime interval extended with clock tolerance of 600000 ms (2125193)" on the VMware web site.

### <span id="page-17-0"></span>**Cisco APIC Settings Configuration**

The following sections describe how to configure the Cisco ACI Virtual Edge and the VMware ESXi hypervisor with the Cisco APIC:

- **1.** vCenter Domain, [Interface,](#page-17-1) and Switch Profile Creation, on page 12
- **2.** Interface and Switch Profile Guidelines and [Prerequisites,](#page-17-2) on page 12
- **3.** vCenter Domain Profile Guidelines and [Prerequisites,](#page-18-0) on page 13
- **4.** Create vCenter Domain, [Interface,](#page-19-0) and Switch Profiles Using the GUI, on page 14

### <span id="page-17-1"></span>**vCenter Domain, Interface, and Switch Profile Creation**

Before you can install the Cisco ACI Virtual Edge, you must create vCenter domain, interface, and switch profiles. We recommend that you perform these tasks in the united configuration wizard in the Cisco APIC. See the procedure Create vCenter Domain, [Interface,](#page-19-0) and Switch Profiles Using the GUI, on page 14 in this guide.

Understand and follow the guidelines in this section before proceeding with the tasks.

### **Alternate Procedures**

If you want to configure a FEX profile or detailed interface, switch, or vCenter domain profiles, you can find instructions in Alternate [Procedures](#page-72-2) for Creating vCenter Domain, Interface, and Switch Profiles, on page [67](#page-72-2) in this guide.

### **Firewall Considerations**

If you use the recommended united configuration wizard, the Cisco APIC automatically creates a firewall policy, which can be modified later. If you instead use the alternate procedures to create interface, switch, or vCenter domain profiles, you will need to create a firewall policy manually. Follow the instructions in the Distributed Firewall section of the Cisco ACI Virtual Edge [Configuration](https://www.cisco.com/c/en/us/support/cloud-systems-management/application-policy-infrastructure-controller-apic/tsd-products-support-series-home.html) Guide.

### <span id="page-17-2"></span>**Interface and Switch Profile Guidelines and Prerequisites**

Follow these guidelines and fulfill the prerequisites when creating interface and switch profiles for your Cisco ACI Virtual Edge.

### **Guidelines for Creating Interface and Switch Profiles**

The Cisco ACI Virtual Edge supports port channel (PC), virtual port channel (VPC), MAC Pinning, and FEX interface policies.

- If there is a Layer 2 network between the leaf switch and the Cisco ACI Virtual Edge vSphere host, configure the interface policy on the interfaces that are connected to the Layer 2 network.
- The number of links and leafs that you use determine whether you configure a PC or a VPC policy for the Cisco ACI Virtual Edge:
- If you are using multiple links between one leaf and an ESXi host, you must configure a PC policy.
- If you are using multiple links between multiple leafs and an ESXi host, you must configure a VPC policy.
- Follow these guidelines for choosing a LACP policy:
	- Choose LACP (Active or Passive) if the uplinks from the Cisco ACI Virtual Edge (vSphere host) are directly connected to the leaf switches and you want to use or turn on the LACP channeling protocol.
	- Choose Static Channel Mode On if the uplinks form the Cisco ACI Virtual Edge are directly connected to the leaf switches but you do not want to use the LACP channeling protocol.
	- Choose MAC Pinning if the uplinks from the Cisco ACI Virtual Edge will not be channeled together and will operate as separate links.
- Follow these guidelines for choosing a vSwitch port group for the management interface:

Ensure that the vSwitch port group that you choose for the Cisco ACI Virtual Edge management interface can provide at least IPv4 addresses through DHCP or the vCenter IP pool. You can configure an additional IPv6 address for the vSwitch port group for the management interface; however, you cannot configure it only with an IPv6 address.

### **Prerequisites for Creating Interface and Switch Profiles**

Verify that the leaf switch interfaces are physically connected to the ESXi hypervisor. Or, if you are using a Layer 2 device, verify that the leaf is physically connected to the Layer 2 device.

### <span id="page-18-0"></span>**vCenter Domain Profile Guidelines and Prerequisites**

You must create a new vCenter domain profile before you can install Cisco ACI Virtual Edge. You cannot convert an existing vCenter domain profile.

### **Guidelines for Creating a VMware vCenter Domain Profile**

You can create multiple data centers and DVS entries under a single domain. However, you can have only one Cisco ACI Virtual Edge assigned to each data center.

You can use IPv6 when creating a VMM domain if the vCenter and ESXi host management are IPv6-enabled.

### **Prerequisites for Creating a VMware vCenter Domain Profile**

Ensure that the multicast IP address pool has enough multicast IP addresses. You must accommodate the number of EPGs to be published to the VMware vCenter domain. You can add more IP addresses to a multicast address pool that is already associated with a VMware vCenter domain at any time.

Ensure that you have enough VLAN IDs. If you do not, ports on endpoint groups (EPGs) might report that no encapsulation is available.

vCenter must be installed, configured, and reachable through the in-band/out-of-band management network.

You must have the administrator/root credentials to the vCenter.

### <span id="page-19-0"></span>**Create vCenter Domain, Interface, and Switch Profiles Using the GUI**

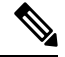

If you want to choose a delimiter for the VMware Portgroup name or create when you create a vCenter domain, you cannot do so in this procedure. You also cannot use this procedure if you want to take advantage of the VMware vSphere Proactive HA feature. This procedure uses a configuration wizard that enables you to configure a vCenter domain, interface, and switch profiles. **Note**

Instead, you must create the vCenter domain separately. The delimiter option appears in the **Create vCenter Domain** dialog box. The **Create vCenter Domain** dialog box also includes options to create a VMware Proactive HA object in VMware vCenter and to set the time periods before Proactive HA is triggered. See the procedure Create a VMM [Domain](#page-79-0) Profile for Cisco ACI Virtual Edge , on page 74 in this guide.

### **Before you begin**

Before you create a vCenter domain profile, you must establish connectivity to an external network using in-band management network on the Cisco APIC.

### **Procedure**

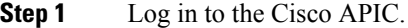

**Step 2** On the menu bar, click **Fabric** > **Access Policies**.

- **Step 3** In the Policies **Navigation** pane, lick **Quick Start**, and then in the central pane, click **Configure Interfaces, PC, and VPC**.
- **Step 4** In the **Configure Interfaces, PC, and VPC** dialog box, expand **Configured Switch Interfaces**, click the green **+** icon, and then perform the following steps:
	- a) In the **Select Switches to Configure Interfaces** area, make sure that the **Quick** radio button is selected.
	- b) From the **Switches** drop-down list, choose the appropriate leaf ID.

In the **Switch Profile Name** field, the switch profile name automatically appears.

c) Click the green **+** icon again.

The **Configure Interfaces, PC, and VPC** dialog box displays a wizard that enables you to configure vCenter domain, interface, and switch profiles.

### **Step 5** In the wizard, perform the following actions:

a) In the **Interface Type** area, choose the appropriate radio button.

PC and VPC are the only valid options for Cisco ACI Virtual Edge deployment. See the section [Interface](#page-17-2) and Switch Profile Guidelines and [Prerequisites,](#page-17-2) on page 12 in this guide.

b) In the **Interfaces** field, enter the interface or interface range for your vSphere hosts.

Once you enter the interface or interface range, the wizard enters a name in the **Interface Selector Name** field.

c) In the **Interface Policy Group** area, choose the **Create One** radio button.

- This procedure assumes that you are creating interface and switch policies and creating a vCenter domain rather than using existing ones. If you choose the **Choose One** radio button, you will not be able to create policies in the wizard. **Note**
- d) From the **CDP Policy** or the **LLDP Policy** drop-down list, create a policy.
	- If you use a Cisco Unified Computing System (UCS) server, create two policies. Create one policy to enable a Cisco Discovery Protocol (CDP) policy and a second policy to disable Link Layer Discovery Protocol (LLDP). **Note**
	- CDP and LLDP policies are disabled by default. You can enable them in the configuration wizard. Enable CDP or LLDP policies in the **Interface Policy Group** area to enable them on Cisco ACI Virtual Edge and other switches in the fabric. If you want to enable CDP or LLDP only on Cisco ACI Virtual Edge, enable them in the **vSwitch Policy** area of the configuration wizard. **Note**
- e) From the **Link Level Policy** drop-down list, choose a link level policy or create one.

The link level policy specifies the speed of the physical interface. If you do not choose a link level policy, the speed defaults to 10 Gbps.

- f) In the **Port Channel Policy** drop-down list, choose **Create Port Channel Policy**.
- g) In the **Create Port Channel Policy** dialog box, enter a name for the policy, choose a mode, and then click **Submit**.

Choose the same policy mode that is on the ESXi server. For example, if the server does not support LACP, you can choose **Static Channel - Mode On** or **MAC Pinning**. Other fields in the dialog box are optional.

- h) In the **Attached Device Type** area, choose **AVE VLAN Hosts** or **AVE VXLAN Hosts**.
	- If the hypervisors are directly connected to leaf switches, you can use either VLAN or VXLAN. (Cisco UCSblade servers, whereFabric Interconnects are connected to the fabric, are considered to be directly connected.) However, if the hypervisors are not directly connected to leafswitches, you must use VXLAN. For more information, see the Cisco ACI Virtual Edge [Overview,](#page-8-2) on [page](#page-8-2) 3 section. **Note**
- i) In the **Domain** area, make sure that the **Create One** radio button is chosen.

The **Create One** option is used when creating a new VMM domain for an interface or switch profile, as you do in this procedure. The **Choose One** button is used when creating an interface or switch profile for a new host that you want to make part of an existing VMM domain.

- j) In the **Domain Name** field, enter the domain name.
	- When you create the VMM domain, you choose VLAN or VXLAN encapsulation, depending on the attached device type you chose in Step 5 h. However, you can configure a single VMM domain to use VLAN and VXLAN encapsulation. After you finish installing the Cisco ACI Virtual Edge, you can enable mixed encapsulation mode. See the section "Mixed-Mode Encapsulation Configuration" in the Cisco ACI Virtual Edge [Configuration](https://www.cisco.com/c/en/us/support/cloud-systems-management/application-policy-infrastructure-controller-apic/tsd-products-support-series-home.html) Guide. **Note**
- k) Complete one of the following series of steps:

**Mandatory:** If you use Cisco ACI Virtual Edge and you deploy it in mixed-mode or VLAN mode, create a single VLAN pool with two VLAN encapsulation blocks. One will be used for primary encapuslation, and one will be used for private VLAN implementation.

I

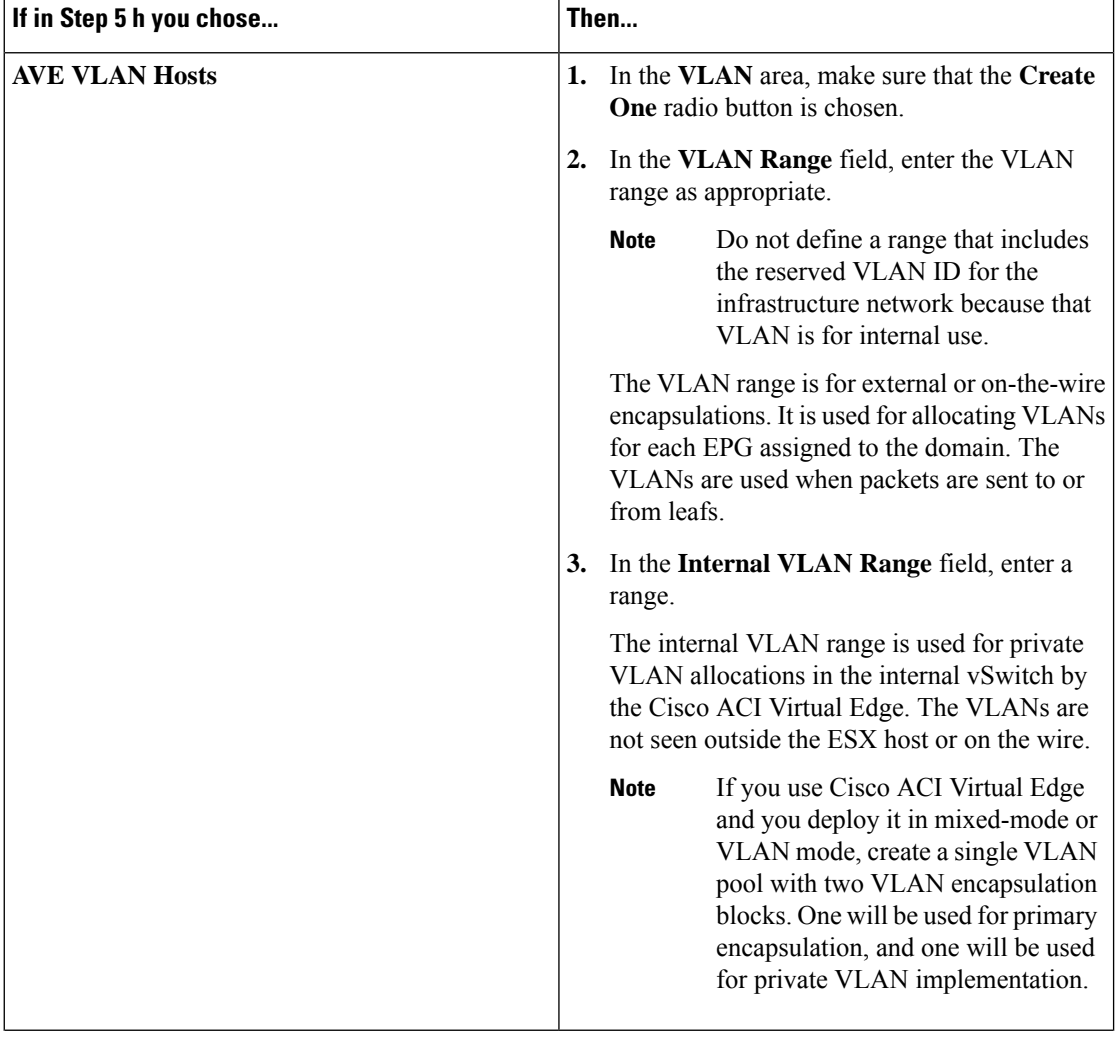

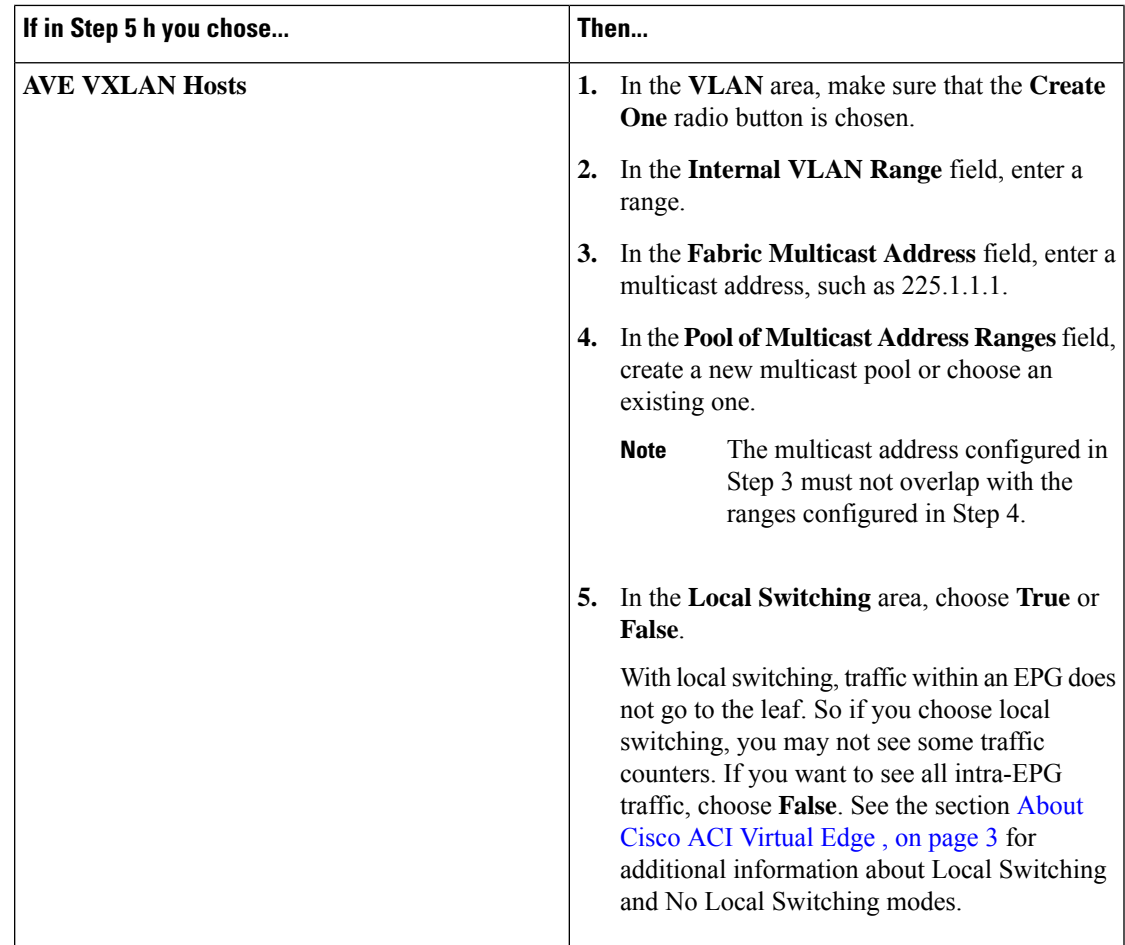

- l) (Optional) From the **Security Domains** drop-down list, choose or create a security domain.
- m) In the **vCenter Login Name** field, enter the vCenter Administrator/root username.
- n) In the **Password** field, enter the vCenter Administrator/root password.
- o) In the **Confirm Password** field, reenter the password.
- **Step 6** Click the **+** icon to expand **vCenter**, and in the **Create vCenter Controller** dialog box, perform the following actions:
	- a) In the **Name** field, enter a name to refer to the vCenter domain.

The name does not need to be the same as the vCenter domain name; you can use the vCenter host name.

b) In the **Host Name (or IP Address)** field, enter the host name or IP address.

If you use the host name, you must already have configured a DNS policy on Cisco APIC. If you do not have a DNS policy configured, enter the IP address of the vCenter server.

c) From the **DVS Version** drop-down list, choose a DVS version.

The DVS version that you choose represents the minimum ESXi version of the host that can be added to the virtual switch. So if you choose DVS version 6.0, you can add or manage hosts of ESXI version 6.0 and later.

**Note** Cisco ACI Virtual Edge supports DVS and ESXi versions 6.0 and later.

- d) In the **Datacenter** field, enter the data center name.
	- The name that you enter for **Datacenter** must match exactly the name in vCenter. The name is case-sensitive. **Note**
- e) Click OK.
	- For the following three steps, if you do not specify port channel, vSwitch, or interface control policies, the same interface policy that you configured earlier in this procedure will take effect for the vSwitch. **Note**
- f) From the **Port Channel Mode** drop-down list, choose a mode.

Choose **MAC Pinning** if you have a Unified Computing System (UCS) Fabric Interconnect (FI) between the top-of-rack switch and the Cisco ACI Virtual Edge.

- g) In the **vSwitch Policy** area, choose a policy.
- h) In the **Interface Controls** area, choose **BPDU Guard**, **BPDU Filter**, or both.

See the section "BPDU Features" in the Cisco ACI Virtual Edge [Configuration](https://www.cisco.com/c/en/us/support/cloud-systems-management/application-policy-infrastructure-controller-apic/tsd-products-support-series-home.html) Guide for information about BPDU Guard and BPDU Filter.

i) From the **Firewall** drop-down list, choose **Learning**, **Enabled** or **Disabled** mode.

Learning mode, the default, should be used only when upgrading to Cisco ACI Virtual Edge from a version of Cisco AVS that does not support Distributed Firewall. Otherwise, Distributed Firewall should be in Enabled mode. You can change the Distributed Firewall mode later. See the chapter "Distributed Firewall" in the Cisco ACI Virtual Edge [Configuration](https://www.cisco.com/c/en/us/support/cloud-systems-management/application-policy-infrastructure-controller-apic/tsd-products-support-series-home.html) Guide.

j) Disregard the NetFlow Exporter Policy option.

**Step 7** In the **Configure Interface, PC, And VPC** dialog box, click **Save**, click **Save** again, and then click **Submit**.

**Step 8** Verify the new domain and profiles, by performing the following actions:

- a) On the menu bar, choose **Virtual Networking** > **Inventory**.
- b) In the navigation pane, expand **VMM Domains** > **VMware** > *Domain\_name* > **Controllers**, and then choose the vCenter.

In the work pane, under **Properties**, view the virtual machine manager (VMM) domain name to verify that the controller is online. In the work pane, the vCenter properties are displayed including the operationalstatus. The displayed information confirms that connection from the Cisco APIC to the vCenter server is established, and the inventory is available.

### <span id="page-23-0"></span>**Add ESXi Hosts and PNICs to the Cisco ACI Virtual Edge DVS**

Before you can install Cisco ACI Virtual Edge, you must add one or more ESXi hosts and their respective PNICs to the new Cisco ACI Virtual Edge DVS.

### **Before you begin**

- Create a VMM domain for Cisco ACI Virtual Edge. See the procedure Create a VMM [Domain](#page-79-0) Profile for Cisco ACI [Virtual](#page-79-0) Edge , on page 74 in this guide.
- Have at least one available PNIC on the host.

Ш

### **Procedure**

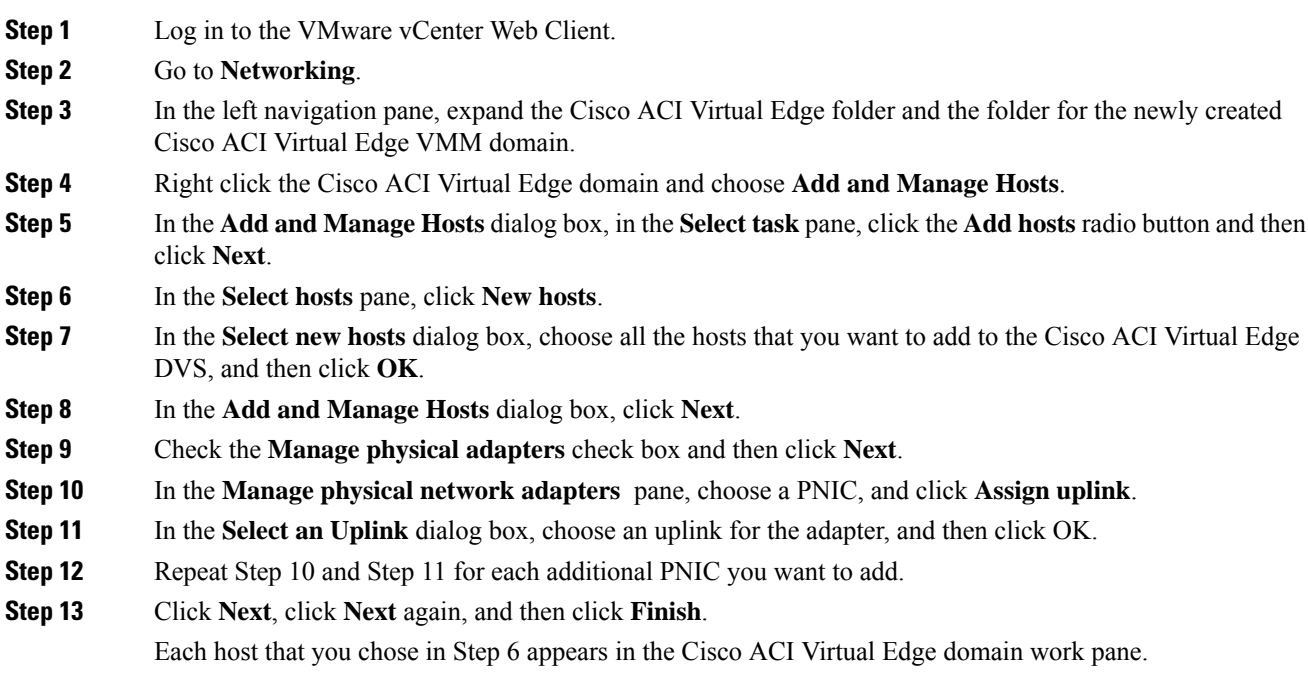

### **What to do next**

Upload the OVF file of the Cisco ACI Virtual Edge VM to the vCenter.

# <span id="page-24-0"></span>**Cisco ACI Virtual Edge Installation Using the vCenter**

After you fulfill the installation prerequisites, you can use the vCenter to install Cisco ACI Virtual Edge. You use the Cisco ACI vCenter plug-in, which automates the process.

You first upload the Cisco ACI Virtual Edge VM Open Virtualization Format (OVF) file to the vCenter content library. You can then deploy Cisco ACI Virtual Edge on the ESXi hosts.

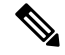

**Note**

If you use a local data store for content library storage, re-create the content library after you remove a host and then reattach it to vCenter. That is because the data store ID changes after the host is reattached, breaking the association between the content library and the data store.

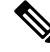

**Note**

After you deploy Cisco ACI Virtual Edge, do not remove it from the vCenter inventory and add it back. Doing so removes all the configurations you made during deployment. Deploy a new Cisco ACI Virtual Edge instead of adding an existing one back to the inventory.

### <span id="page-25-0"></span>**Uploading the Cisco ACI Virtual Edge VM OVF File to the VMware vCenter Content Library**

You upload the Cisco ACI Virtual Edge VM OVF file to the vCenter before you deploy Cisco ACI Virtual Edge on the ESXi hosts.

### **Before you begin**

You must have done the following:

- Created a VMM domain for the Cisco ACI Virtual Edge on Cisco APIC.
- Downloaded the folder with the OVF file to your computer.
- Made sure that the OVF file is compatible with the version of Cisco APIC.
- If you plan to use the Cisco ACI vCenter plug-in, ensure that the fabric has been successfully registered with the plug-in.

See the chapter "Cisco ACI vCenter Plug-in" in the *Cisco ACI [Virtualization](https://www.cisco.com/c/en/us/support/cloud-systems-management/application-policy-infrastructure-controller-apic/tsd-products-support-series-home.html#Configuration_Guides_%E2%80%94_Virtualization) Guide* for instructions for installing and using the plug-in.

### **Procedure**

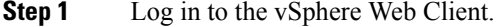

### **Step 2** Choose **Content Libraries**.

You can use an existing content library or create one to receive the upload of the Cisco ACI Virtual Edge VM OVF. See VMware documentation for instructions.

- **Step 3** Choose the library and then click **Import item**.
- **Step 4** In the **Import library item** dialog box, click the **Browse** button.
- **Step 5** In the pop-up dialog box, choose the OVF file and click **Open**.

Another pop-up dialog box appears, which prompts you to choose the virtual machine disk (VMDK) file and XML file in the OVF folder.

**Step 6** Choose the VMDK file and XML files and then click **OK**.

Once the OVF file is uploaded to the content library, it appears in the work pane under the **Templates** tab.

### **What to do next**

Deploy Cisco ACI Virtual Edge on the ESXi hosts.

Ш

### <span id="page-26-0"></span>**Deploy Cisco ACI Virtual Edge on the ESXi Hosts Using the Cisco ACI vCenter Plug-In**

After you upload the Cisco ACI Virtual Edge VM OVF file to VMware vCenter, you deploy Cisco ACI Virtual Edge on the ESXi hosts. You can deploy Cisco ACI Virtual Edge as a component of a Cisco Application Centric Infrastructure (ACI) Virtual Pod (vPod) in a remote site. Or you can deploy Cisco ACI Virtual Edge without making it part of a Cisco ACI vPod. See Cisco ACI vPod product documentation for more information.

### **Before you begin**

You must have done the following:

- Created a VMM domain for the Cisco ACI Virtual Edge on Cisco APIC.
- Added one or more ESXi hosts and PNICs to the new Cisco ACI Virtual Edge DVS in VMware vCenter.
- Uploaded the Cisco ACI Virtual Edge VM OVF file to VMware vCenter.

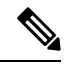

If you use VMware vCenter 6.0 Web Client, the pop-up window for browsing to the OVF file may not appear. In that case, upload the OVF file, Virtual Machine Disk (VMDK) file, and XML file to the HTTP server. Then use the OVF file URL from the server to download the OVF file to the content library. **Note**

### **Procedure**

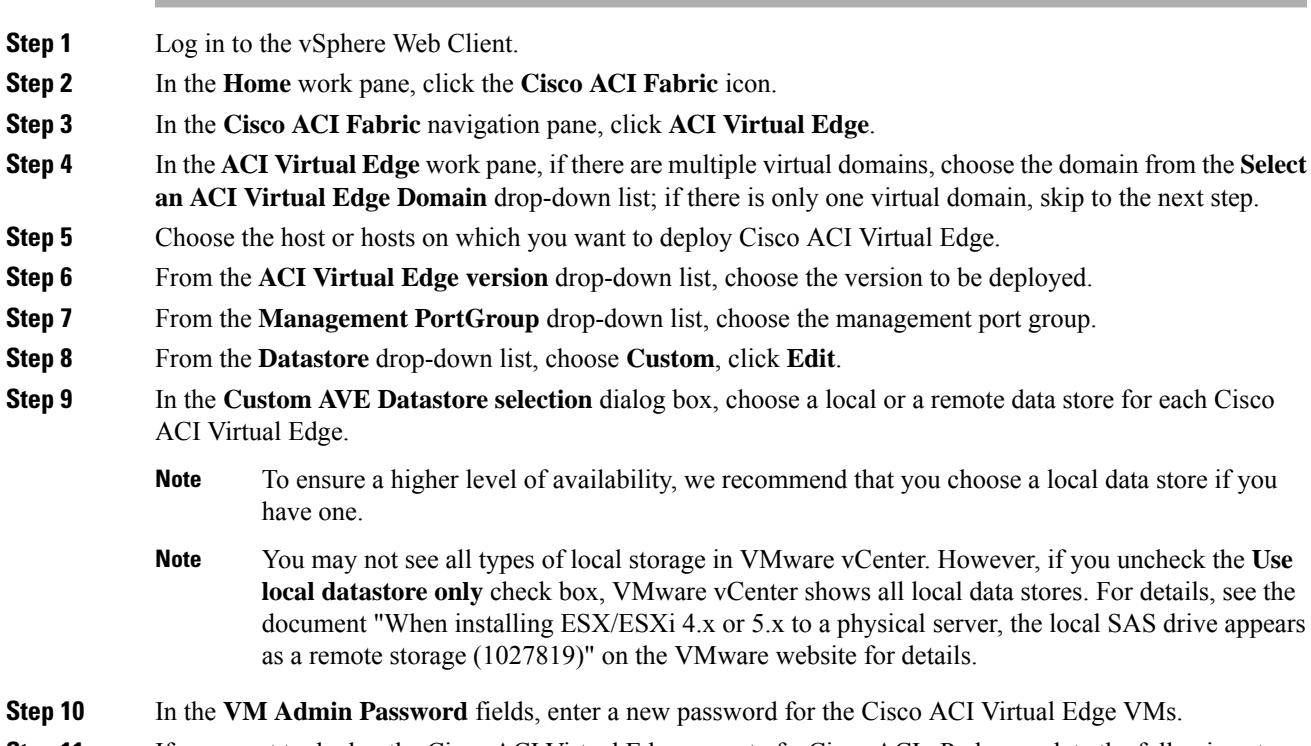

**Step 11** If you want to deploy the Cisco ACI Virtual Edge as part of a Cisco ACI vPod, complete the following steps:

- a) Check the **vPod Mode** check box.
- b) From the **vPod** drop-down list, choose the Cisco ACI vPod that you want to associate the Cisco ACI Virtual Edge with.

### **Step 12** Click **Install/Upgrade ACI Virtual Edge**.

**Step 13** In the **Install** dialog box, click **Yes**.

In the work pane, the installed hosts display OpFlex status, the Cisco ACI Virtual Edge VM, and management IP. It could take a little while for OpFlex to come up.

### **What to do next**

- Attach the correct EPGs to the VMM domain on the Cisco APIC controller or through VMware vCenter using the Cisco ACI vCenter plug-in.
- Put the VMs into the correct port groups in vCenter.

# <span id="page-27-0"></span>**CiscoACIVirtualEdgeInstallationUsingtheVMwarePowerCLI**

After you fulfill the preinstallation prerequisites, you can use the VMware PowerCLI to install Cisco ACI Virtual Edge.

You first set up the VMware Power CLI environment. You then download the .zip file containing the VMware PowerCLI file, import the Cisco ACI Virtual Edge module, then deploy the new Cisco ACI Virtual Edge VM from the vCenter content library.

### <span id="page-27-1"></span>**Setting Up the PowerCLI Environment**

Before you can use the PowerCLI to deploy the Cisco Application Centric Infrastructure (ACI) Virtual Pod (vPod) or Cisco Application Centric Infrastructure Virtual Edge virtual machines (VMs), you import the CiscoAVE PowerCLI module and establish a connection to the VMware vCenter.

### **Before you begin**

Make sure that you have PowerCLI 6.0 Release 3 or later.

### **Procedure**

**Step 1** Download the CiscoAVE .zip file containing the high-level configuration files for Cisco ACI vPod or Cisco ACI Virtual Edge.

The zip file contains the following:

- CiscoAVE.psm1: The CiscoAVE VMware Power CLI module file
- lib/: The module library
- **Step 2** Import the CiscoAVE PowerCLI module using the **Import-Module** command.

### **Example:**

PowerCLI C:\> Import-Module CiscoAVE.psm1

**Step 3** Connect to the VMware vCenter using the standard PowerCLI commands: **Connect-VIServer** and **Connect-CisServer**.

> The **Connect-CisServer** command isrequired for featuressuch astagging and managing the VMware vCenter content library.

#### **Example:**

PowerCLI C:\> Connect-VIServer -Server 172.23.143.235 -User admin -Password lab Name Port User ---- ---- ---- 172.23.143.235 443 admin

#### **Example:**

PowerCLI C:\> Connect-CisServer -Server 172.23.143.235 -User admin -Password lab

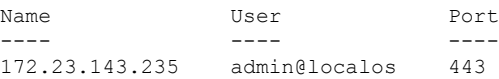

### <span id="page-28-0"></span>**Managing the VMware vCenter Content Library Using the VMware PowerCLI**

Upload the Open Virtualization Format (OVF) file to the VMware vCenter content library so the scripts in the file to deploy the virtual machines (VMs).

You can use an existing content library or create one. You create a new content library in the VMware vSphere Web Client UI or with the PowerCLI commands in this section.

### **Procedure**

**Step 1** Create a new VMware vCenter content library using the **New-LocalContentLibrary** command.

The following text shows the command syntax:

New-LocalContentLibrary [-Name] *Object* [-Datastore] *Object* [-Datacenter] *Object* [*CommonParameters*]

### **Example:**

PowerCLI C:\> New-LocalContentLibrary -Name ave-lib -Datastore 129-local -Datacenter mininet Connecting to vCenter.................................................[ok] Creating content library 'ave-lib'....................................[ok]

### **Step 2** Upload an OVF file to the VMware vCenter content library using the **New-ContentLibraryItem** command.

The OVF (or .ova) file must be available on the local machine where you run the command.

The following text shows the command syntax:

New-ContentLibraryItem [-Name] *Object* [-ContentLibrary] *Object* [-Ovf] *Object* [*CommonParameters*]

### **Example:**

PowerCLI C:\> New-ContentLibraryItem -Name vpod-ova -ContentLibrary ave-lib -Ovf L:\ova\aci-vpod.14.0.0.84.ova Connecting to vCenter.................................................[ok] Extracting OVA........................................................[ok] Validating............................................................[ok] Uploading aci-vpod.14.0.0.84-disk1.vmdk...............................[ok] Uploading aci-vpod.14.0.0.84.ovf......................................[ok] Finishing up..........................................................[ok]

### **Step 3** Remove an item from the VMware vCenter content library using the **Remove-LocalContentLibraryItem** command:

The following text shows the command syntax:

Remove-LocalContentLibraryItem [-Name] *Object* [-ContentLibrary] *Object* [*CommonParameters*]

### **Example:**

```
PowerCLI C:\> Remove-LocalContentLibraryItem -Name vpod-14.0.0.84 -ContentLibrary vpod-ova
Connecting to vCenter.................................................[ok]
Deleting content library item 'vpod-14.0.0.84'........................[ok]
```
### <span id="page-29-0"></span>**Deploying Cisco ACI Virtual Edge Using the VMware PowerCLI**

If you have a Windows platform, you can use the VMware PowerCLI to install Cisco Application Centric Infrastructure Virtual Edge. You can deploy Cisco ACI Virtual Edge as a component of a Cisco Application Centric Infrastructure (ACI) Virtual Pod (vPod) in a remote site. Or you can deploy it without making it part of a Cisco ACI vPod. See Cisco ACI vPod documentation for more information.

You can use 'Get-Help' on any command to get help for any of the parameters. For example: **Get-Help New-LocalContentLibrary Note**

#### **Procedure**

**Step 1** Take one of the following actions, depending on how you want to use Cisco ACI Virtual Edge:

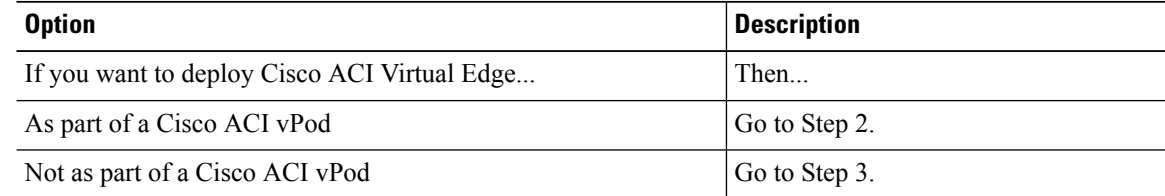

**Step 2** Deploy Cisco ACI Virtual Edge as part of a Cisco ACI vPod using the **New-VPodAveVM** command. The following text shows the command syntax:

```
New-VPodAveVM [-HostName] Object [-DomainName] Object [-MgmtPortgroupName] Object
[-AdminPassword] SecureString [-InfraVlan]
Object [-OvfItem] Object [-ApicVersion] Object [-VpodId] Object [[-Vtor1Ip] String]
[[-Vtor2Ip] String] [[-VtepIp]
String] [[-VtepNetmask] String] [[-VtepGateway] String] [[-Library] String] [[-DatastoreName]
String] [[-Ip] String]
```
[[-Netmask] *String*] [[-Gateway] *String*] [[-Nameserver] *String*] [[-VmHostname] *String*] [*CommonParameters*]

#### **Example:**

```
PowerCLI C:\> $pass = Read-Host -AsSecureString
********
PowerCLI C:\> New-VPodAveVM -HostName 198.51.100.15 -DomainName mininet -MgmtPortgroupName
"VM Network"
-AdminPassword $pass -InfraVlan 4 -OvfItem cisco-ave-build312 -ApicVersion "4.0(1.0)" -VpodId
\mathcal{P}
```
Connecting to vCenter.................................................[ok] Validating configuration..............................................[ok] Deploying OVF (this might take several minutes).......................[ok] Applying Cluster configuration........................................[ok] Applying Cluster configuration........................................[ok] Applying VM configuration.............................................[ok] Applying Host configuration...........................................[ok] Powering On VM........................................................[ok]

### **Step 3** Deploy Cisco ACI Virtual Edge not as part of a Cisco ACI vPod using the **New-AveVM** command.

The following text shows the command syntax:

```
New-AveVM [-HostName] Object [-DomainName] Object [-MgmtPortgroupName] Object [-AdminPassword]
 SecureString [-InfraVlan]
<Object> [-OvfItem] Object [-ApicVersion] Object [[-Library] String] [[-DatastoreName]
String] [[-Ip] String] [[-Netmask]String] [[-Gateway] String] [[-Nameserver] String]
[[-VmHostname] String] [CommonParameter]
```
#### **Example:**

```
PowerCLI C:\> New-AveVM -HostName 198.51.100.15 -DomainName AVE-FI -MgmtPortgroupName
'VLAN418' -InfraVlan 5 -OvfItem "cisco-ave-2.0.0.466-r3" -Library 466 -Ip 10.197.143.195
-Netmask 255.255.255.0 -Gateway 198.51.100.160 -DatastoreName datastore-248 -ApicVersion
"4.0(1.0)" -Verbose
```

```
cmdlet New-AveVM at command pipeline position 1
Supply values for the following parameters:
AdminPassword: ********
Connecting to vCenter.................................................[ok]
Validating configuration..............................................[ok]
Deploying OVF (this might take several minutes).......................[ok]
Applying Cluster configuration........................................[ok]
Applying Cluster configuration........................................[ok]
Applying VM configuration.............................................[ok]
Applying Host configuration...........................................[ok]
Powering On VM........................................................[ok]
PowerCLI C:\>
```
**Step 4** Get a list of deployed Cisco ACI Virtual Edge virtual machines (VMs) using the Get-AveVM command.

The following text shows the command syntax:

Get-AveVM [<CommonParameters>]

### **Example:**

PowerCLI C:\> Get-AveVM | Format-Table

VirtualMachine HostName DVS ManagementIp

```
-------------- -------- --- ------------
cisco-ave_198.51.100.15_mininet 198.51.100.15 mininet 198.51.100.41
```
## <span id="page-31-0"></span>**Cisco ACI Virtual Edge Installation Using Python**

After you fulfill the preinstallation prerequisites, you can use Python to install Cisco ACI Virtual Edge.

You first download the zip file containing the Python files, set up the environment to run Python, and then use Python commands to create a content library on vCenter, upload the Cisco ACI Virtual Edge VM OVF file to the vCenter content library, and then deploy the new VM from the content library.

### <span id="page-31-1"></span>**Setting Up the Python Environment**

Set up the Python environment so you can use Python to install Cisco Application Centric Infrastructure (ACI) Virtual Pod (vPod) or Cisco Application Centric Infrastructure Virtual Edge.

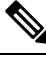

**Note** We strongly recommend that you use a virtual environment to avoid any Python dependency problems.

### **Before you begin**

You must have done the following:

- Made sure that you have Python 2.7.9 or a later version.
- Made sure that you have VMware vCenter 6.0 GA U3 or later.
- Made sure that you have Git and PIP installed.

### **Procedure**

**Step 1** Download the .zip file containing the high-level Python configuration scripts for deploying Cisco ACI vPod and Cisco ACI Virtual Edge.

The .zip file contains the following:

- get-avevm.py: Gets the list of Cisco ACI Virtual Edge virtual machines (VMs) currently deployed.
- new-avevm.py: Deploy a new Cisco ACI Virtual Edge VM.
- remove-avevm.py: Removes a Cisco ACI Virtual Edge VM.
- content-library.py: Interact with the VMware vCenter content library.
- get-vpodvm.py: Get a list of Cisco ACI vPod VMs currently deployed.
- new-vpodvm.py: Deploy a new pair (one virtual spine [vSpine] and one virtual leaf [vLeaf]) of Cisco ACI vPod VMs.
- remove-vpodvm.py: Remove all Cisco ACI vPod VMs.
- requirements.txt: Python dependencies list used by the PIP package management system.
- **Step 2** (Optional but recommended) Set up a Python virtual environment.
	- a) Enter the following commands:

### **Example:**

```
$ pip install virtualenv
$ virtualenv venv
```
- b) Enter one of the following commands:
	- If you have a Linux or Macintosh system, enter the following command:

\$ . venv/bin/activate

• If you have a Windows system, enter the following command:

> ven\Scripts\activate

- **Step 3** Install the VMware vSphere Automation software development kit (SDK).
	- a) Download the VMware vSphere Automation SDK from GitHub; there is currently no up-to-date version in the Python Package Index (PyPi).

### **Example:**

```
(venv) $ git clone https://github.com/vmware/vsphere-automation-sdk-python.git
(venv) $ cd vsphere-automation-sdk-python
Linux:
(venv) $ pip install --upgrade -r requirements.txt --extra-index-url file://`pwd`/lib
Windows:
> pip install --upgrade --force-reinstall -r requirements.txt --extra-index-url
file:///absolute_dir_to_sdk/lib
```
**Step 4** Install all other dependencies.

### **Example:**

```
(venv) \frac{1}{2} cd ../
(venv) $ pip install -r requirements.txt
```
The requirements.txt file contains all the dependencies that the script relies on. Installing the dependencies in this file is a one-time task.

### <span id="page-32-0"></span>**Managing the VMware vCenter Content Library Using Python**

You upload the Open Virtualization Format (OVF) file to the VMware vCenter content library so the scripts in the file can deploy the virtual machines (VMs).

You can use an existing library or create a new one. You create a new content library in the VMware vSphere Web Client UI or with the Python commands in this section.

### **Procedure**

**Step 1** Create a new content library using the subcommand **Create**.

The following text shows the command usage:

```
usage: content-library.py [-h] --vcenter VCENTER --vc-username VC USERNAME
[--vc-password VC_PASSWORD] [--silent] Create --name NAME --datacenter DATACENTER
--datastore DATASTORE
```
#### **Example:**

```
(venv) $ python content-library.py --vcenter 172.23.143.235 --vc-username admin --vcpassword
lab Create --name ave repo --datacenter mininet --datastore 129-local
Connecting to vCenter.................................................[ok]
Creating content library 'ave_repo'...................................[ok]
```
### **Step 2** Upload the OVF file to the VMware vCenter content library using the subcommand **Upload**.

The OVF file must be available on the local machine where you run the Python script.

The following text shows the command usage:

```
usage: content-library.py [-h] --vcenter VCENTER --vc-username VC USERNAME
[--vc-password VC_PASSWORD] [--silent] Upload --library LIBRARY --item ITEM --path PATH
[--vmdk-ds-path VMDK_DS_PATH]
```
#### **Example:**

```
(venv) $ python content-library.py --vcenter 172.23.143.235 --vc-username admin --vcpassword
lab Upload --library repo --item vpod-14.0.0.84 --path
/Users/user/dev/ovf/aci-vpod.14.0.0.84.ova
Connecting to vCenter.................................................[ok]
Extracting OVA........................................................[ok]
Validating............................................................[ok]
Uploading aci-vpod.14.0.0.84-disk1.vmdk...............................[ok]
Uploading aci-vpod.14.0.0.84.ovf......................................[ok]
Finishing up..........................................................[ok]
```
### **Step 3** Remove an item from the content library using the subcommand **Remove**.

The following text shows the command usage:

usage: content-library.py [-h] --vcenter VCENTER --vc-username VC USERNAME [--vc-password VC\_PASSWORD] [--silent] Remove --library LIBRARY --item ITEM

#### **Example:**

```
(venv) $ python content-library.py --vcenter 172.23.143.235 --vc-username admin --vcpassword
lab Remove --library repo --item vpod-14.0.0.84
Connecting to vCenter.................................................[ok]
Deleting content library item 'vpod-14.0.0.84'........................[ok]
```
### <span id="page-33-0"></span>**Deploying Cisco ACI Virtual Edge Using Python**

You can use a Python script to deploy Cisco Application Centric Infrastructure Virtual Edge. You can deploy Cisco ACI Virtual Edge as a component of a Cisco Application Centric Infrastructure (ACI) Virtual Pod (vPod) in a remote site. Or you can deploy it without making it part of a Cisco ACI vPod. See Cisco ACI vPod documentation for more information.

Ш

**Note**

You can enter -h on any script to get help for any of the parameters. Example:

# python new-avevm.py -h

### **Before you begin**

- Make sure that you have set up the Python environment. See the procedure [Setting](#page-31-1) Up the Python [Environment,](#page-31-1) on page 26 in this guide.
- If you used a proxy to access the Internet when setting up the Python environment, unset it before running Python scripts:

unset http\_proxy unset https\_proxy

### **Procedure**

**Step 1** Take one of the following actions, depending on how you want to use Cisco ACI Virtual Edge:

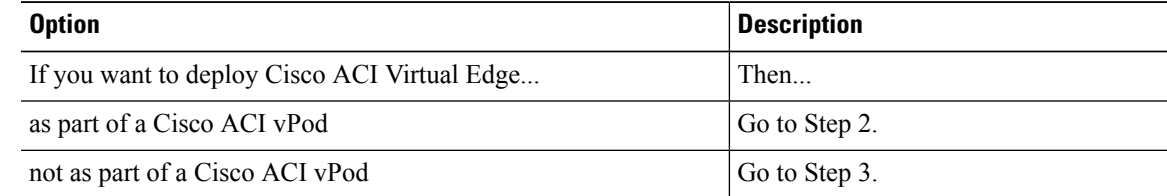

### **Step 2** Deploy Cisco ACI Virtual Edge as part of a Cisco ACI vPod using the vPod subcommand.

The following text shows the command usage:

```
usage: new-avevm.py [-h] [--silent] --vcenter VCENTER --vc-username
VC_USERNAME [--vc-password VC_PASSWORD] --host-name
HOST_NAME --domain-name DOMAIN_NAME --mgmt-pg MGMT_PG
[--admin-password ADMIN PASSWORD] --infra-vlan INFRA VLAN
--ovf-item OVF ITEM [--library LIBRARY]
[--datastore DATASTORE] [--ip IP] [--netmask NETMASK]
[--gateway GATEWAY] [--nameserver NAMESERVER]
[--vm-hostname VM_HOSTNAME] --apic-version APIC_VERSION
vPod --vpod-id VPOD_ID [--vtor1-ip VTOR1_IP]
[--vtor2-ip VTOR2_IP] [--vtep-ip VTEP_IP]
[--vtep-netmask VTEP_NETMASK]
[--vtep-gateway VTEP_GATEWAY]
```
### **Example:**

python new-avevm.py --vcenter 172.23.143.235 --vc-username 'administrator@vsphere.local' --vc-password 'vcpassword' --host-name 172.23.143.129 --domain-name 'ave-dom1' --mgmt-pg 'VM Network' --infra-vlan 10 --ovf-item cisco-ave-2.0.0.476 --admin-password 'adminpassword' --apic-version '4.0(0.0)' vPod --vpod-id 2

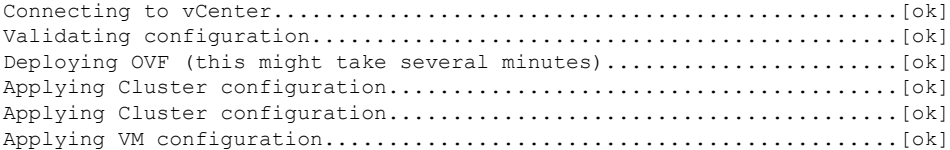

Applying Host configuration...........................................[ok] Powering On VM........................................................[ok]

- If the management port group is on a VMware VDS, you must specify the VDS name in the following format: --mgmt-pg 'vds-name/portgroup-name' **Note**
- To use a static management IP address, use the  $-\text{-ip}$  parameter, placed before the  $v_{\text{Pod}}$  subcommand: **Note**

[...] --ip 172.31.100.11 --netmask 255.255.255.0 --gateway 172.31.100.1 --nameserver 172.23.140.25 vPod [...]

### **Step 3** Deploy Cisco ACI Virtual Edge not as part of a Cisco ACI vPod using the **Enterprise** subcommand.

The following text shows the command usage:

usage: new-avevm.py [-h] [--silent] --vcenter VCENTER --vc-username VC USERNAME [--vc-password VC PASSWORD] --host-name HOST\_NAME --domain-name DOMAIN\_NAME --mgmt-pg MGMT\_PG [--admin-password ADMIN\_PASSWORD] --infra-vlan INFRA\_VLAN --ovf-item OVF ITEM [--library LIBRARY] [--datastore DATASTORE] [--ip IP] [--netmask NETMASK] [--gateway GATEWAY] [--nameserver NAMESERVER] [--vm-hostname VM\_HOSTNAME] --apic-version APIC\_VERSION {vPod,Enterprise} ...

### **Example:**

(venv) \$ python new-avevm.py --vcenter 172.23.143.235 --vc-username admin --vc-password lab --host-name 172.23.143.129 --domain-name mininet --mgmt-pg 'VM Network' --infra-vlan 4

--ovf-item cisco-ave-build312 --apic-version '4.0(0.0)' --admin-password password Enterprise

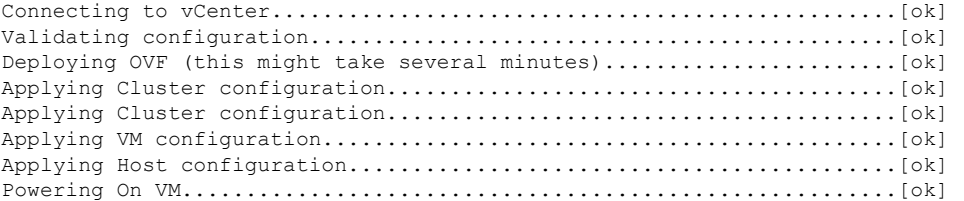

### **Step 4** Get a list of deployed Cisco ACI Virtual Edge virtual machines (VMs) using the get-avevm.py script.

### The following text shows the script usage:

usage: get-avevm.py [-h] [--silent] --vcenter VCENTER --vc-username VC\_USERNAME [--vc-password VC\_PASSWORD]

#### **Example:**

(venv) \$ python get-avevm.py --vcenter 172.23.143.235 --vc-username admin --vc-password lab

```
+----------------------------------+----------------+---------+----------------+
| Virtual Machine | Host | Domain | Management IP |
+----------------------------------+----------------+---------+----------------+
| cisco-ave_172.23.143.129_mininet | 172.23.143.129 | mininet | 172.31.143.146 |
| cisco-ave_172.23.143.228_mininet | 172.23.143.228 | mininet | None |
+----------------------------------+----------------+---------+----------------+
```
Ш

### **Verifying the Cisco ACI Virtual Edge Deployment**

After you deploy Cisco Application Centric Infrastructure Virtual Edge, verify the deployment by ensuring that the interface that is used to communicate with Cisco ACI Virtual Edge (kni0) has a virtual tunnel endpoint (VTEP) IP address. Also verify that OpFlex is up.

### **Before you begin**

You must have deployed Cisco ACI Virtual Edge in VMware vCenter.

### **Procedure**

**Step 1** Enter the **ipconfig** command and examine the output.

### **Example:**

```
kni0: flags=4163<UP,BROADCAST,RUNNING,MULTICAST> mtu 1500
       inet 192.168.9.3 netmask 255.255.252.0 broadcast 192.168.11.255
       inet6 fe80::250:56ff:fea7:fac prefixlen 64 scopeid 0x20<link>
       ether 00:50:56:a7:0f:ac txqueuelen 1000 (Ethernet)
       RX packets 374443 bytes 52541802 (50.1 MiB)
       RX errors 0 dropped 0 overruns 0 frame 0
       TX packets 161054 bytes 20000611 (19.0 MiB)
       TX errors 0 dropped 0 overruns 0 carrier 0 collisions 0
```
**Step 2** Check if OpFlex is up by entering the appropriate **vemcmd** command:

• If you are using Cisco ACI Virtual Edge as part of Cisco ACI Virtual Pod (vPod), enter the command **vemcmd show opflex cloud**, as shown in the following example:

```
AVE-36:~$ vemcmd show opflex cloud
Status: READY
Peer 1, host: 192.168.8.16, port: 8009, status: READY
Peer 2, host: 192.168.8.17, port: 8009, status: READY
Dvs name: comp/prov-VMware/ctrlr-[vpod]-vc/sw-dvs-1983
```
• If you are using Cisco ACI Virtual Edge and it is *not* part of Cisco ACI vPod, enter the command **vemcmd show opflex**, as shown in the following example:

```
cisco-ave:~$ vemcmd show opflex
Status: 12 (Active)
Channel0: 12 (Active), Channel1: 12 (Active)
Dvs name: comp/prov-VMware/ctrlr-[vpod]-vc/sw-dvs-1983
Remote IP: 10.0.0.30 Port: 8000
Infra vlan: 4093
FTEP IP: 10.0.0.32
Switching Mode: LS
Encap Type: VXLAN
NS GIPO: 228.1.1.1
```
### **What to do next**

Read the sections Viewing Cisco ACI Virtual Edge [Licenses](#page-37-0) Using the GUI, on page 32 and [Post-Installation](#page-37-1) [Configuration,](#page-37-1) on page 32 in this guide.

### <span id="page-37-0"></span>**Viewing Cisco ACI Virtual Edge Licenses Using the GUI**

Beginning with Cisco APIC Release 3.2(1), you can view Cisco ACI Virtual Edge licenses in the Cisco ACI Fabric as part of the Smart Licensing feature.

You also can use NX-OS style CLI commands to view licensing information. For detailed information, see the knowledgebase article *Smart Licensing* on [Cisco.com.](https://www.cisco.com/c/en/us/support/cloud-systems-management/application-policy-infrastructure-controller-apic/tsd-products-support-series-home.html)

### **Before you begin**

You must register for Smart Licensing. See the knowledgebase article *Smart Licensing* on [Cisco.com.](https://www.cisco.com/c/en/us/support/cloud-systems-management/application-policy-infrastructure-controller-apic/tsd-products-support-series-home.html)

#### **Procedure**

**Step 1** Log in to Cisco APIC.

### **Step 2** Go to **System** > **Smart Licensing**.

The central pane, in the **Smart License Usage** area, displays a list of licenses, their number, and status. For the Cisco ACI Virtual Edge license, the **Count** column displays the number of Cisco ACI Virtual Edge instances in the Cisco ACI Fabric. Only Cisco ACI Virtual Edge instances that are turned on and connected through OpFlex are counted.

The **Count** column displays the number of Cisco ACI Virtual Edge instances present in the VMware vCenter DVS that is managed by Cisco APIC. Even Cisco ACI Virtual Edge instances that are not powered on are counted for licensing.

Cisco ACI Virtual Edge license count may be incorrect while upgrade or downgrade is being performed. **Note**

### <span id="page-37-1"></span>**Post-Installation Configuration**

After you install the Cisco ACI Virtual Edge, perform key configuration tasks:

• Deploy an application profile, which includes creating a tenant, application profile, EPGs, filters, and contracts, and assigning port groups to VMs. Then verify the application profile.

See the Cisco APIC Basic [Configuration](https://www.cisco.com/c/en/us/support/cloud-systems-management/application-policy-infrastructure-controller-apic/tsd-products-support-series-home.html) Guide for instructions.

- If you want to use Distributed Firewall, Enable it after installation. See the chapter "Distributed Firewall" in the Cisco ACI Virtual Edge [Configuration](https://www.cisco.com/c/en/us/support/cloud-systems-management/application-policy-infrastructure-controller-apic/tsd-products-support-series-home.html) Guide for instructions.
- In order for Cisco ACI Virtual Edge to forward multi-destination traffic—especially when traffic goes through a blade switch—configure an IGMP querier under the infra BD subnet. This enables devices to build their Layer 2 multicast tree.

See the section "Configuring IGMP Querier and Snooping" in the Cisco ACI Virtual Edge [Configuration](https://www.cisco.com/c/en/us/support/cloud-systems-management/application-policy-infrastructure-controller-apic/tsd-products-support-series-home.html) [Guide](https://www.cisco.com/c/en/us/support/cloud-systems-management/application-policy-infrastructure-controller-apic/tsd-products-support-series-home.html) for instructions.

You can find instructions for other configuration tasks—including microsegmentation, SPAN, intra-EPG isolation enforcement, mixed-mode encapsulation, and BPDU features—in the Cisco ACI [Virtual](https://www.cisco.com/c/en/us/support/cloud-systems-management/application-policy-infrastructure-controller-apic/tsd-products-support-series-home.html) Edge [Configuration](https://www.cisco.com/c/en/us/support/cloud-systems-management/application-policy-infrastructure-controller-apic/tsd-products-support-series-home.html) Guide.

L

<span id="page-40-2"></span>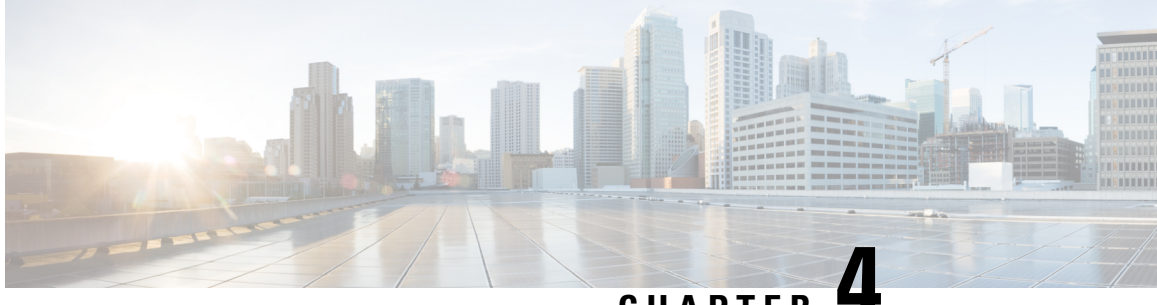

### **CHAPTER 4**

# **Migration from Cisco AVS to Cisco ACI Virtual Edge**

This chapter describes migration from Cisco AVS to Cisco ACI Virtual Edge, including different methods.

- About [Migration](#page-40-0) from Cisco AVS to Cisco ACI Virtual Edge , on page 35
- Methods of [Migrating](#page-40-1) from Cisco AVS to Cisco ACI Virtual Edge , on page 35
- [Prerequisites](#page-43-0) for Migrating from Cisco AVS to Cisco ACI Virtual Edge , on page 38
- Migrate from Cisco AVS to Cisco ACI Virtual Edge Using the Cisco ACI vCenter [Plug-in,](#page-45-0) on page 40

# <span id="page-40-0"></span>**About Migration from Cisco AVS to Cisco ACI Virtual Edge**

If you use Cisco AVS, you can migrate hosts and their VMs from that switch to Cisco ACI Virtual Edge.

After fulfilling several prerequisites, you use vCenter plug-in to use one of three methods to migrate from Cisco AVS to Cisco ACI Virtual Edge.

# <span id="page-40-1"></span>**Methods of Migrating from Cisco AVS to Cisco ACI Virtual Edge**

You can use one of three methods in the vCenter plug-in to migrate from Cisco AVS to Cisco ACI Virtual Edge. Each method automates the migration through the same vCenter GUI screens. The method you choose depends on your setup and network topology:

• **DRS—All** the hosts to be migrated are in the same Distributed Resource Scheduler (DRS) cluster. When the vCenter plug-in puts a host into maintenance mode, DRS automatically migrates the host's VMs to another host in the cluster.

With this method, any active VMs present on the host are automatically moved out of the host, resulting in minimal traffic loss.

• **Reserve Host**—You choose a reserve host, and the vCenter plug-in migrates all active VMs to this host before proceeding with the migration.

With this method, any active VMs present on the host are automatically moved out of the host, resulting in minimal traffic loss.

• **In-Place Migration**—The host is migrated to Cisco ACI Virtual Edge with active VMs running on the host. You may want to use this method if don't want to move VMs to another host and want only to deploy Cisco ACI Virtual Edge.

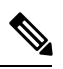

**Note** This method causes significant outage to the VMs' network connectivity.

#### **DRS Migration Workflow**

The following is for migrating when there are no hosts in the cluster with Cisco ACI Virtual Edge running with OpFlex online.

- **1.** The host is put into maintenance mode.
- **2.** The Cisco ACI Virtual Edge DVS is added to the host.

Make sure that the Cisco ACI Virtual Edge DVS has inside/outside and intra port groups and the same port groups that are on the Cisco AVS.

- **3.** The PNICs and vmknic are moved from the Cisco AVS DVS to the Cisco ACI Virtual Edge DVS.
- **4.** The port group of powered-off VMs on the host is updated from Cisco AVS to Cisco ACI Virtual Edge.
- **5.** The Cisco AVS DVS is removed from the host.
- **6.** The Cisco AVS module is uninstalled from the host (if you chose to uninstall it).
- **7.** An affinity rule is placed on the DRS cluster.

The affinity rule prevents DRS from moving any VMs running on the Cisco ACI Virtual Edge DVS to the host being upgraded until the Cisco ACI Virtual Edge VM is fully deployed.

- **8.** The host is taken out of maintenance mode.
- **9.** The Cisco ACI Virtual Edge VM is deployed on the host.
- **10.** The OpFlex agent comes online.
- **11.** The affinity rule on the DRS cluster is removed.

The host has now finished migrating from Cisco AVS to Cisco ACI Virtual Edge.

When you migrate another host in the cluster, the DRS cluster checks if any hosts in the cluster are running Cisco ACI Virtual Edge. When it finds one, it moves VMs from the second host to the host running Cisco ACI Virtual Edge through a cross-DVS VMotion. VMs are left on their original host if the new host does not have sufficient resources. When multiple hosts run Cisco ACI Virtual Edge, the DRS cluster balances the load among them during migration.

#### **Reserve Host Migration Workflow**

If the reserve host is running Cisco AVS, then the active VMs are moved to the reserve host using standard VMotion. If the reserve host is running Cisco ACI Virtual Edge, the active VMs are moved to the reserve host using cross-DVS VMotion.

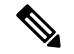

If you are using the reserve host migration method, and the reserve host is running Cisco ACI Virtual Edge, all hosts must run ESXi version 6.0. Otherwise, cross-DVS VMotion does not work. **Note**

- **1.** The host is put into maintenance mode.
- **2.** The Cisco ACI Virtual Edge DVS is added to the host.
- **3.** The PNICs and vmknic are moved from the Cisco AVS DVS to the Cisco ACI Virtual Edge DVS.
- **4.** The port group of powered-off VMs on the host is updated from Cisco AVS to Cisco ACI Virtual Edge.
- **5.** The Cisco AVS DVS is removed from the host.
- **6.** The Cisco AVS module is uninstalled from the host.
- **7.** An affinity rule is placed on the DRS cluster. This prevents any VMs running on the Cisco ACI Virtual Edge DVS to move to the host being upgraded.
- **8.** The host is taken out of maintenance mode.
- **9.** The Cisco ACI Virtual Edge VM is deployed on the host.
- **10.** The OpFlex Agent comes online.
- **11.** The VMs that were automatically moved by VMotion to the reserve host in Step 1 are moved by VMotion back to the host that you just migrated to Cisco ACI Virtual Edge.

If VMs were moved to the reserve host using standard VMotion, then cross-DVS VMotion is used to move them back. If VMs were moved to the reserve host using cross-DVS VMotion, then standard VMotion is used to move them back.

#### **In-Place Migration Workflow**

- **1.** The Cisco ACI Virtual Edge DVS is added to the host.
- **2.** The Cisco ACI Virtual Edge VM is deployed on the host.

No uplinks are connected, and OpFlex is down.

**3.** The PNICs and vmknic are moved from the Cisco AVS DVS to the Cisco ACI Virtual Edge DVS.

The VMs running on Cisco AVS lose network connectivity at this point.

- **4.** The OpFlex Agent comes online.
- **5.** The VM port groups are updated from Cisco AVS to Cisco ACI Virtual Edge.
- **6.** The Cisco AVS DVS is removed from the host.

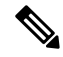

The Cisco ACI Virtual Edge module remains installed on the host using this method; uninstalling it requires putting the host into maintenance mode. **Note**

# <span id="page-43-0"></span>**Prerequisites for Migrating from Cisco AVS to Cisco ACI Virtual Edge**

Before you can migrate hosts and VMs from Cisco AVS to Cisco ACI Virtual Edge, perform the following tasks:

• Create a VMM domain for Cisco ACI Virtual Edge in Cisco APIC.

The associated DVS with all port groups already must be created in vCenter.

- Make sure that OpFlex is online so the hosts can migrate.
- Upload the Cisco ACI Virtual Edge OVF file to the vCenter content library.

See the procedure [Uploading](#page-25-0) the Cisco ACI Virtual Edge VM OVF File to the VMware vCenter Content [Library,](#page-25-0) on page 20 in this guide for instructions.

- Make sure that all VMs on the hosts that you plan to upgrade are using shared storage.
- Make sure that any EPGs used by vmknics use native mode switching.

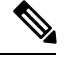

**Note** Unless they are backed by EPGs, vmknics will not be migrated.

- In order to use the Cisco ACI Virtual Edge management tools (including the ACI vCenter plug-in), we recommend that you use vCenter 6.0 Update 3 or later.
- Make sure that all hosts run ESXi 6.0 or later. Cross-DVS VMotion fails unless all hosts being migrated—and the reserve host when using reserve-host migration—run earlier versions of ESXi.
- Make sure that the Enhanced VMotion Compatibility (EVC) mode for the DRS cluster is set to Nehalem or higher.
- Plan VMotion migration to not exceed the limit on Cisco ACI Virtual Edge installed hosts; the limit is 300 VMs per ESXi host.
- If Cisco ACI Virtual Edge will be deployed in mixed-mode or VLAN mode, create two VLAN pools: one for primary encapsulation and one for private VLAN implementation.

The role for the private VLAN pool must be internal. If Cisco ACI Virtual Edge will be deployed in VXLAN mode, only a private VLAN pool is necessary.

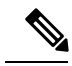

Alternatively, if you migrate from Cisco AVS to Cisco ACI Virtual Edge using the Cisco APIC GUI, you can create the private VLAN pools during migration. **Note**

### <span id="page-44-0"></span>**Migrate the Cisco AVS VMM Domain to Cisco ACI Virtual Edge Using REST API**

A VMM domain must be ready for the hosts and VMs before you migrate from Cisco AVS to Cisco ACI Virtual Edge. You can use REST API to migrate the VMM domain. This is easier than creating a new VMM domain, which requires that you manually reproduce most of the configuration of the Cisco AVS domain.

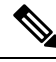

**Note** You can migrate only one Cisco AVS VMM domain at a time.

#### **Procedure**

Migrate the Cisco AVS VMM domain, providing its name, the name of the Cisco ACI Virtual Edge domain that you want to create, and user account information.

You must provide the user account information—the username and password—for the previous Cisco AVS. It is optional to specify a new VLAN pool.

#### **Example:**

The following example migrates a Cisco AVS domain named  $_{\text{prod}}$  to a domain named  $_{\text{ave}}$ . It also creates a new VLAN pool for the Cisco ACI Virtual Edge domain.

```
{{ifc}}/mqapi2/migrateVMwareDomain.xml?name=prod-avs
<vmmDomP dn="uni/vmmp-VMware/dom-ave" name="ave" enableAVE="true" >
<vmmUsrAccP name="adminAcc" usr="administrator@vsphere.local" pwd="In$1eme1" />
<infraRsVlanNs tDn="uni/infra/vlanns-[inst_pvlan]-dynamic"/>
</vmmDomP>
```
By default, all EPGs from the Cisco AVS domain are automatically associated with the new domain. If you do not want to associate the EPGs, add the parameter migrateEPGs=False.

Associating the EPGs from the Cisco AVS domain to the new Cisco ACI Virtual Edge domain does not remove the old association.

### **What to do next**

Follow instructions in the section [Migrate](#page-45-0) from Cisco AVS to Cisco ACI Virtual Edge Using the Cisco ACI vCenter [Plug-in,](#page-45-0) on page 40 in this guide.

### <span id="page-44-1"></span>**Migrate the Cisco AVS VMM Domain to Cisco ACI Virtual Edge Using the GUI**

You can use the Cisco APIC GUI to migrate an existing Cisco AVS VMM domain to a new Cisco ACI Virtual Edge domain. This method is easier than creating a new VMM domain, which requires that you manually reproduce most of the configuration of the Cisco AVS domain.

All the properties of the original domain remain; however, you must re-enter your vCenter credentials. The original VMM domain remains.

**Note** You can migrate only one Cisco AVS VMM domain at a time.

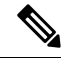

All EPGs associated to the original VMM domain are copied to the new Cisco ACI Virtual Edge VMM domain with Cisco ACI Virtual Edge switching mode. **Note**

### **Before you begin**

Create a Cisco AVS domain. See the procedure Create vCenter Domain, [Interface,](#page-19-0) and Switch Profiles Using the [GUI,](#page-19-0) on page 14 in this guide.

#### **Procedure**

- **Step 1** Log in to the Cisco APIC.
- **Step 2** Go to **Virtual Networking** > **Inventory**.
- **Step 3** In **Inventory** navigation pane, expand the **VMM Domains** and the **VMware** folders, right-click the Cisco AVS domain that you want to migrate, and then choose **Migrate to Cisco AVE**.
- **Step 4** In the **Migrate To Cisco AVE** dialog box, complete the following actions:
	- a) In the **Virtual Switch Name** field, enter a name for the new Cisco ACI Virtual Edge VMM domain.
	- b) From the **VLAN Pool** drop-down list, choose or create a VLAN pool.

If Cisco ACI Virtual Edge will be deployed in mixed mode or VLAN mode, create two VLAN pools: one for primary encapsulation and one for private VLAN implementation. The role for the private VLAN pool must be internal. If Cisco ACI Virtual Edge will be deployed in VXLAN mode, only a private VLAN pool is necessary.

- c) In the **vCenter Credentials** area, double-click **Re-enter required** and enter and confirm your vCenter password.
- d) Click **Update** and then click **OK**.

### **What to do next**

Follow instructions in the section [Migrate](#page-45-0) from Cisco AVS to Cisco ACI Virtual Edge Using the Cisco ACI vCenter [Plug-in,](#page-45-0) on page 40 in this guide.

# <span id="page-45-0"></span>**Migrate from Cisco AVS to Cisco ACI Virtual Edge Using the Cisco ACI vCenter Plug-in**

You use the Cisco ACI vCenter plug-in to migrate hosts and their VMs from Cisco AVS to Cisco ACI Virtual Edge, choosing one of three migration methods. The procedure is virtually the same for each method.

### **Before you begin**

You must have fulfilled the tasks in the section [Prerequisites](#page-43-0) for Migrating from Cisco AVS to Cisco ACI [Virtual](#page-43-0) Edge , on page 38 in this guide. You also must have migrated the VMM domain; see the section Migrate the Cisco AVS VMM [Domain](#page-44-0) to Cisco ACI Virtual Edge Using REST API, on page 39 or the section Migrate the Cisco AVS VMM [Domain](#page-44-1) to Cisco ACI Virtual Edge Using the GUI, on page 39 in this guide.

### **Procedure**

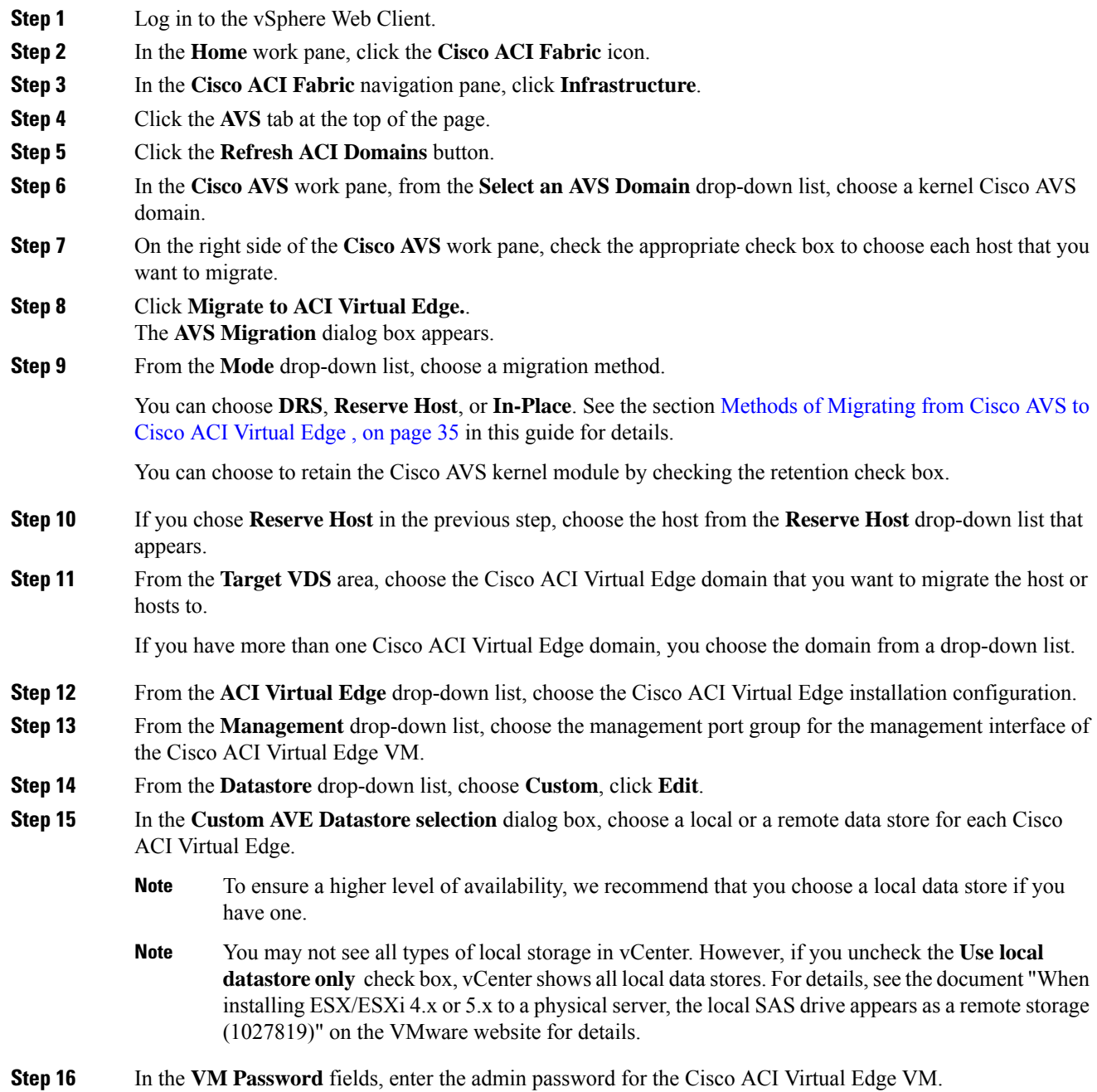

**Step 17** Make sure that in the **Migration Validity** area, you see the message "The configuration is valid," and then click **OK**.

> If the configuration is not valid, you see an error message indicating which preflight check failed and giving the reason that the migration cannot proceed. Fix the issue that caused the validation and try the migration again.

<span id="page-48-1"></span>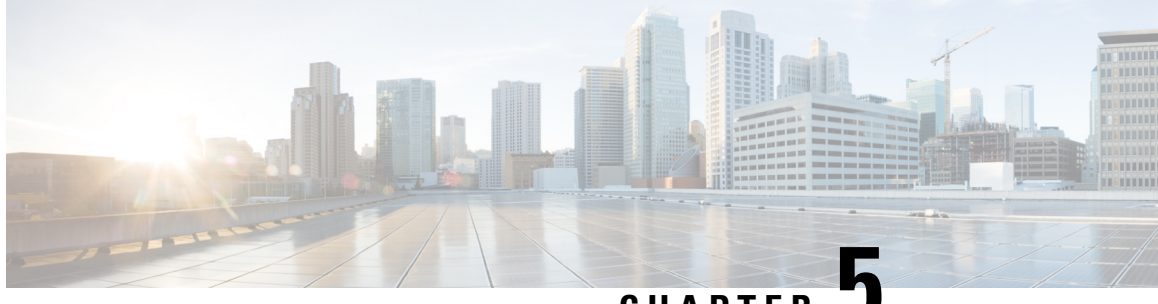

**CHAPTER 5**

# **Migration from VMware VDS to Cisco ACI Virtual Edge**

This chapter describes migration from VMware VDS to Cisco ACI Virtual Edge, including different methods.

- About [Migrating](#page-48-0) a VDS Domain to Cisco ACI Virtual Edge , on page 43
- Migrate a VDS [Domain](#page-49-0) to Cisco ACI Virtual Edge Using the GUI, on page 44
- Migrate a VDS [Domain](#page-50-0) to Cisco ACI Virtual Edge Using the NX-OS Style CLI, on page 45
- Migrate a VDS [Domain](#page-50-1) to Cisco ACI Virtual Edge Using REST API, on page 45

### <span id="page-48-0"></span>**About Migrating a VDS Domain to Cisco ACI Virtual Edge**

If you have VMware VDS domains configured, you can migrate that domain to Cisco ACI Virtual Edge. The migration enables you to take advantage of Cisco ACI Virtual Edge features. These include the ability to use VXLAN encapsulation and Distributed Firewall.

When you migrate a VDS domain, Cisco APIC creates inside and outside and port groups on the DVS in vCenter. The domain appears as a Cisco ACI Virtual Edge domain. However, you can choose to have some endpoints operate in **native** VDS mode and other operate in **AVE** (Cisco ACI Virtual Edge) mode. That is, endpoints are switched through the VDS or the Cisco ACI Virtual Edge.

You can migrate VMware VDS domains to Cisco ACI Virtual Edge by using the Cisco APIC GUI, the NX-OS style CLI, or REST API.

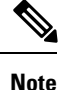

Changing the switching mode from **native** to **AVE** (Cisco ACI Virtual Edge) on an EPG requires changing the underlying switching platform from regular VMware DVS to Cisco ACI Virtual Edge. It also requires moving all the associated ports from DVS to Cisco ACI Virtual Edge.

This operation requires reprogramming of the port group associated with that EPG. That in turn requires a vCenter operation. It make take a few seconds for this operation to complete and for ports to show up in forwarding state on the Cisco ACI Virtual Edge switching platform. It length of time depends on the vCenter load as well as the number of endpoints that reside on the EPG that is being moved from **native** to **AVE** mode.

### <span id="page-49-0"></span>**Migrate a VDS Domain to Cisco ACI Virtual Edge Using the GUI**

This procedure migrates the existing VMM domain to a new Cisco ACI Virtual Edge VMM domain. The properties of the original VMM domain are preserved. However, no copy of the original VMM domain remains.

### **Before you begin**

- You have created a VDS domain. See the procedure "Creating a VMM Domain Profile" in the *[Cisco](https://www.cisco.com/c/en/us/support/cloud-systems-management/application-policy-infrastructure-controller-apic/tsd-products-support-series-home.html) ACI [Virtualization](https://www.cisco.com/c/en/us/support/cloud-systems-management/application-policy-infrastructure-controller-apic/tsd-products-support-series-home.html) Guide* .
- If Cisco ACI Virtual Edge will be deployed in mixed-mode or VLAN mode, create two VLAN pools: one for primary encapsulation and one for private VLAN implementation.

The role for the private VLAN pool must be internal. If Cisco ACI Virtual Edge will be deployed in VXLAN mode, only a private VLAN pool is necessary.

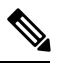

Alternatively, you can create the private VLAN pool when you migrate from VDS to Cisco ACI Virtual Edge. **Note**

• You have disabled First-Hop Security.

Take the following steps:

- **1.** Under the **Tenants** tab, select your tenant, navigate to the bridge domain on which First Hop Security is enabled. Click the **Advanced/Troubleshooting** tab, and in the work pane, delete the policy.
- **2.** Under the **Tenants** tab, navigate to the EPG on which the trust control policy is applied, click the **General** tab, and in the work pane, remove the FHS trust control policy.

### **Procedure**

**Step 1** Log in to the Cisco APIC.

- **Step 2** Go to **Virtual Networking** > **Inventory**.
- **Step 3** In the **Inventory** navigation pane, expand the **VMM Domains** folder and the **VMware** folder, right-click the VDS domain that you want to migrate, and then choose **Migrate to Cisco AVE**.
- **Step 4** In the **Migrate To Cisco AVE** dialog box, complete the following actions:
	- a) In the **AVE Fabric-Wide Multicast Address** field, enter a multicast address.
	- b) From the **Pool of Multicast Addresses (one per-EPG)** drop-down list, choose or create a pool.
	- c) From the VLAN Pool drop-down list, choose or create a VLAN pool.

If Cisco ACI Virtual Edge will be deployed in mixed-mode or VLAN mode, create two VLAN pools: one for primary encapsulation and one for private VLAN implementation. The role for the private VLAN pool must be internal. If Cisco ACI Virtual Edge will be deployed in VXLAN mode, only a private VLAN pool is necessary.

d) Click **OK**.

Ш

The domain that you migrated retainsits original name. However, if you click the domain in the navigation pane, you can see that the value for **Virtual Switch** changed from **Distributed Switch** to **Cisco AVE**.

# <span id="page-50-0"></span>**Migrate a VDS Domain to Cisco ACI Virtual Edge Using the NX-OS Style CLI**

During migration, you enable the domain to use Cisco ACI Virtual Edge.

### **Before you begin**

You have created a VDS domain. See the procedure "Creating a VMM Domain Profile" in the *[Cisco](https://www.cisco.com/c/en/us/support/cloud-systems-management/application-policy-infrastructure-controller-apic/tsd-products-support-series-home.html) ACI [Virtualization](https://www.cisco.com/c/en/us/support/cloud-systems-management/application-policy-infrastructure-controller-apic/tsd-products-support-series-home.html) Guide* .

#### **Procedure**

Migrate the VDS VMM domain.

#### **Example:**

```
apic1(config)# vmware-domain mininet
apic1(config-vmware)# configure-ave
apic1(config-vmware-ave)# vxlan multicast-pool 225.2.1.1-225.2.1.100
apic1(config-vmware-ave)# exit
apic1(config-vmware)# exit
apic1(config)# exit
apic1#
```
## <span id="page-50-1"></span>**Migrate a VDS Domain to Cisco ACI Virtual Edge Using REST API**

#### **Before you begin**

You have created a VDS domain. See the procedure "Creating a VMM Domain Profile" in the *[Cisco](https://www.cisco.com/c/en/us/support/cloud-systems-management/application-policy-infrastructure-controller-apic/tsd-products-support-series-home.html) ACI [Virtualization](https://www.cisco.com/c/en/us/support/cloud-systems-management/application-policy-infrastructure-controller-apic/tsd-products-support-series-home.html) Guide* .

### **Procedure**

**Step 1** Create a multicast address pool if you have not done so.

### **Example:**

```
<polUni>
<infraInfra>
    <fvnsMcastAddrInstP name="mcast1">
```

```
<fvnsMcastAddrBlk name="mcastrange" from="225.2.1.1" to="225.2.1.100"/>
    </fvnsMcastAddrInstP>
</infraInfra>
</polUni>
```
**Step 2** Set enableAVE=true on the VMM domain and associate the multicast address pool with it.

### **Example:**

```
<polUni>
<vmmProvP vendor="VMware">
   <vmmDomP name="mininet" enableAVE="true">
       <vmmRsDomMcastAddrNs tDn="uni/infra/maddrns-mcast1"/>
   </vmmDomP>
</vmmProvP>
</polUni>
```
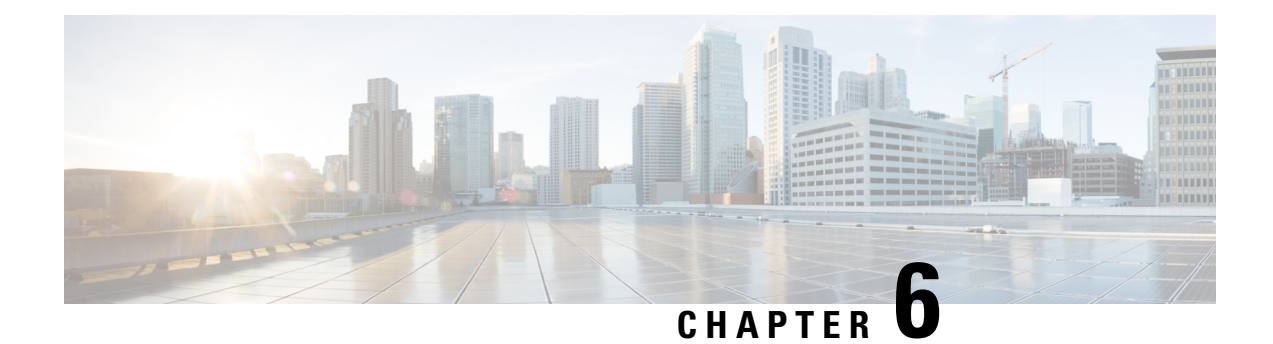

# **Cisco ACI Virtual Edge Upgrade**

This chapter describes upgrading the Cisco ACI Virtual Edge, including prerequisites and instructions.

- About Cisco ACI Virtual Edge [Upgrades,](#page-52-0) on page 47
- [Recommended](#page-53-0) Upgrade Sequence for Cisco APIC, the Fabric Switches, and Cisco ACI Virtual Edge , on [page](#page-53-0) 48
- Cisco ACI Virtual Edge Upgrade [Workflow,](#page-53-1) on page 48
- [Prerequisites](#page-54-0) for Upgrading Cisco ACI Virtual Edge , on page 49
- Cisco ACI Virtual Edge [Upgrade,](#page-54-1) on page 49

### <span id="page-52-0"></span>**About Cisco ACI Virtual Edge Upgrades**

Upgrading Cisco ACI Virtual Edge is similar to installing it. You download the Cisco ACI Virtual Edge OVF file from Cisco.com, upload it to the VMware vCenter content library. You then deploy Cisco ACI Virtual Edge on the ESXi hosts.

You perform these upgrade tasks using the Cisco ACI vCenter plug-in only. You cannot use the VMware PowerCLI or a Python script.

**Note**

Do not use the vSphere (thick) Client to upgrade Cisco ACI Virtual Edge or modify its vApp properties. Use only the Cisco ACI vCenter plug-in. Use only the vSphere Web Client to modify Cisco ACI Virtual Edge vApp properties.

The following sections provide information about prerequisites and installation.

For information about other Cisco Cisco ACI Virtual Edge tasks, see the following sections in this guide.

- Installing Cisco ACI Virtual Edge—See the chapter Cisco ACI Virtual Edge [Installation,](#page-14-0) on page 9.
- Migrating from Cisco AVS to Cisco ACI Virtual Edge—See the chapter [Migration](#page-40-2) from Cisco AVS to Cisco ACI [Virtual](#page-40-2) Edge , on page 35.
- Migrating from VMware VDS to Cisco ACI Virtual Edge—See the chapter [Migration](#page-48-1) from VMware VDS to Cisco ACI [Virtual](#page-48-1) Edge , on page 43.

# <span id="page-53-0"></span>**Recommended Upgrade Sequence for Cisco APIC, the Fabric Switches, and Cisco ACI Virtual Edge**

When you upgrade the Cisco APIC, NX-OS software on the fabric switches, or Cisco ACI Virtual Edge, upgrade them all so they remain compatible.

To avoid network traffic disruption, we recommend that you perform the different upgrades in the following order:

Ú

**Important**

Before you upgrade the Cisco APIC, fabric switches, and Cisco ACI Virtual Edge, check the *Cisco Application Policy Infrastructure Controller Release Notes* and the *Cisco ACI Virtual Edge Release Notes* for software compatibility information. All are available on [Cisco.com.](https://www.cisco.com/c/en/us/support/cloud-systems-management/application-policy-infrastructure-controller-apic/tsd-products-support-series-home.html)

**1.** The Cisco APIC software image—Follow the instructions in the *Cisco APIC Management, Installation, Upgrade, and Downgrade Guide*.

If you have Cisco APIC clusters, the clusters are upgraded one by one automatically.

**2.** The switch software on the fabric switches—Follow the instructions in the *Cisco APIC Management, Installation, Upgrade, and Downgrade Guide*.

To avoid network traffic disruption during the upgrade, provide a path for Cisco ACI Virtual Edge traffic by putting the TORs and spines into different firmware or maintenance groups and then upgrading each firmware or maintenance group individually.

- **3.** The Cisco ACI Virtual Edge—Complete the following tasks:
	- **a.** Follow the instructions in this chapter.
	- **b.** Complete one of the following steps:
		- Run the **vem restart** command on the VIBsif you decide to keep the VIBs on the current release.
		- Upgrade the VIBs to the later release if you decide to upgrade the VIBs.

### <span id="page-53-1"></span>**Cisco ACI Virtual Edge Upgrade Workflow**

This section provides a high-level description of the tasks required to upgrade the Cisco ACI Virtual Edge.

- **1.** Fulfill all the prerequisites. See the section [Prerequisites](#page-54-0) for Upgrading Cisco ACI Virtual Edge , on page [49](#page-54-0) in this guide for instructions.
- **2.** Download the Cisco ACI Virtual Edge Open Virtualization Format (OVF) file from Cisco.com and then upload it to the vCenter content library. See the section [Upload](#page-55-0) the Cisco ACI Virtual Edge VM OVF File to the [VMware](#page-55-0) vCenter, on page 50 in this guide for instructions.
- **3.** Deploy Cisco ACI Virtual Edge on the ESXi hosts. See the section [Deploy](#page-55-1) Cisco ACI Virtual Edge on the ESXi Hosts Using the Cisco ACI vCenter [Plug-In,](#page-55-1) on page 50 in this guide for instructions.

### <span id="page-54-0"></span>**Prerequisites for Upgrading Cisco ACI Virtual Edge**

Perform the following tasks before you upgrade Cisco ACI Virtual Edge:

- Ensure that the Cisco ACI Virtual Edge that you plan to upgrade is properly configured and is operating without any issues.
- Check the Cisco ACI Virtual Edge [Release](https://www.cisco.com/c/en/us/support/cloud-systems-management/application-policy-infrastructure-controller-apic/tsd-products-support-series-home.html) Notes on Cisco.com for information about upgrading to the desired version.
- Ensure that OpFlex is online.
- In order to use the Cisco ACI vCenter plug-in, we recommend that you use vCenter 6.0 Update 3 or later.
- If you want to use the Cisco ACI vCenter plug-in to upgrade the Cisco ACI Virtual Edge, you first must upgrade the plug-in to the version shipped with the Cisco APIC version (4.x).
- If you use static or DHCP IP pools, ensure that you have enough IP addresses.

There must be more IP addresses in the static or DHCP pools than there are the in the Cisco ACI Virtual Edge service VMs in the data center in VMware vCenter. Otherwise, the upgrade of the new Cisco ACI Virtual Edge will fail.

• If the host is *not* part of a DRS cluster, manually move the non-Cisco ACI Virtual Edge VMs out of the host or power them off before the upgrade. If the host is part of a DRS cluster, non-Cisco ACI Virtual Edge VMs are moved out of the host automatically.

### <span id="page-54-1"></span>**Cisco ACI Virtual Edge Upgrade**

After you fulfill the upgrade prerequisites, you can use the VMware vCenter to install Cisco ACI Virtual Edge. You use the Cisco ACI vCenter plug-in, which automates the process.

You first upload the Cisco ACI Virtual Edge VM OVF file to the VMware vCenter content library. You can then deploy Cisco ACI Virtual Edge on the ESXi hosts.

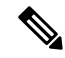

If you use a local data store for content library storage, re-create the content library after you remove a host and then reattach it to vCenter. That is because the data store ID changes after the host is reattached, breaking the association between the content library and the data store. **Note**

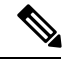

**Note**

After you deploy Cisco ACI Virtual Edge, do not remove it from the vCenter inventory and add it back. Doing so removes all the configurations you made during deployment. Deploy a new Cisco ACI Virtual Edge instead of adding an existing one back to the inventory.

### <span id="page-55-0"></span>**Upload the Cisco ACI Virtual Edge VM OVF File to the VMware vCenter**

You upload the Cisco ACI Virtual Edge VM OVF file to the VMware vCenter before you deploy Cisco ACI Virtual Edge on the ESXi hosts.

### **Before you begin**

You must have done the following:

- Downloaded the folder with the OVF file to your computer.
- Check the Cisco ACI Virtual Edge Release Notes on Cisco.com to ensure that the OVF file is compatible with the version of Cisco APIC.
- Have already registered the Cisco ACI fabric inside the Cisco ACI vCenter plug-in.

### **Procedure**

**Step 1** Log in to the vSphere Web Client.

**Step 2** Choose **Content Libraries**.

You can use an existing content library or create one to receive the upload of the Cisco ACI Virtual Edge VM OVF. See VMware documentation for instructions.

- **Step 3** Choose the library and then click **Import item**.
- **Step 4** In the **Import library item** dialog box, click the **Browse** button.
- **Step 5** In the pop-up dialog box, choose the OVF file and click **Open**.

Once the OVF file is uploaded to the content library, it appears in the work pane under the **Templates** tab.

### <span id="page-55-1"></span>**Deploy Cisco ACI Virtual Edge on the ESXi Hosts Using the Cisco ACI vCenter Plug-In**

After you upload the Cisco ACI Virtual Edge VM OVF file to the VMware vCenter, you deploy Cisco ACI Virtual Edge on the ESXi hosts.

### **Before you begin**

You must have uploaded the Cisco ACI Virtual Edge VM OVF file to the VMware vCenter.

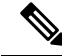

If you use VMware vCenter 6.0 Web Client, the pop-up window for browsing to the OVF file may not appear. In that case, upload the OVF and virtual machine disk file (VMDK) to the HTTP server. Then use the OVF file URL from the server to download the OVF file to the content library. **Note**

 $\mathbf l$ 

### **Procedure**

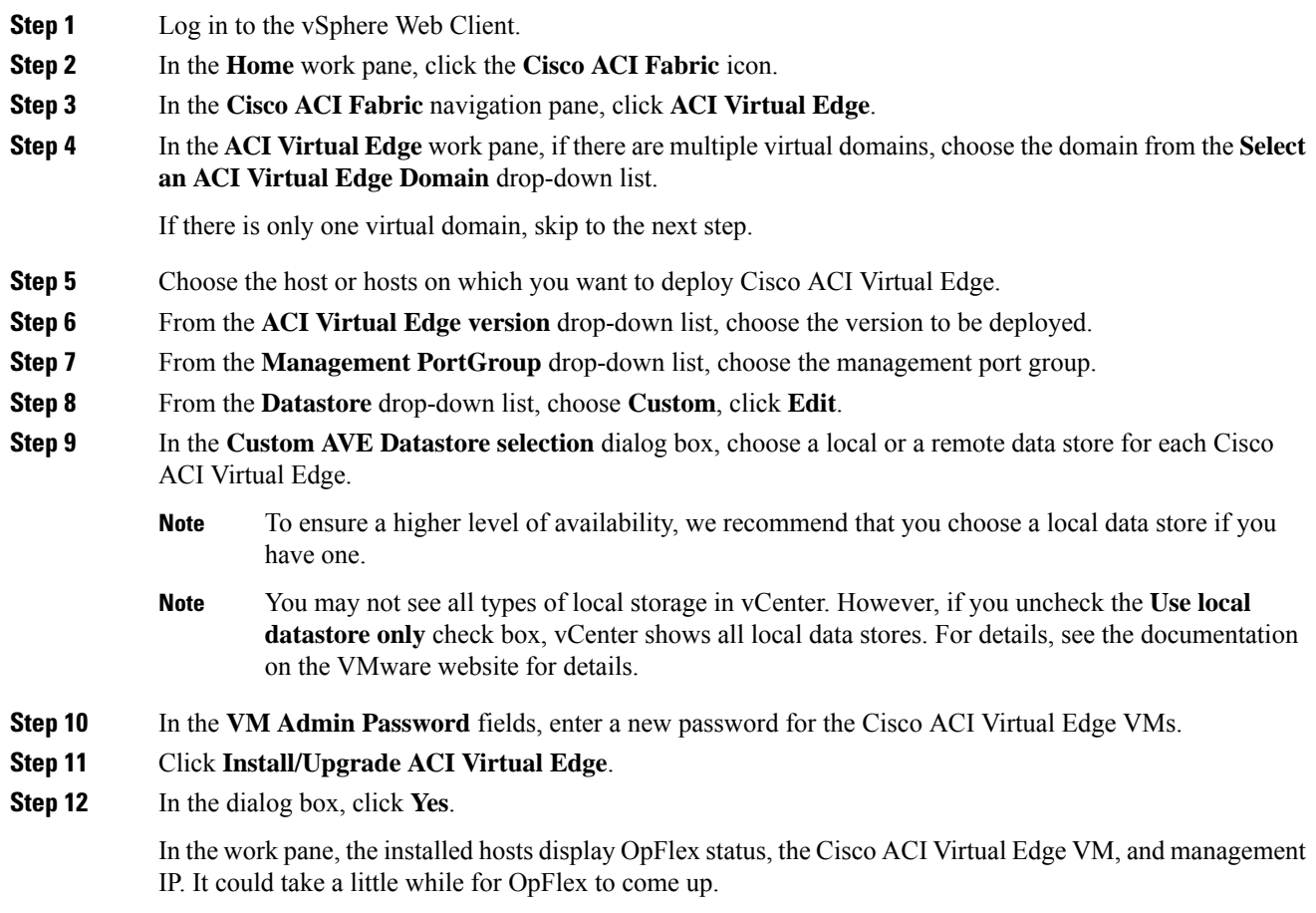

I

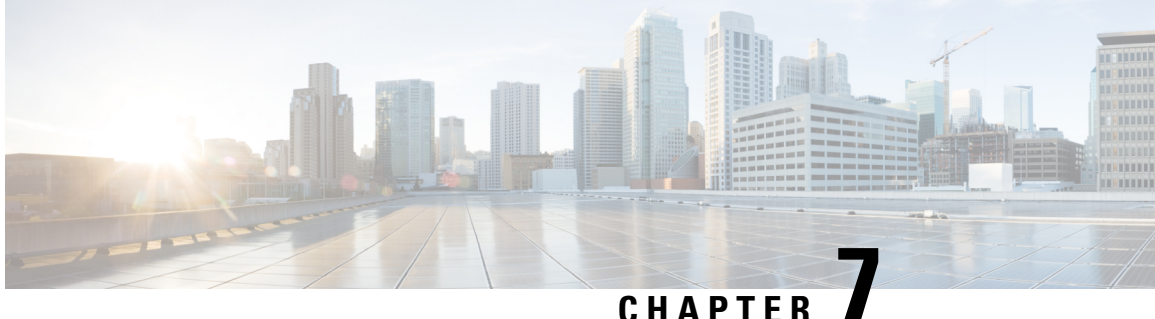

# **Cisco ACI Virtual Edge Uninstallation**

This chapter describes uninstallation of Cisco ACI Virtual Edge, including prerequisites and uninstallation methods.

- About Cisco ACI Virtual Edge [Uninstallation,](#page-58-0) on page 53
- Workflow for [Uninstalling](#page-58-1) Cisco ACI Virtual Edge , on page 53
- [Uninstall](#page-59-0) Cisco ACI Virtual Edge Using the Cisco ACI vCenter Plug-in, on page 54
- Uninstall Cisco ACI Virtual Edge Using the VMware [PowerCLI,](#page-60-0) on page 55
- [Uninstall](#page-61-0) Cisco ACI Virtual Edge Using Python, on page 56

### <span id="page-58-0"></span>**About Cisco ACI Virtual Edge Uninstallation**

You might need to remove Cisco ACI Virtual Edge for testing or if you need to remove all configuration from the Cisco ACI fabric, resetting the fabric to its initial state.

You can uninstall Cisco ACI Virtual Edge by using the Cisco ACI vCenter Plug-in, the VMware PowerCLI, or a Python script.

**Note**

In order to use the Cisco ACI Virtual Edge management tools (the ACI vCenter plug-in, the VMware PowerCLI, and Python scripts), we recommend that you use vCenter 6.0 Update 3 or later.

### <span id="page-58-1"></span>**Workflow for Uninstalling Cisco ACI Virtual Edge**

The order of tasks that you perform to uninstall Cisco ACI Virtual Edge depends on whether you want to keep using the VMM domain after uninstallation.

- To remove Cisco ACI Virtual Edge and keep using the VMM domain (in native mode):
- **1.** Remove all VMs from Cisco ACI Virtual Edge port groups.

Alternatively, change the switching mode of the Cisco ACI Virtual Edge EPGs from AVE to native.

- **2.** Uninstall the Cisco ACI Virtual Edge VM, using the Cisco ACI vCenter plug-in, VMware PowerCLI, or a Python script. Follow the instructions in this guide.
- To remove Cisco ACI Virtual Edge and delete the VMM domain:
- **1.** Remove all VMs from EPG port groups.
- **2.** Uninstall the Cisco ACI Virtual Edge VM, using the Cisco ACI vCenter plug-in, VMware PowerCLI, or a Python script. Follow the instructions in this guide.
- **3.** Remove all hosts from the Cisco ACI Virtual Edge VDS.
- **4.** Remove all VMM domain associations to EPGs to delete port groups.
- **5.** Remove the Cisco ACI Virtual Edge VMM domain.

# <span id="page-59-0"></span>**Uninstall Cisco ACI Virtual Edge Using the Cisco ACI vCenter Plug-in**

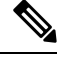

We recommend putting the host in maintenance mode before you uninstall Cisco ACI Virtual Edge if you have a DRS cluster where other hosts have VMs using Cisco ACI Virtual Edge. Going into maintenance mode prevents other VMs from migrating to the host after Cisco ACI Virtual Edge is uninstalled. If there are no other hosts in the cluster where VMs use Cisco ACI Virtual Edge, then you can proceed with uninstalling Cisco ACI Virtual Edge without putting the host in maintenance mode. **Note**

#### **Procedure**

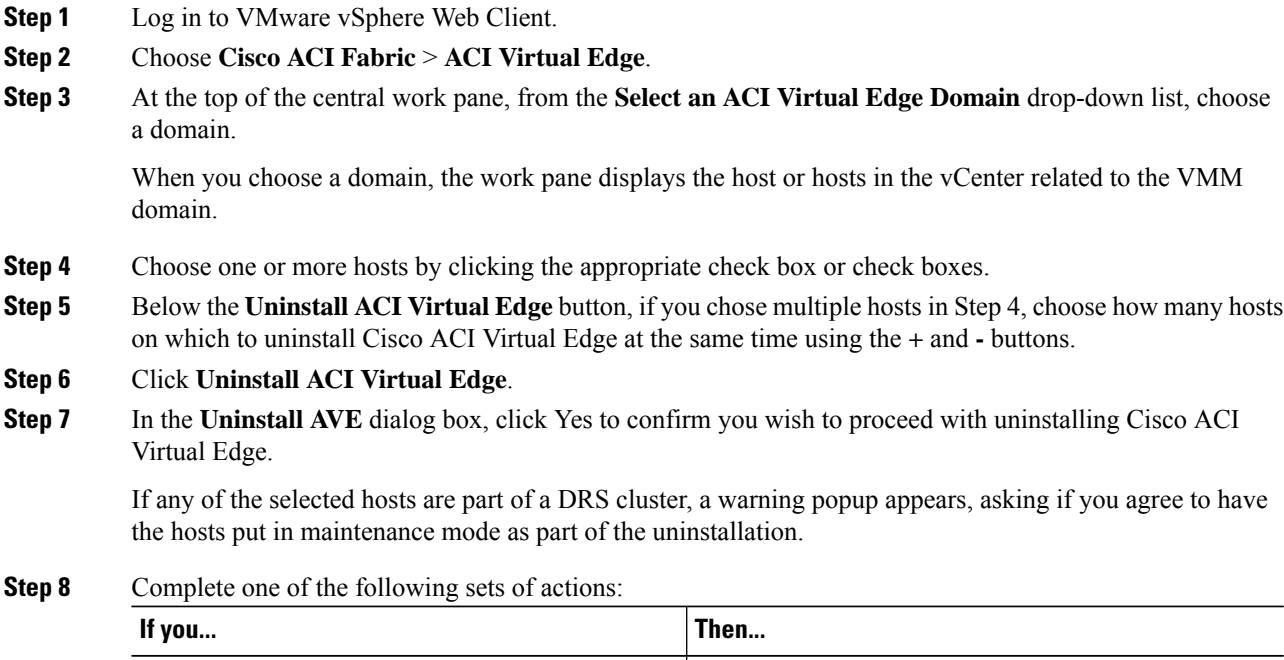

hosts put in maintenance mode

Want to proceed with the uninstallation with the **Click Yes**.

Ш

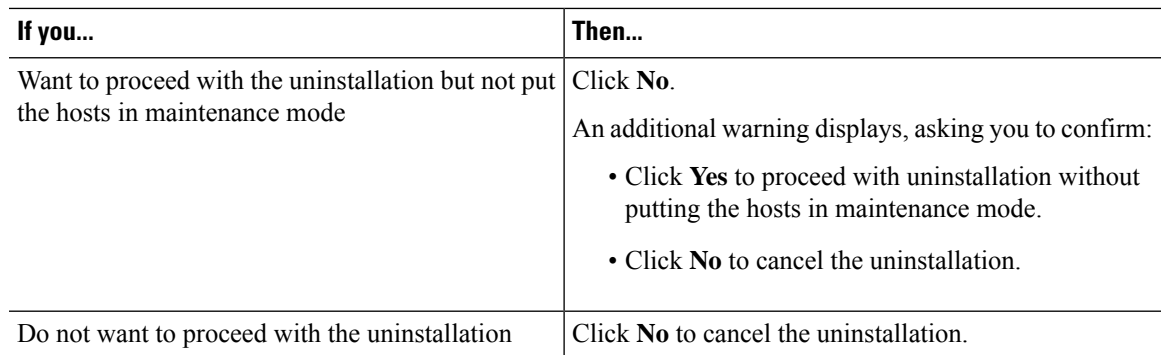

In the central work pane, the **Status** column for the host displays the uninstallation progress. You also can view progress of the individual uninstallation tasks in the **Recent Tasks** area. When uninstallation is complete, **Not installed** appears in the **Status** column for the host.

### **What to do next**

If the host is part of a DRS cluster, do not move it out of maintenance mode unless it has been removed from the Cisco ACI Virtual Edge DVS.

### <span id="page-60-0"></span>**Uninstall Cisco ACI Virtual Edge Using the VMware PowerCLI**

If you have a Windows platform, you can use the VMware PowerCLI to uninstall Cisco Application Centric Infrastructure Virtual Edge.

### **Before you begin**

The script check for any existing data virtual machines (VMs) still dependent on the Cisco ACI Virtual Edge VM. Remove all data VMs from the Cisco ACI Virtual Edge DVS before deleting the Cisco ACI Virtual Edge VM.

### **Procedure**

Uninstall Cisco ACI Virtual Edge using the **Remove-AveVM** command.

The following text shows the command syntax:

Remove-AveVM [[-HostName] *Object*] [[-DomainName] *Object*] [*CommonParameters*]

#### **Example:**

PowerCLI C:\> Remove-AveVM -HostName 172.23.143.129 -DomainName mininet

### Output with maintenance mode:

```
Connecting to vCenter.................................................[ok]
Fetching existing AVE VM..............................................[ok]
The Host 172.23.143.129 is part of a DRS enabled cluster (cluster).
The uninstall procedure will place the host in maintenance mode in order to avoid hav
ing DRS automatically migrate Virtual Machine to this host.
Do you wish to continue? [yes/no]: yes
Validating DRS cluster cluster........................................[ok]
```

```
Adding affinity rule on DRS cluster cluster...........................[ok]
Waiting for all VMs to move out of host 172.23.143.129.........................
Powering off the AVE VM...............................................[ok]
Deleting VM...........................................................[ok]
Entering maintenance mode.............................................[ok]
Removing affinity rule on DRS cluster.................................[ok]
Cleaning up...........................................................[ok]
```
#### Output without maintenance mode:

```
Connecting to vCenter.................................................[ok]
Fetching existing AVE VM..............................................[ok]
The Host 172.23.143.129 is part of a DRS enabled cluster (cluster).
The uninstall procedure will place the host in maintenance mode in order to avoid hav
ing DRS automatically migrate Virtual Machine to this host.
Do you wish to continue? [yes/no]: no
Do you wish to cancel the uninstall, or continue the uninstall without placing the ho
st in maintenance mode (not recommended) [cancel/continue]: continue
Deleting VM...........................................................[ok]
Cleaning up...........................................................[ok]
```
### <span id="page-61-0"></span>**Uninstall Cisco ACI Virtual Edge Using Python**

You can uninstall Cisco Application Centric Infrastructure Virtual Edge using a Python script.

#### **Before you begin**

The script checks for any existing data virtual machines (VMs) still dependent on the Cisco ACI Virtual Edge VM. Remove all data VMs from the Cisco ACI Virtual Edge VM before deleting the Cisco ACI Virtual Edge VM.

### **Procedure**

Uninstall Cisco ACI Virtual Edge from a given host for a given domain using the remove-avevm.py script.

The following text shows the script usage:

```
usage: remove-avevm.py [-h] [--silent] --vcenter VCENTER --vc-username
VC_USERNAME [--vc-password VC_PASSWORD] --host-name
HOST NAME --domain-name DOMAIN NAME
[--ignore-active-vm]
```
#### **Example:**

(venv) \$ python remove-avevm.py --vcenter 172.23.143.235 --vc-username admin --vc-password lab --host-name 172.23.143.129 --domain-name mininet

#### Output with maintenance mode:

```
Connecting to vCenter.................................................[ok]
Fetching existing AVE VM..............................................[ok]
The Host 172.23.143.129 is part of a DRS enabled cluster (cluster).
The uninstall procedure will place the host in maintenance mode in order to avoid hav
ing DRS automatically migrate Virtual Machine to this host.
Do you wish to continue? [yes/no]: yes
Validating DRS cluster cluster........................................[ok]
```

```
Adding affinity rule on DRS cluster cluster...........................[ok]
Waiting for all VMs to move out of host 172.23.143.129................[ok]
Powering off the AVE VM...............................................[ok]
Deleting VM...........................................................[ok]
Entering maintenance mode.............................................[ok]
Removing affinity rule on DRS cluster.................................[ok]
Cleaning up...........................................................[ok]
```
#### Output without maintenance mode:

```
Connecting to vCenter.................................................[ok]
Fetching existing AVE VM..............................................[ok]
The Host 172.23.143.129 is part of a DRS enabled cluster (cluster).
The uninstall procedure will place the host in maintenance mode in order to avoid hav
ing DRS automatically migrate Virtual Machine to this host.
Do you wish to continue? [yes/no]: no
Do you wish to cancel the uninstall, or continue the uninstall without placing the ho
st in maintenance mode (not recommended) [cancel/continue]: continue
Deleting VM...........................................................[ok]
Cleaning up...........................................................[ok]
```
L

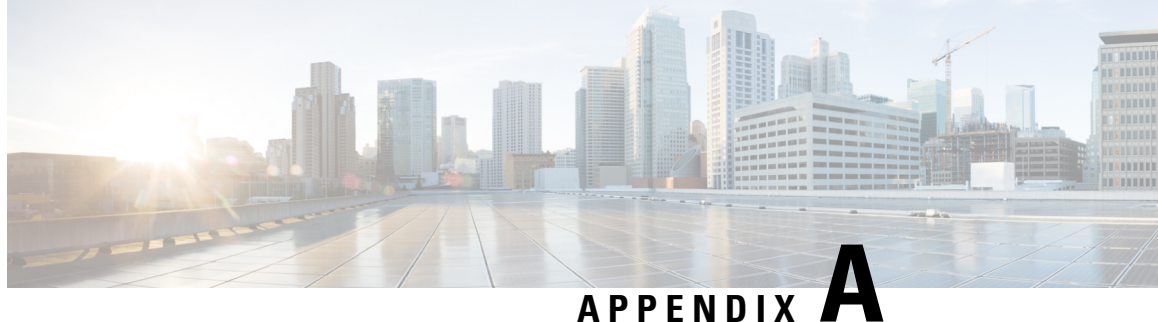

# **Supported Topologies**

This appendix provides information about the topologies supported for the Cisco ACI Virtual Edge.

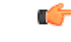

**Important** *Topologies not included in this appendix have not been tested and are not supported.*

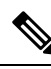

**Note**

For all topologies, we recommend using LACP wherever possible and supported by your hardware. We recommend using MAC pinning only when using LACP is not possible.

- Direct [Connection,](#page-64-0) on page 59
- Cisco Fabric [Extender,](#page-65-0) on page 60
- VPC with Cisco UCS Fabric [Interconnects,](#page-66-0) on page 61
- [Dual-Side](#page-67-0) VPC with Cisco Nexus 5000 and MAC Pinning, on page 62
- [Dual-Side](#page-68-0) VPC with Cisco Nexus 5000 and VPC, on page 63
- Single-Side VPC with Cisco Nexus 5000 and Cisco UCS Fabric [Interconnects,](#page-69-0) on page 64
- Dual-Side VPC with Cisco Nexus 5000 and Cisco UCS Fabric [Interconnects,](#page-70-0) on page 65

# <span id="page-64-0"></span>**Direct Connection**

This topology connects the ESXi hypervisor to the Cisco APIC directly.

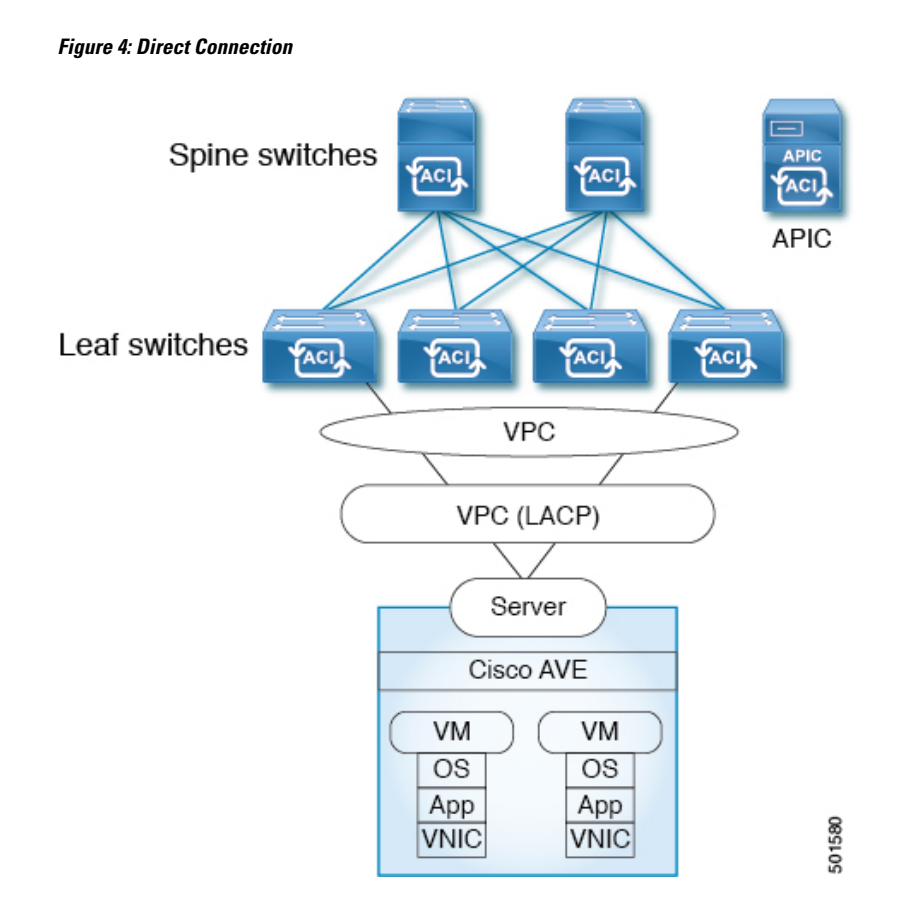

# <span id="page-65-0"></span>**Cisco Fabric Extender**

This topology connects the ESXi hypervisor to the Cisco APIC through a Fabric Extender (FEX). You can connect the ESXi to the following:

- Multiple leaf switches using a virtual port channel (VPC)
- A single leaf switch using a port channel (MAC pinning or LACP bundle)

In the following illustration, VPC is used as an example. You can use port channel instead.

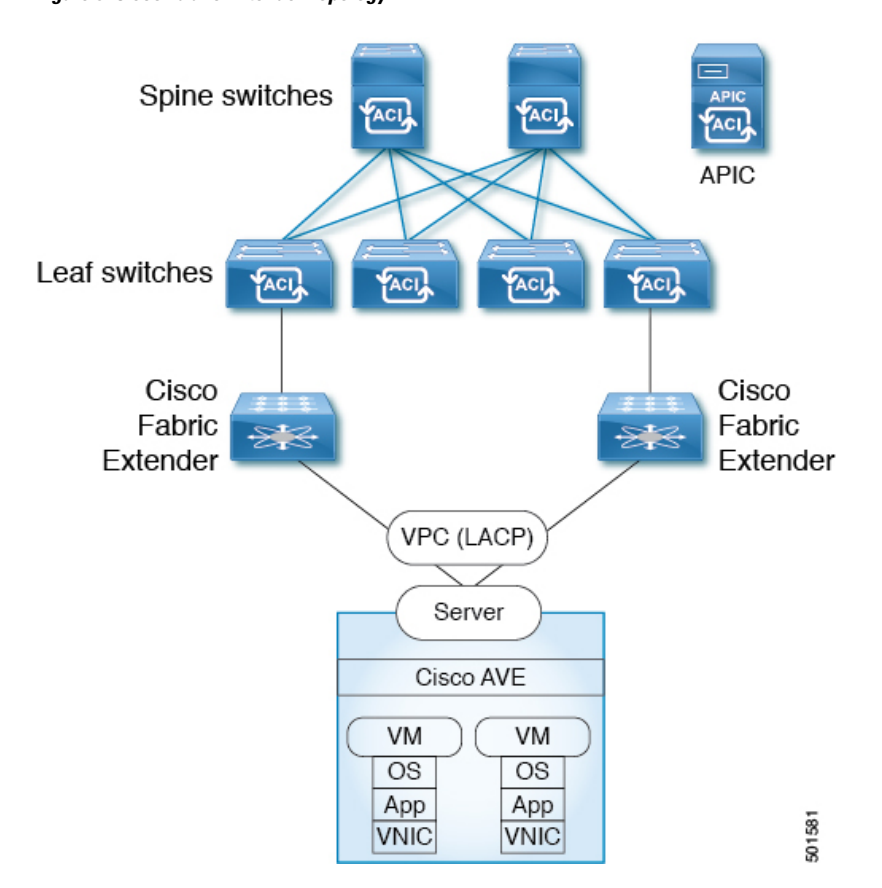

**Figure 5: Cisco Fabric Extender Topology**

# <span id="page-66-0"></span>**VPC with Cisco UCS Fabric Interconnects**

This topology connects the ESXi hypervisor to the Cisco APIC using Cisco UCSFabric Interconnects, VPCs, LACP, and MAC pinning.

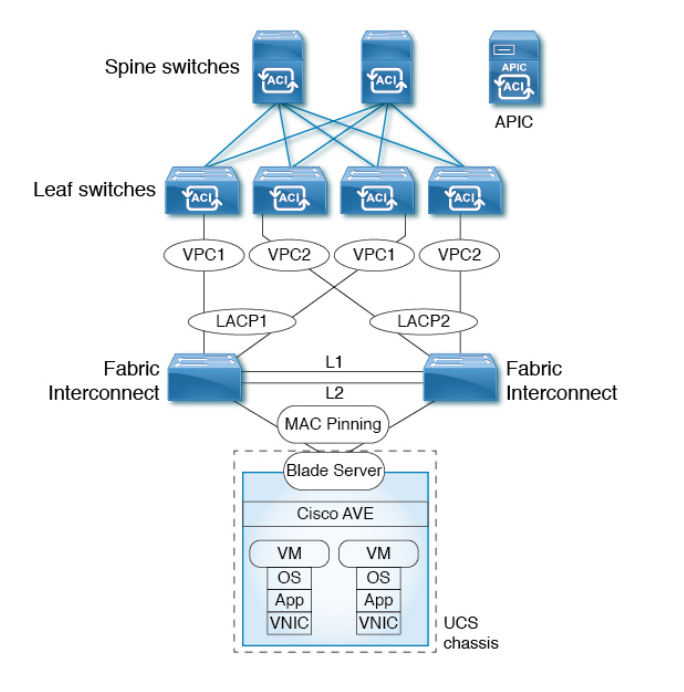

**Figure 6: VPC with Cisco UCS Fabric Interconnects Topology**

In this topology, the Cisco ACI Virtual Edge can be configured only with MAC pinning. That is because Cisco UCS Fabric Interconnects don't support LACP or vLACP on the southbound ports towards the blade server. Therefore, the illustration shows MAC pinning only on the Cisco ACI Virtual Edge side.

501577

# <span id="page-67-0"></span>**Dual-Side VPC with Cisco Nexus 5000 and MAC Pinning**

This topology connects the ESXi hypervisor to a Cisco APIC through the Cisco Nexus 5000 switch, virtual port channels, and MAC pinning.

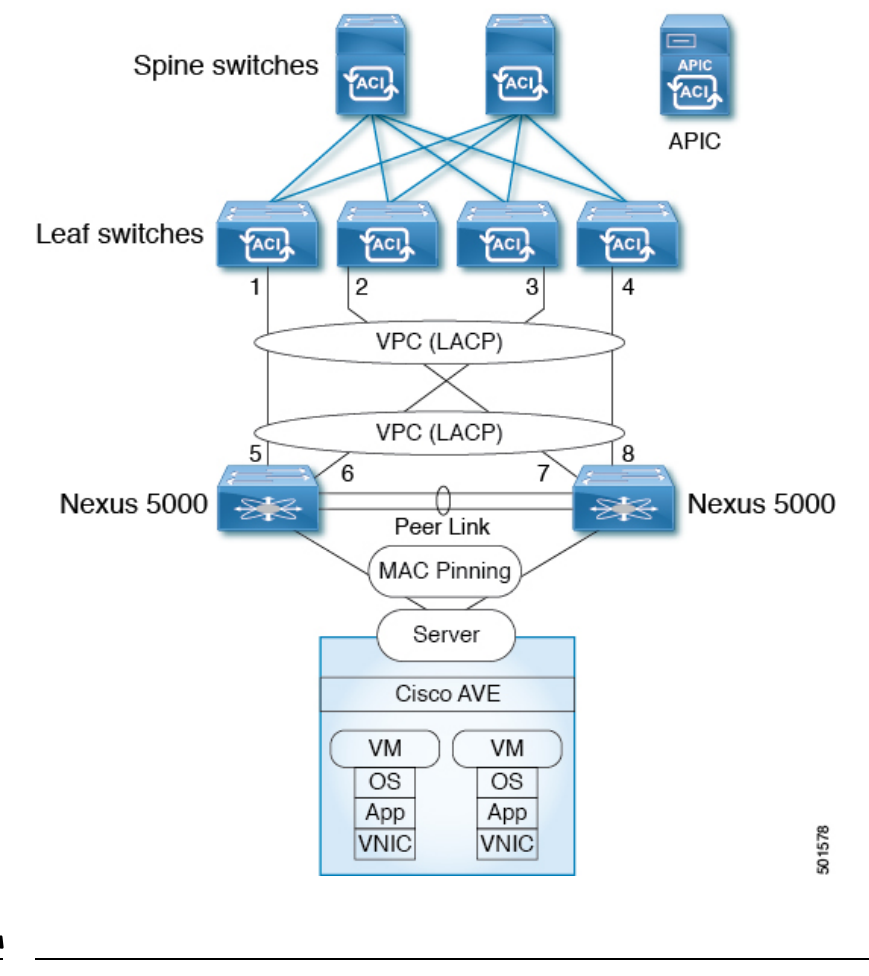

**Figure 7: Dual-Side VPC with Cisco Nexus 5000 and MAC Pinning Topology**

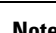

**Note** You also can have leaf switches and Cisco Nexus 5000 switches connected in a single-side VPC topology.

### <span id="page-68-0"></span>**Dual-Side VPC with Cisco Nexus 5000 and VPC**

This topology connects the ESXi hypervisor to a Cisco APIC through the Cisco Nexus 5000 switch and virtual port channels.

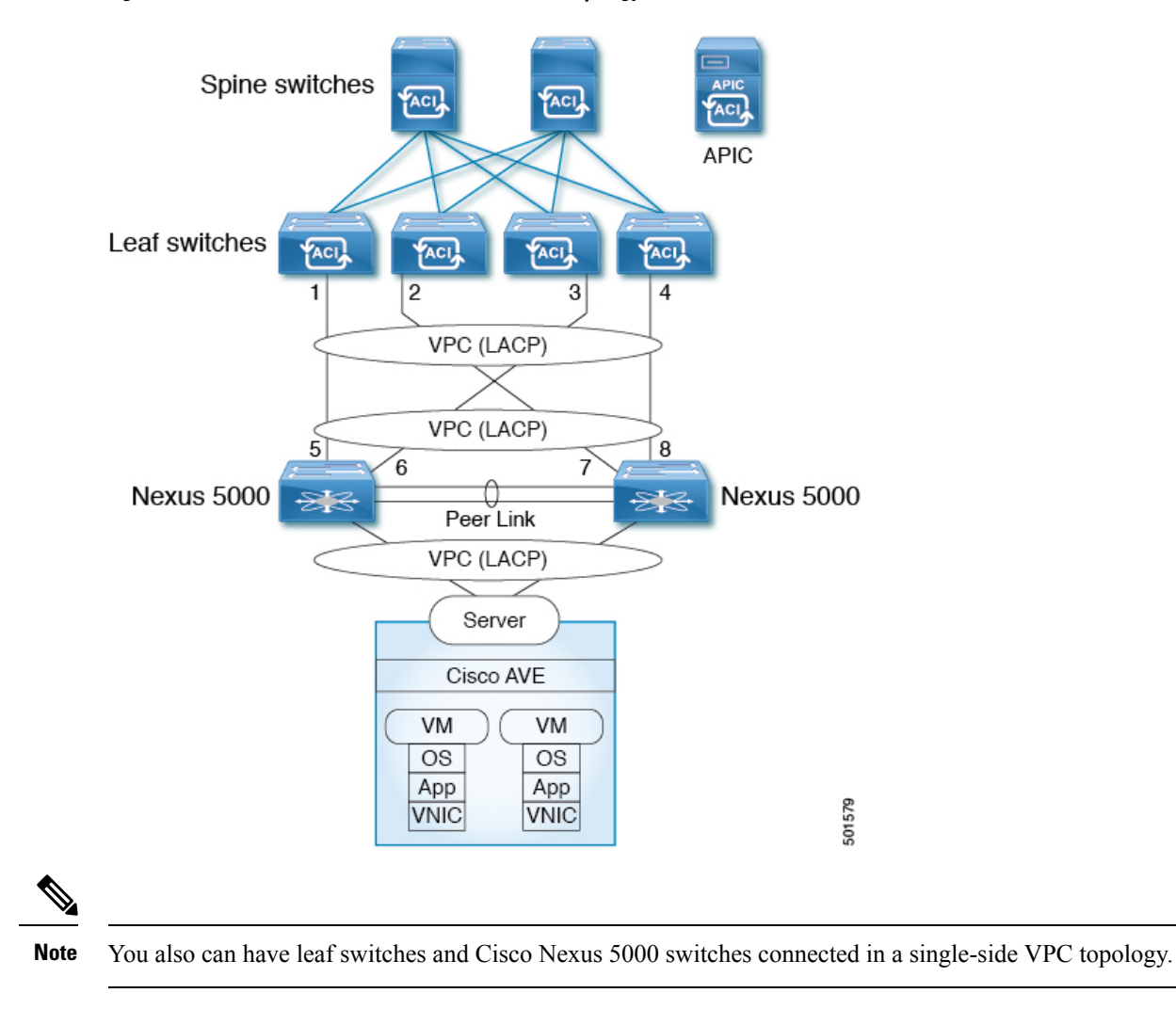

**Figure 8: Dual-Side VPC with Cisco Nexus 5000 and VPC Topology**

# <span id="page-69-0"></span>**Single-Side VPC with Cisco Nexus 5000 and Cisco UCS Fabric Interconnects**

This topology connects the ESXi hypervisor to the leaf switches using MAC pinning, directly or through Cisco Nexus 5000 switches and Cisco UCS Fabric Interconnects.

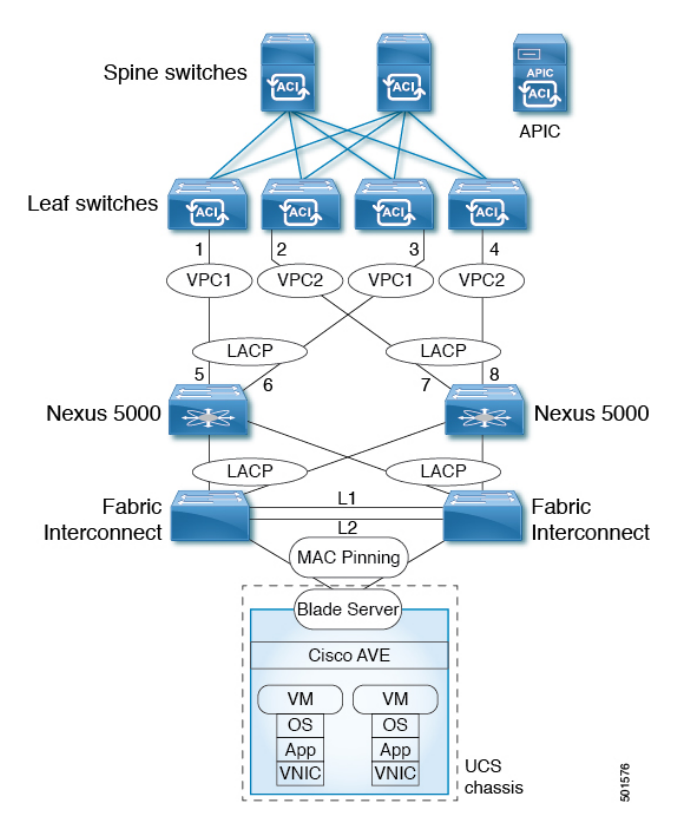

**Figure 9: Single-Side VPC with Cisco Nexus 5000 and Cisco UCS Fabric Interconnects Topology**

In this topology, the Cisco ACI Virtual Edge can be configured only with MAC pinning. That is because Cisco UCS Fabric Interconnects do not support LACP on the southbound ports toward the blade server. Therefore, the illustration shows MAC pinning only on the Cisco ACI Virtual Edge side.

# <span id="page-70-0"></span>**Dual-Side VPC with Cisco Nexus 5000 and Cisco UCS Fabric Interconnects**

This topology connects the ESX hypervisor to the leaf switches using MAC pinning, directly or through Cisco Nexus 5000 switches and Cisco UCS Fabric Interconnects.

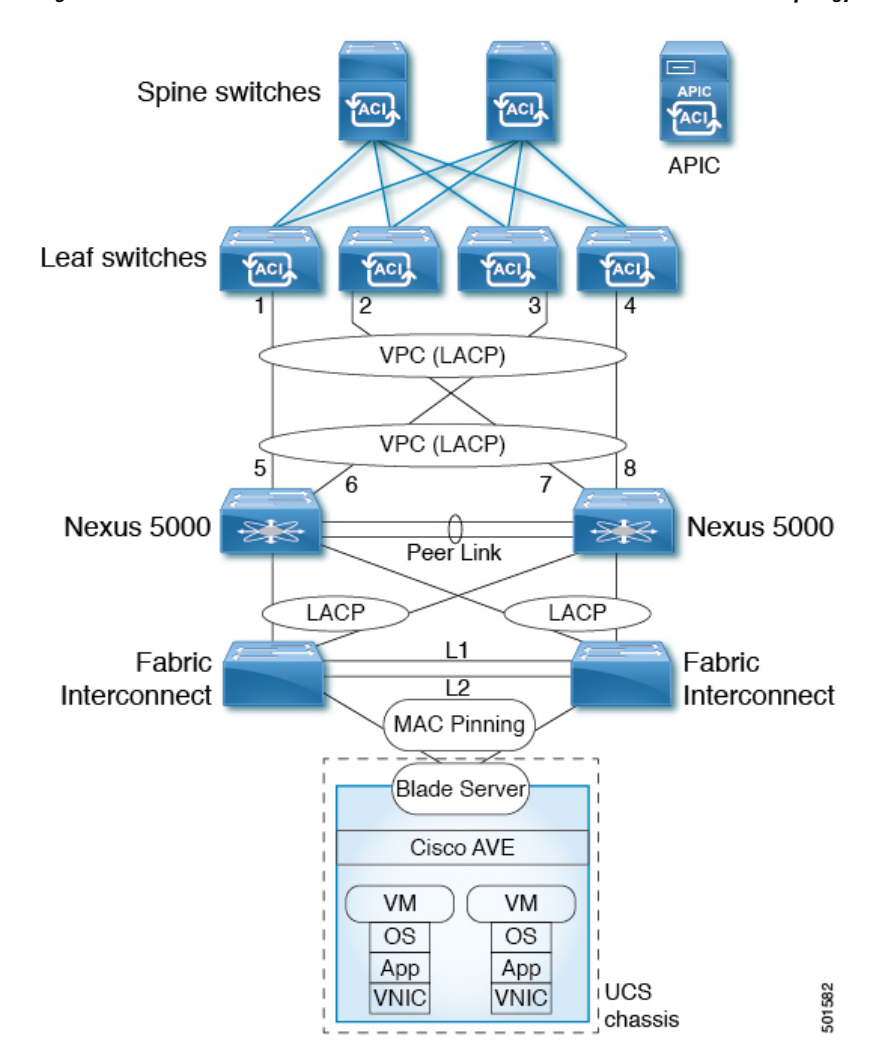

**Figure 10: Dual-Side VPC with Cisco Nexus 5000 and Cisco UCS Fabric Interconnects Topology**

In this topology, the Cisco ACI Virtual Edge can be configured only with MAC pinning. That is because Cisco UCS Fabric Interconnects do not support LACP on the southbound ports toward the blade server. Therefore, the illustration shows MAC pinning only on the Cisco ACI Virtual Edge side.
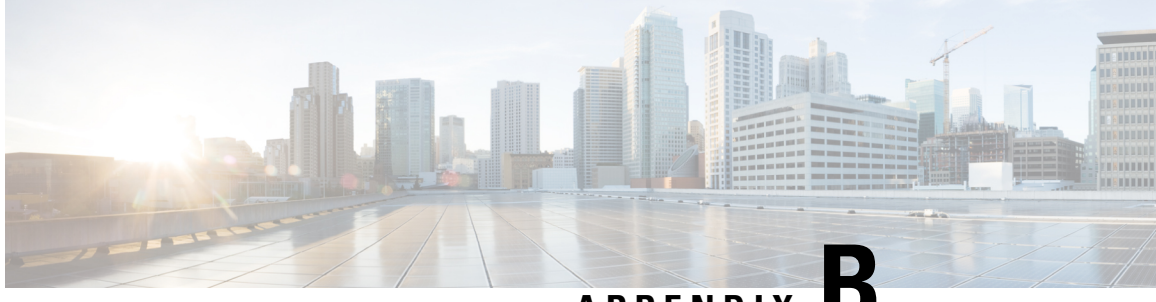

# **APPENDIX B**

# **Alternate Procedures for Creating vCenter Domain, Interface, and Switch Profiles**

We recommend using the unified configuration wizard for performing configuration tasks before installing Cisco ACI Virtual Edge. However, you may need to configure separate, more detailed policies.

This appendix includes individual procedures for creating a vCenter domain profile and different kinds of interface and switch profiles:

- Create Port Channel Switch and [Interface](#page-72-0) Profiles, on page 67
- Create VPC [Interface](#page-74-0) and Switch Profiles Using the GUI, on page 69
- Create FEX Node [Interface](#page-75-0) and Switch Profiles Using the GUI, on page 70
- Modify the Interface Policy Group to Override [vSwitch-Side](#page-77-0) Policies, on page 72
- Create a VMM [Domain](#page-79-0) Profile for Cisco ACI Virtual Edge , on page 74

### <span id="page-72-0"></span>**Create Port Channel Switch and Interface Profiles**

Before you can install Cisco ACI Virtual Edge, create switch and interface profiles.

#### **Before you begin**

In Step 4 d of this procedure, you choose a leaf switch node ID from the drop-down list. It must match the node ID of the leaf switch connected to the ESXi or Layer 2 cloud host. Check the leaf switch node ID in the **Fabric Membership** window by going to **Fabric** > **Inventory** > **Fabric Membership**.

#### **Procedure**

- **Step 1** Log in to the Cisco APIC.
- **Step 2** Choose **Fabric** > **Access Policies**.
- **Step 3** In the **Policies** navigation pane, expand the **Switches** folder and the **Leaf Switches** folder.
- **Step 4** Right-click the **Profiles** folder, and then choose **Create Leaf Profile**.
- **Step 5** In the **Create Leaf Profile (STEP 1 > Profile)** dialog box, complete the following steps:
	- a) In the **Name** field, enter a name.
	- b) In the **Leaf Selectors** field, click the **+** icon to create a new switch selector.
	- c) In the **Name** field, enter a name.

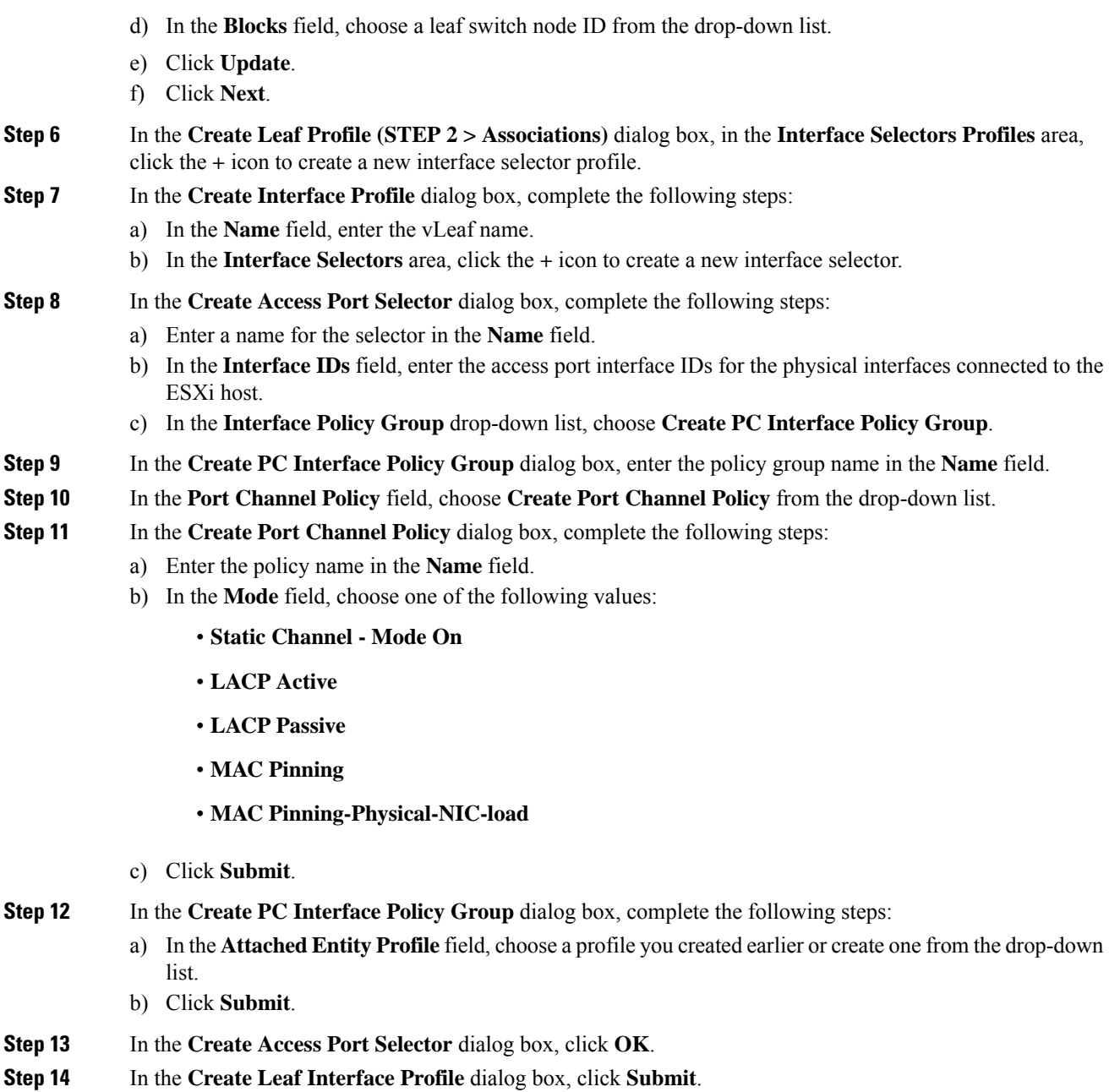

**Step 15** In the **Create Leaf Profile** dialog box, choose the new interface profile and then click **Finish**.

# <span id="page-74-0"></span>**Create VPC Interface and Switch Profiles Using the GUI**

#### **Procedure**

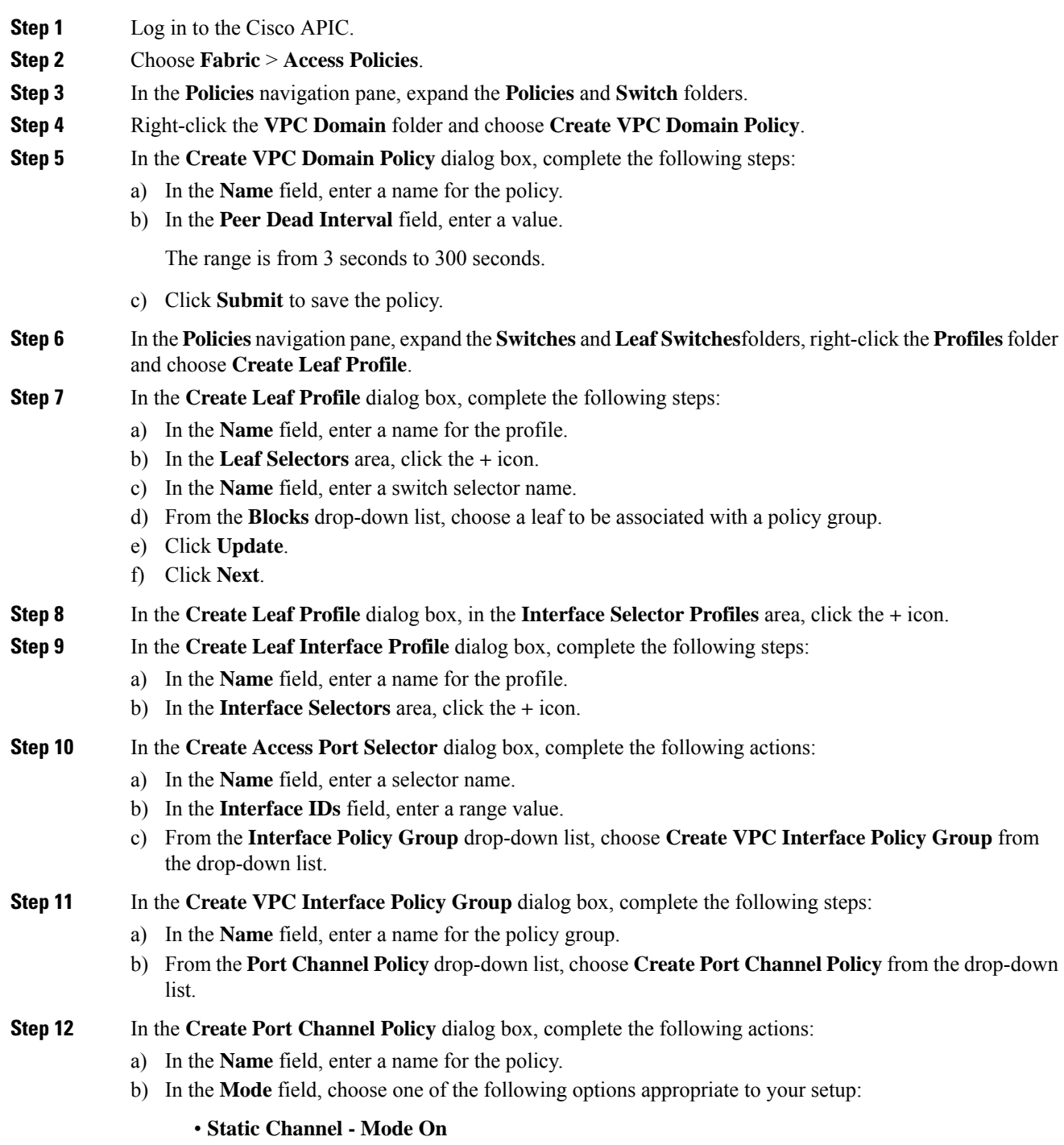

- **LACP Active**
- **LACP Passive**
- **MAC Pinning**
- **MAC Pinning-Physical-load**
- c) Click **Submit**.
- **Step 13** In the **Create VPC Interface Policy Group** dialog box, complete the following actions:
	- a) In the **Attached Entity Profile** field, choose **default** from the drop-down list.

You can create a new attachable entity profile to override policy after you create the node policy. You may need to do so if you have intermediate Layer 2 devices between the leaf and ESXi hosts that are running the Cisco ACI Virtual Edge and if you want to use LACP with the top of rack (TOR) switch/leafs on the fabric side but use another policy, such as MAC pinning, on the Cisco ACI Virtual Edge side.

- b) Click **Submit**.
- **Step 14** In the **Create Access Port Selector** dialog box, click **OK**.
- **Step 15** In the **Create Leaf Interface Profile** dialog box, click **Submit**.
- **Step 16** In the **Create Leaf Profile** dialog box, complete the following steps:
	- a) In the **Interface Selector Profiles** area, check the check box for the interface selector profile that you created in Step 9 a.
	- b) Click **Finish**.
- **Step 17** To add a second leaf to the VPC, complete the following steps:
	- a) Repeat Step 1 through Step 10 b; however at Step 7 b, enter the node ID of the other leaf.
	- b) In the **Create Access Port Selector** dialog box, choose the name of the policy group that you created in Step 11 a.
	- c) Click **OK**.
	- d) Repeat Step 15 and Step 16.
- **Step 18** In the **Policies** navigation pane, expand the **Policies** and **Switch** folders.
- **Step 19** Right-click **Virtual Port Channel default**, and then choose **Create VPC Explicit Protection Group**.
- <span id="page-75-0"></span>**Step 20** In the **Create VPC Explicit Protection Group** dialog box, enter a name, ID, and switch values for the protection group. Click **Submit** to save the protection group.
	- **Note** Each pair of leaf switches has one VPC Explicit Protection Group with a unique ID.
	- **Note** The same virtual port channel policy can contain multiple VPC explicit protection groups.

### **Create FEX Node Interface and Switch Profiles Using the GUI**

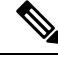

If you have a FEX directly connected to a leaf, see the section "Cisco Fabric Extender" in the Topology appendix of this guide for information about limitations. **Note**

#### **Before you begin**

In Step 4 d of this procedure, you choose a leaf switch node ID that is connected with the FEX from the drop-down list. It must match the node ID of the leaf switch connected to the ESXi or Layer 2 cloud host. Check the leaf switch node ID in the **Fabric Membership** window by going to **Fabric** > **Inventory** > **Fabric Membership**.

#### **Procedure**

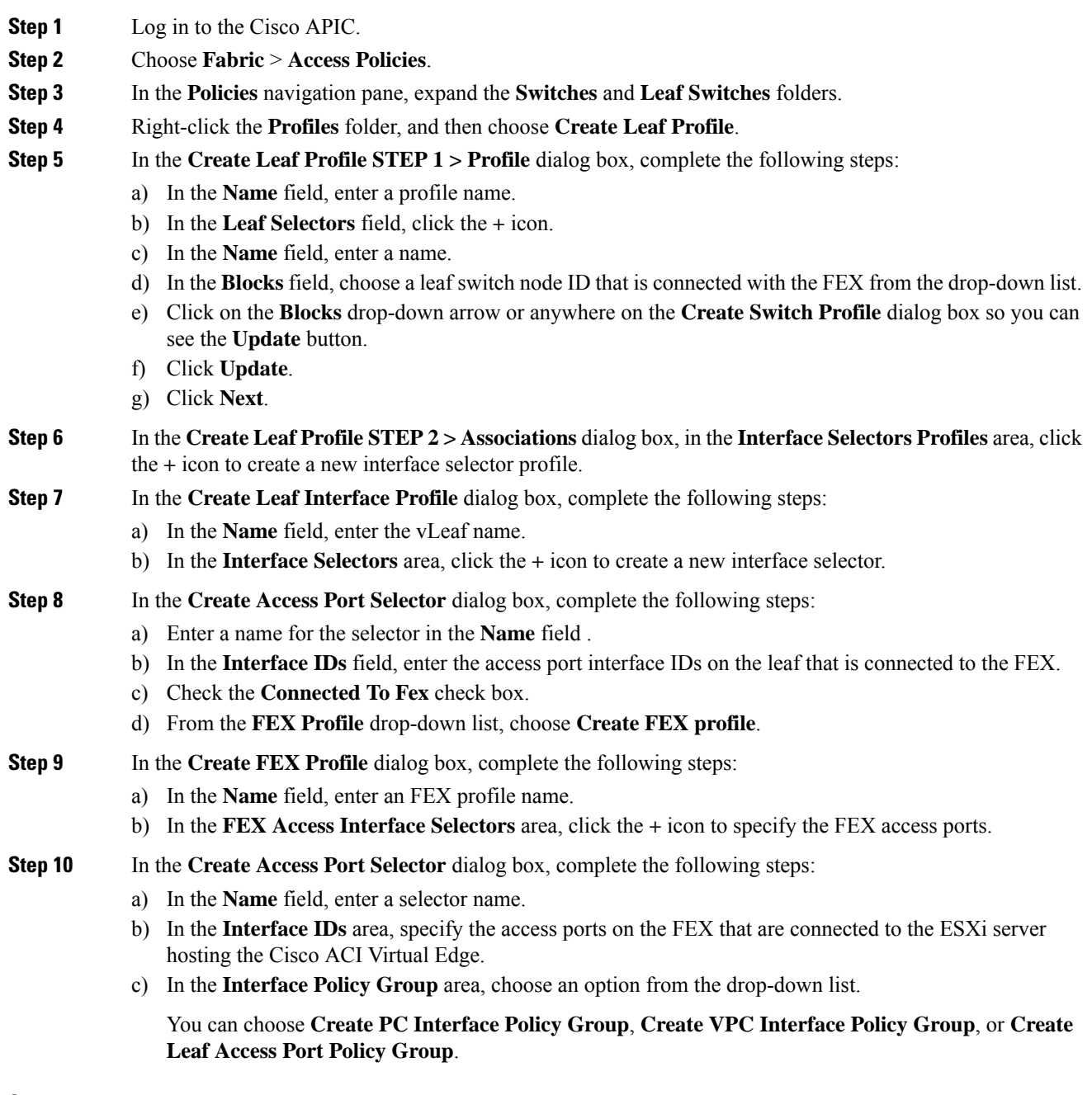

**Step 11** In the dialog box for the option that you chose in Step 10c, complete the following steps:

- a) In the **Name** field, enter an access policy group name.
- b) In the **Attached Entity Profile** area, choose the appropriate attached entity profile.
- c) Click **Submit**.
- **Step 12** In the **Create Access Port Selector** dialog box, verify that the newly created access port policy group appears in the **Interface Policy Group** area, and then click **OK**.
- **Step 13** In the **Create FEX** Profile dialog box, verify that the newly created FEX access interface selector profile appears in the **FEX Access Interface Selectors** area, and then click **Submit**.
- **Step 14** In the **Create Access Port Selector** dialog box, complete the following steps:
	- a) Verify that the newly created FEX profile appears in the **FEX Profile** area.
	- b) Enter an ID in the**FEX ID** field.
	- c) Click **OK**.
- **Step 15** In the **Create Leaf Interface Profile** dialog box, verify that the leaf-side interface port selector profile is present, and then click **Submit**.
- **Step 16** In the **Create Leaf Profile STEP 2 > Associations** dialog box, in the **Interface Selector Profiles** area, check the check box for the interface selector profile that you created for the FEX, and then click **Finish**.

#### **What to do next**

You should verify that the FEX node policy configuration was successful. However, you need to wait about 10 minutes to give the Cisco APIC time to complete the configuration.

To verify the FEX node policy configuration, complete the following steps in the Cisco APIC GUI:

- **1.** Choose **Fabric** > **Inventory**.
- **2.** In the **Inventory** navigation pane, expand the folder for the pod containing the leaf node for which the FEX node profile was created.
- **3.** Expand the folder for the leaf node.
- **4.** Choose the **Fabric Extenders** folder.
- **5.** In the **Fabric Extenders** work pane, ensure that the FEX is present.

## <span id="page-77-0"></span>**Modify the Interface Policy Group to Override vSwitch-Side Policies**

After you create a node policy, you may need to create your own attachable entity profile. This may be necessary if you have intermediate Layer 2 devices between the leaf and ESXi hosts that are running the Cisco ACI Virtual Edge. Such devices include the Cisco Nexus 5000/7000 series switches or blade servers (Unified Computing System [UCS].

The override allows a separate link policy to be configured for the intermediate devices and for the Cisco ACI Virtual Edge host uplinks. For example, if you have UCS Fabric Interconnects connected to ACI, and your Cisco ACI Virtual Edge hosts are running on UCS blades, you may want the UCS Fabric Interconnect uplinks for each FI channeled using Port Channel policy, but the host vNICs for the UCS blades are configured separately using MAC pinning.

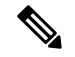

**Note**

You may need to choose a vSwitch policy if both of the following are true:

- The ESXi servers hosting vSwitches are connected to the leaf through a Layer 2 switch or blade server.
- The network requires that the interface group policies between the Layer 2 device and the vSwitch hosted by the ESXi server be different from the interface group policies between the Layer 2 switch and leafs. The policies include Port Channel, Cisco Discovery Protocol (CDP), Link Layer Discovery Protocol (LLDP), Spanning Tree Protocol (STP), and Firewall.

#### **Before you begin**

• Before you create a custom attachable entity profile, you must create a VMware vCenter domain. See the section Create a VMM [Domain](#page-79-0) Profile for Cisco ACI Virtual Edge , on page 74 in this guide for more information.

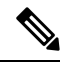

When you create a vCenter domain, you must select an attachable entity profile. However, because you do not have one yet, leave the **Attachable Entity Profile** field blank, or choose default. After you create the custom profile, you can associate it with the vCenter domain. **Note**

- Ensure that under **Fabric** > **Access Policies** > **Interfaces** > **Leaf Interfaces** > **Profiles**, the desired interface profiles with port selectors have been created. You associate the ports with the override polices later.
- You must have a vSwitch policy configured for your vCenter domain.

#### **Procedure**

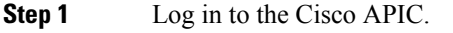

- **Step 2** Choose **Fabric** > **Access Policies**.
- **Step 3** In the **Policies** navigation pane, expand the **Policies** and **Global** folders, right-click the **Attachable Access Entity Profiles** folder, and then choose **Create Attachable Access Entity Profile**.
- **Step 4** In the **Create Attachable Access Entity Profile, Step 1 > Profiles** dialog box, complete the following actions:
	- a) In the **Name** field, enter a name for the profile.
	- b) Check the **Enable Infrastructure VLAN** check box.
	- c) Click the **+** icon to expand **Domains**, and add the VMM domain to be associated with the attachable entity profile.
	- d) Click **Update**.
	- e) Click **Next**.
- **Step 5** In the **Create Attachable Access Entity Profile, Step 2> Association to Interfaces** dialog box, choose the interface policy groups that you want to associate with the attachable entity profile.

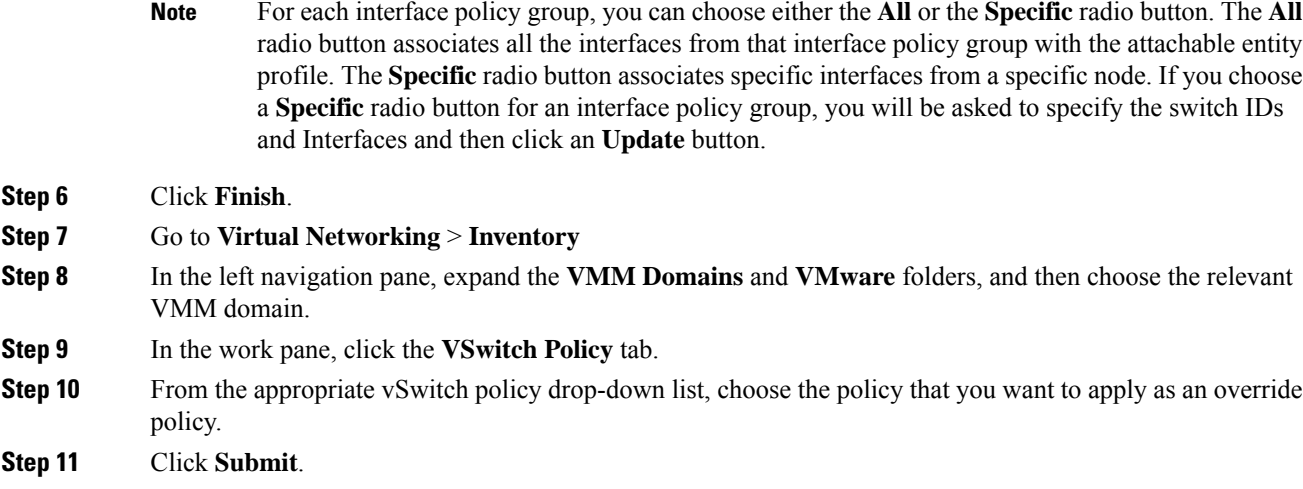

## <span id="page-79-0"></span>**Create a VMM Domain Profile for Cisco ACI Virtual Edge**

Before you can install Cisco Application Centric Infrastructure Virtual Edge, you must create a VMM domain for it in Cisco Application Policy Infrastructure Controller (APIC).

#### **Before you begin**

- Ensure that the multicast IP address pool has enough multicast IP addresses to accommodate the number of EPGs to be published to the VMware vCenter domain. You can add more IP addresses to a multicast address pool that is already associated with a VMware vCenter domain at any time.
- Ensure that you have enough VLAN IDs. If you do not, ports EPGs might report that no encapsulation is available.
- Ensure that VMware vCenter is installed, configured, and reachable through the in-band/out-of-band management network.
- Ensure that you have the administrator/root credentials to the VMware vCenter.
- Create interface and switch profiles. See the section "Creating Port Channel Switch and Interface Profiles" in this guide for instructions.
- (Optional) Create an attachable entity profile (AEP).

During the procedure to create a vCenter domain profile, you are asked to choose or create an AEP. If you want to create one ahead of time, follow the procedure "Configuring an Attachable Entity Profile Using the GUI" in the Cisco ACI Virtual Edge [Configuration](https://www.cisco.com/c/en/us/support/cloud-systems-management/application-policy-infrastructure-controller-apic/tsd-products-support-series-home.html) Guide.

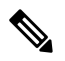

Enable the infrastructure VLAN within the AEPassigned to the Cisco ACI Virtual Edge VMM domain. Do this regardless of whether you create the AEP before or during VMware vCenter domain profile creation. In the **Create Attachable Access Entity Profile** dialog box, check the **Enable Infrastructure VLAN** check box. **Note**

#### **Procedure**

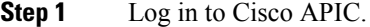

- **Step 2** Go to **Virtual Networking** > **Inventory**.
- **Step 3** In the Inventory navigation pane, expand **VMM Domains**, right-click **VMware**, and then choose **Create vCenter Domain**.
- **Step 4** In the **Create vCenter Domain** dialog box, complete the following steps:
	- a) In the **Virtual Switch Name** field, enter a name.
	- b) In the **Virtual Switch Area**, choose **Cisco AVE**.

Choosing **Cisco AVE** creates the VMM domain for Cisco ACI Virtual Edge.

Perform the following two substeps if you want to use VMware vSphere Proactive HA. Cisco APIC tells VMware vCenter to quarantine a host with a non-working Cisco ACI Virtual Edge and move the VMs to a host with with a working Cisco ACI Virtual Edge. The feature is not available for Cisco ACI Virtual Edge when it is part of Cisco ACI vPod. **Note**

You also need to enable Proactive HA in VMware vCenter. See the appendix [Improving](#page-82-0) Cisco ACI Virtual Edge [Availability](#page-82-0) with VMware vSphere Proactive HA, on page 77 in this guide.

c) With the **AVE Time Out Time (seconds)** selector, choose the time period to trigger VMware vCenter to quarantine a host with a nonworking Cisco ACI Virtual Edge and move VMs fom the host.

You can choose any value betweeen 10 and 300 seconds, inclusive. The default is 30 seconds.

d) Check the **Host Availability Assurance** check box.

Checking the check box creates a VMware Proactive HA object in VMware vCenter. The object enables VMware vCenter to quarantine a host with a nonworking Cisco ACI Virtual Edge and move VMs from the host.

- Activation of VMware Proactive HA in vCenter is required before a host with non-working Cisco ACI Virtual Edge can be quarantined. **Note**
- e) In the **Switching Preference** area, choose **No Local Switching** or **Local Switching**.

For information about switching preferences, see the section About Cisco ACI [Virtual](#page-8-0) Edge , on page [3](#page-8-0) in the *Overview* chapter of this guide.

**Note** If you choose **No Local Switching**, you can use only VXLAN encapsulation.

f) If you chose **Local Switching** in Step 4f, in the **Default Encap Mode** area, choose a mode.

You can choose **VLAN mode** or **VXLAN mode**. You can use both encapsulation methods within the same VMM domain. See the section "Mixed-Mode Encapsulation Configuration" in the Cisco ACI [Virtual](https://www.cisco.com/c/en/us/support/cloud-systems-management/application-policy-infrastructure-controller-apic/tsd-products-support-series-home.html) Edge [Configuration](https://www.cisco.com/c/en/us/support/cloud-systems-management/application-policy-infrastructure-controller-apic/tsd-products-support-series-home.html) Guide.

g) From the **Associated Attachable Entity Profile** drop-down list, create or choose a profile that you created earlier.

See "Configuring an Attachable Entity Profile Using the GUI" in the Cisco ACI Virtual Edge [Configuration](https://www.cisco.com/c/en/us/support/cloud-systems-management/application-policy-infrastructure-controller-apic/tsd-products-support-series-home.html) [Guide](https://www.cisco.com/c/en/us/support/cloud-systems-management/application-policy-infrastructure-controller-apic/tsd-products-support-series-home.html) for instructions.

h) From the VLAN Pool drop-down list, choose or create a VLAN pool.

If Cisco ACI Virtual Edge will be deployed in mixed-mode or VLAN mode, create two VLAN pools: one for primary encapsulation and one for private VLAN implementation. The role for the private VLAN pool must be internal. If Cisco ACI Virtual Edge will be deployed in VXLAN mode, only a private VLAN pool is necessary.

- i) In the **AVS Fabric-Wide Multicast Address** field, enter an address.
- j) From the **Pool of Multicast Addresses (one per-EPG)** drop-down list, choose or create a pool.
- k) In the **vCenter Credentials** area, click the **+** (plus) icon, and in the **Create vCenter credential** dialog box, do the following: Enter the VMware vCenter account profile name in the **Name** field, the VMware vCenter username in the **Username** field, enter and confirm the VMware vCenter password, and then click **OK**.
- l) In the **vCenter** area, click the **+** (plus) icon, and in the **Create vCenter Controller** dialog box, do the following: Enter the VMWare vCenter controller name, the VMWare vCenter host name or IP address, the DVS version, data center name (which must match the data center name configured in VMware vCenter), select the credentials created in the previous step, and then click **OK**.

You can choose a DVS version 5.5 or later.

m) In the **Create vCenter Domain** dialog box, click **Submit**.

In the VMware work pane, you should see the newly created VMM domain, which will be pushed to VMware vCenter.

Disregard the options for choosing a port channel mode, vSwitch policy, interface controls and firewall mode. You can configure Distributed Firewall later; see the instructions in the Cisco ACI [Virtual](https://www.cisco.com/c/en/us/support/cloud-systems-management/application-policy-infrastructure-controller-apic/tsd-products-support-series-home.html) Edge [Configuration](https://www.cisco.com/c/en/us/support/cloud-systems-management/application-policy-infrastructure-controller-apic/tsd-products-support-series-home.html) Guide.

#### **What to do next**

- Add one or more ESXi hosts and their PNICs to the newly created Cisco ACI Virtual Edge DVS using the vSphere Web Client on the VMware vCenter.
- Enable vSphere Proactive HA in VMware vCenter if you have not done so already.

<span id="page-82-0"></span>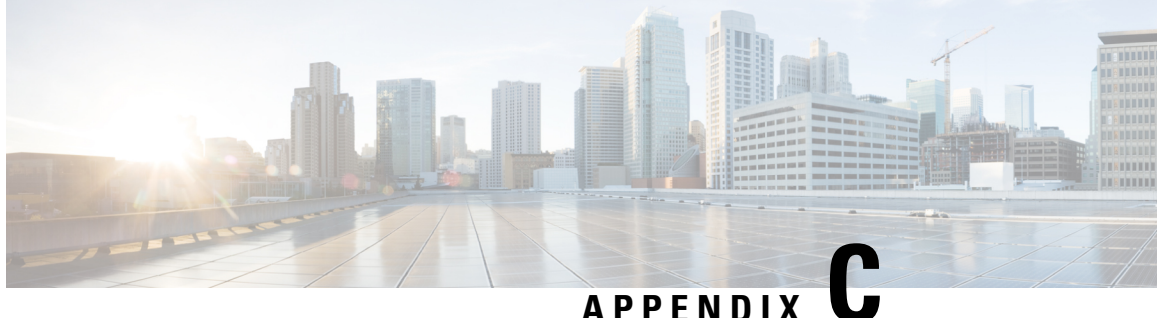

# **Improving Cisco ACI Virtual Edge Availability with VMware vSphere Proactive HA**

- Improving Cisco ACI Virtual Edge [Availability,](#page-82-1) on page 77
- Enabling vSphere [Proactive](#page-83-0) HA in Cisco APIC, on page 78
- Enabling vSphere [Proactive](#page-86-0) HA in VMware vCenter, on page 81
- [Manually](#page-86-1) Setting the Health Level of the ESXi Host, on page 81

## <span id="page-82-1"></span>**Improving Cisco ACI Virtual Edge Availability**

You can use VMware vSphere Proactive HA in vCenter 6.5 and later to improve Cisco ACI Virtual Edge availability.

Cisco Application Policy Infrastructure Controller (APIC) and VMware work together to detect a nonworking Cisco ACI Virtual Edge, isolate its host, and move its virtual machines (VMs) to a working host. Otherwise, if Cisco ACI Virtual Edge crashes, all its VMs can lose network connectivity.

You enable and configure vSphere Proactive HA in VMware vCenter, and in Cisco APIC, where the feature is called **Host Availability Assurance**. You can specify the amount of time that Cisco ACI Virtual Edge is not working before its host is quarantined and its VMs are moved.

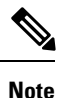

- Permission of the Cisco APIC account that you use for registration on VMware vCenter must have administrator rights or right to access the Cisco Application Centric Infrastructure (ACI) vCenter plug-in.
- vSphere Proactive HA is not available for Cisco ACI Virtual Edge when it is part of Cisco ACI Virtual Pod.
- For Host Availability Assurance to work, the VMware vCenter account used to create the Cisco APIC vCenter domain must have "Health Provider" write permission on the VMware vCenter.

#### **How Improving Availability with vSphere Proactive HA Works**

When you enable Host Availability Assurance, Cisco APIC creates a vSphere Proactive HA provider object in VMware vCenter. The object enables VMware vCenter to quarantine a host with a nonworking Cisco ACI Virtual Edge and move VMs out of that host. In Cisco APIC, you also specify how aggressively you want to trigger quarantine. You perform these tasks when you create a vCenter domain for Cisco ACI Virtual Edge.

When Host Availability Assurance is configured and enabled, Cisco APIC monitors Cisco ACI Virtual Edge on VMware vCenter. It uses the VMware vCenter inventory and OpFlex status to determine if Cisco ACI Virtual Edge is in a good or bad state. If Cisco APIC detects that Cisco ACI Virtual Edge is in a bad state, it tells VMware vCenter to put the affected host into quarantine.

VMware vCenter puts a host in quarantine mode according to one of three remediation modes, which you configure for the cluster:

• **Quarantine**: Hosts with health at yellow and red levels are put into quarantine mode.

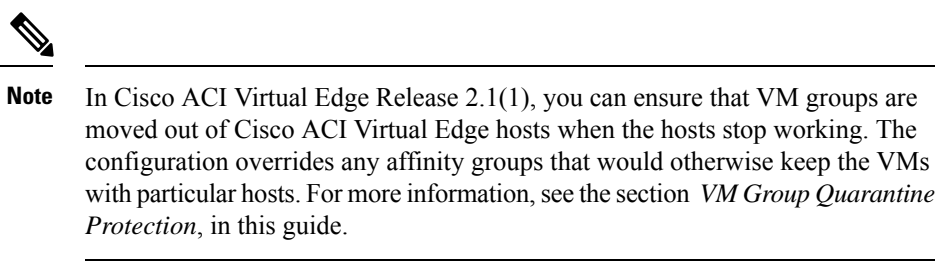

• **Mixed**: Hosts with health at the yellow level are put into quarantine mode; hosts with health at the red level are put into maintenance mode.

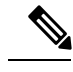

Although you can choose mixed remediation mode in VMware vCenter, the resulting behavior is the same as quarantine remediation mode. **Note**

• **Maintenance**: Hosts with health at yellow and red levels are put into maintenance mode.

#### Ú

**Important**

Do not choose maintenance mode remediation when you use vSphere Proactive HA. Maintenance mode requires that Cisco ACI Virtual Edge be powered off, which prevents the host from ever returning to a healthy state. Only use quarantine or mixed mode.

VMware vCenter also moves the VMs on that host to a host with a working Cisco ACI Virtual Edge. However, hosts in quarantine still might run data VMs if no healthy host is available, and any VM pinned by Distributed Resource Scheduler (DRS) rules to a quarantined host stays on the host. VMware vCenter also avoids moving any VMs to a quarantined host. However, you can deploy new VMs on a host in quarantine.

## <span id="page-83-0"></span>**Enabling vSphere Proactive HA in Cisco APIC**

Improving Cisco Application Centric Infrastructure Virtual Edge in Cisco Application Policy Infrastructure Controller (APIC) consists of the following tasks:

- Enabling host availability assurance on the Cisco Application Centric Infrastructure (ACI) Virtual Edge VMM domain
- Specifying the time period before VMware vCenter quarantines any hosts on with Cisco ACI Virtual Edge has stopped working

Ш

You can perform these tasks in the Cisco APIC GUI when you create a vCenter domain for Cisco ACI Virtual Edge. See the section Create a VMM [Domain](#page-79-0) Profile for Cisco ACI Virtual Edge , on page 74 in this guide for instructions.

You can perform these tasks with the NX-OS style CLI and REST API instead of the Cisco APIC GUI. See the sections Enabling vSphere [Proactive](#page-84-0) HA Using NX-OS Style CLI, on page 79 and [Enabling](#page-85-0) vSphere [Proactive](#page-85-0) HA Using REST API, on page 80 in this guide.

### <span id="page-84-0"></span>**Enabling vSphere Proactive HA Using NX-OS Style CLI**

You can use the NX-OS style CLI to perform several tasks in Cisco Application Policy Infrastructure Controller (APIC):

- Enable host availability assurance, which creates a vSphere Proactive HA provider object that resides in VMware vCenter. The object enables VMware vCenter to quarantine a host with a nonworking Cisco Application Centric Infrastructure Virtual Edge and move its VMs.
- Set the time period before VMware vCenter quarantines the host with the nonworking Cisco ACI Virtual Edge and move VMs from the host.

#### **Procedure**

```
Step 1 Enable host availability assurance:
```

```
apic1# config
apic1(config)# vmware-domain mininet
apic1(config-vmware)# avail-monitor enable
apic1(config-vmware)# show run
# Command: show running-config vmware-domain mininet
# Time: Mon Aug 6 22:05:58 2018
  vmware-domain mininet
   vlan-domain member mininet type vmware
    vcenter 172.23.143.235 datacenter mininet dvs-version 6.0
      # username admin
     esx-avail-override 172.23.143.228 yellow
     exit
    configure-ave
     switching mode vxlan
     multicast-address 225.1.1.1
     vxlan multicast-pool 225.2.1.1-225.2.1.100
     exit
   avail-monitor enable
    exit
apic1(config-vmware)#
```
#### **Step 2** Set the Cisco ACI Virtual Edge timeout:

```
apic1# config
apic1(config)# vmware-domain mininet
apic1(config-vmware)# configure-ave
apic1(config-vmware-ave)# ave-timeout 10
```
You can choose any value between 10 and 100 seconds, inclusive. The default is 30 seconds.

#### **What to do next**

Enable the VMware vSphere Proactive HA feature in VMware vCenter if you have not done so already. See the section Enabling vSphere [Proactive](#page-86-0) HA in VMware vCenter, on page 81 in this guide.

You can set a state for a given host to override the default state, which is based on the health of the Cisco ACI Virtual Edge. See the section [Manually](#page-86-1) Setting the Health Level of the ESXi Host, on page 81.

### <span id="page-85-0"></span>**Enabling vSphere Proactive HA Using REST API**

You can use REST API to perform several tasks in Cisco Application Policy Infrastructure Controller (APIC):

- Enable host availability assurance, which creates a vSphere Proactive HA provider object that resides in VMware vCenter. The object enables VMware vCenter to quarantine a host with a nonworking Cisco Application Centric Infrastructure Virtual Edge and move its VMs.
- Set the time period before VMware vCenter quarantines the host with the nonworking Cisco ACI Virtual Edge and move VMs from the host.

#### **Procedure**

#### **Step 1** Enable host availability assurance:

```
{{ifc}}/api/node/mo/.xml
<polUni>
  <vmmProvP vendor="VMware" >
     <vmmDomP name="mininet" hvAvailMonitor="yes">
 </vmmDomP>
 </vmmProvP>
</polUni>
```
#### **Step 2** Set the Cisco ACI Virtual Edge timeout:

```
{{ifc}}/api/node/mo/.xml
<polUni>
 <vmmProvP vendor="VMware">
      <vmmDomP name="mininet" aveTimeOut="10">
     </vmmDomP>
 </vmmProvP>
</polUni>
```
You can choose any value between 10 and 100 seconds, inclusive. The default is 30 seconds.

#### **What to do next**

Enable the VMware vSphere Proactive HA feature in VMware vCenter if you have not done so already. See the section Enabling vSphere [Proactive](#page-86-0) HA in VMware vCenter, on page 81 in this guide.

You can set a state for a given host to override the default state, which is based on the health of the Cisco ACI Virtual Edge. See the section [Manually](#page-86-1) Setting the Health Level of the ESXi Host, on page 81.

Ш

## <span id="page-86-0"></span>**Enabling vSphere Proactive HA in VMware vCenter**

#### **Before you begin**

Using vSphere Proactive High Availability (HA) requires VMware vCenter 6.5 or later.

#### **Procedure**

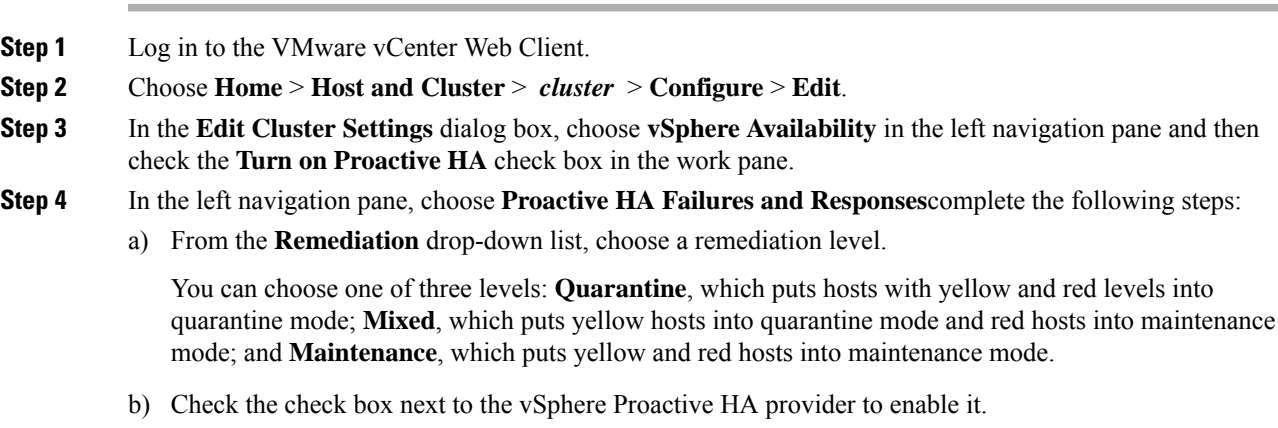

The Cisco Application Policy Infrastructure Controller (APIC)-created provider would have "vmm-domain-name\_APIC" as its name.

### <span id="page-86-1"></span>**Manually Setting the Health Level of the ESXi Host**

By default, the state of the VMware host is determined by the state of the Cisco Application Centric Infrastructure (ACI) Virtual Edge that resides on it.

You might want to override the default if you must do maintenance on the Cisco Application Centric Infrastructure Virtual Edge. Setting the host state to yellow or red while Cisco ACI Virtual Edge is working properly puts the corresponding host into quarantine mode.

Or you might not want a specific host to go into quarantine, even if the Cisco ACI Virtual Edge on it goes down. Setting the state to green keeps the host active, disabling vSphere Proactive HA on the host.

Setting the health state manually to green prevents Cisco Application Policy Infrastructure Controller (APIC) from changing host status to yellow or red. You can set the health state using the Cisco APIC GUI, NX-OS style CLI, or REST API.

### **Setting a State on the Cisco ACI Virtual Edge Host Using the Cisco APIC GUI**

#### **Before you begin**

• You must have a host that contains Cisco ACI Virtual Edge.

• Host Availability Assurance must be enabled for the VMM domain on Cisco Application Policy Infrastructure Controller (APIC).

#### **Procedure**

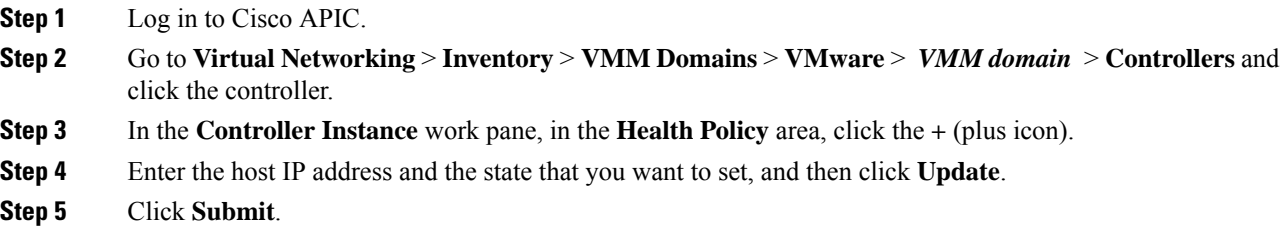

### **Setting a State on the Cisco ACI Virtual Edge Host Using NX-OS Style CLI**

#### **Before you begin**

You must have a host that contains Cisco ACI Virtual Edge.

#### **Procedure**

#### Set a state for the host:

```
apic1# config
apic1(config)# vmware-domain mininet
apic1(config-vmware)# vcenter 192.168.0.235 datacenter apic1(config-vmware)# vcenter
172.23.143.235 datacenter mininet
apic1(config-vmware-vc)# esx-avail-override 192.168.0.1 yellow
apic1(config-vmware-vc)# show run
# Command: show running-config vmware-domain mininet vcenter 192.168.0.235 datacenter
mininet
# Time: Mon Aug 6 23:47:17 2018
  vmware-domain mininet
    vcenter 192.168.0.235 datacenter mininet dvs-version 6.0
      # username admin
      esx-avail-override 192.168.0.1 yellow
      exit
    exit
apic1(config-vmware-vc)#
```
### **Setting a State on the Cisco ACI Virtual Edge Host Using REST API**

#### **Before you begin**

You must have a host that contains Cisco ACI Virtual Edge.

#### **Procedure**

#### Set a state for the host:

```
{{ifc}}/api/node/mo/.xml
<polUni>
  <vmmProvP vendor="VMware">
      <vmmDomP name="mininet">
        <vmmCtrlrP name="vc65.xyz.com">
       <vmmHvAvailPol>
       <vmmHvDesiredSt host="172.23.143.228" state="yellow"/>
        </vmmHvAvailPol>
        </vmmCtrlrP>
     </vmmDomP>
  </vmmProvP>
</polUni>
```
**Improving Cisco ACI Virtual Edge Availability with VMware vSphere Proactive HA**

I

**Cisco ACI Virtual Edge Installation Guide, Release 2.0(1)**